木造軸組工法 構造計算プログラム

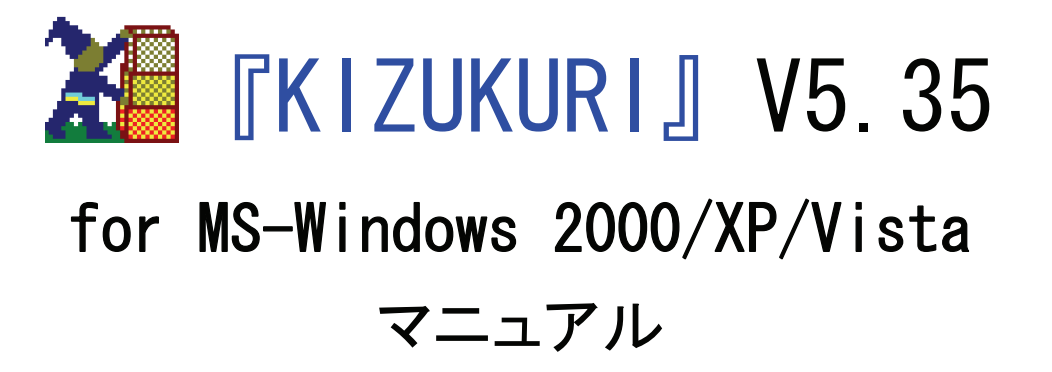

**横造図/概要書作成プログラム スタンド 『KIZ-run』&** 2次部材構造計算プログラム<sup>1</sup> 『KIZ-sub』対応 概要書機能 STEP2(応力図・検定比図直接印刷)

(USBプロテクト 14-XXXX 概要書機能利用可能) (11-、12―、13―XXXX 概要書機能利用不可)最終版

2009.06.29

「3階建て木造住宅の構造設計と防火設計の手引き」

「木造軸組工法住宅の許容応力度設計」(平成16年 第3版) 標準計算法に準拠 (詳細計算法による引張耐力の検定に対応)

> 「3階建混構造住宅の構造設計の手引き」 準拠

> > 発売元 相有限会社 木造 舎

〒240-0013 横浜市保土ヶ谷区帷子町2-67-1-504 TEL.045-331-2670 FAX.045-331-2682 ホームページ http://www.kizukuri.net/ サポートE-Mail:support@kizukuri.co.jp 企画・開発・著作 H<sup>I</sup>T H.I.T.PRODUCTION Inc.

# 目 次

1.基本運用(チュートリアル)

1-1.プログラムの起動 Page 1

1-2.プログラムの基本機能 Page 1

1-3. プログラムの基本運用 Page 2

2.プログラムの機能構成 Page 3

2-1. メニュー バーの機能 Page 3

2-2.『KIZUKURI』V5での追加・変更・削除された 機能&操作 Page11

3.リファレンス(入力データ) Page 22

- 3-1.一般事項の入力 Page 22
	- 3-1-1.建設地等 Page 22
	- 3-1-2.建物概要 Page 24

3-1-3.グリット Page 28

3-1-4.基本データ Page 29

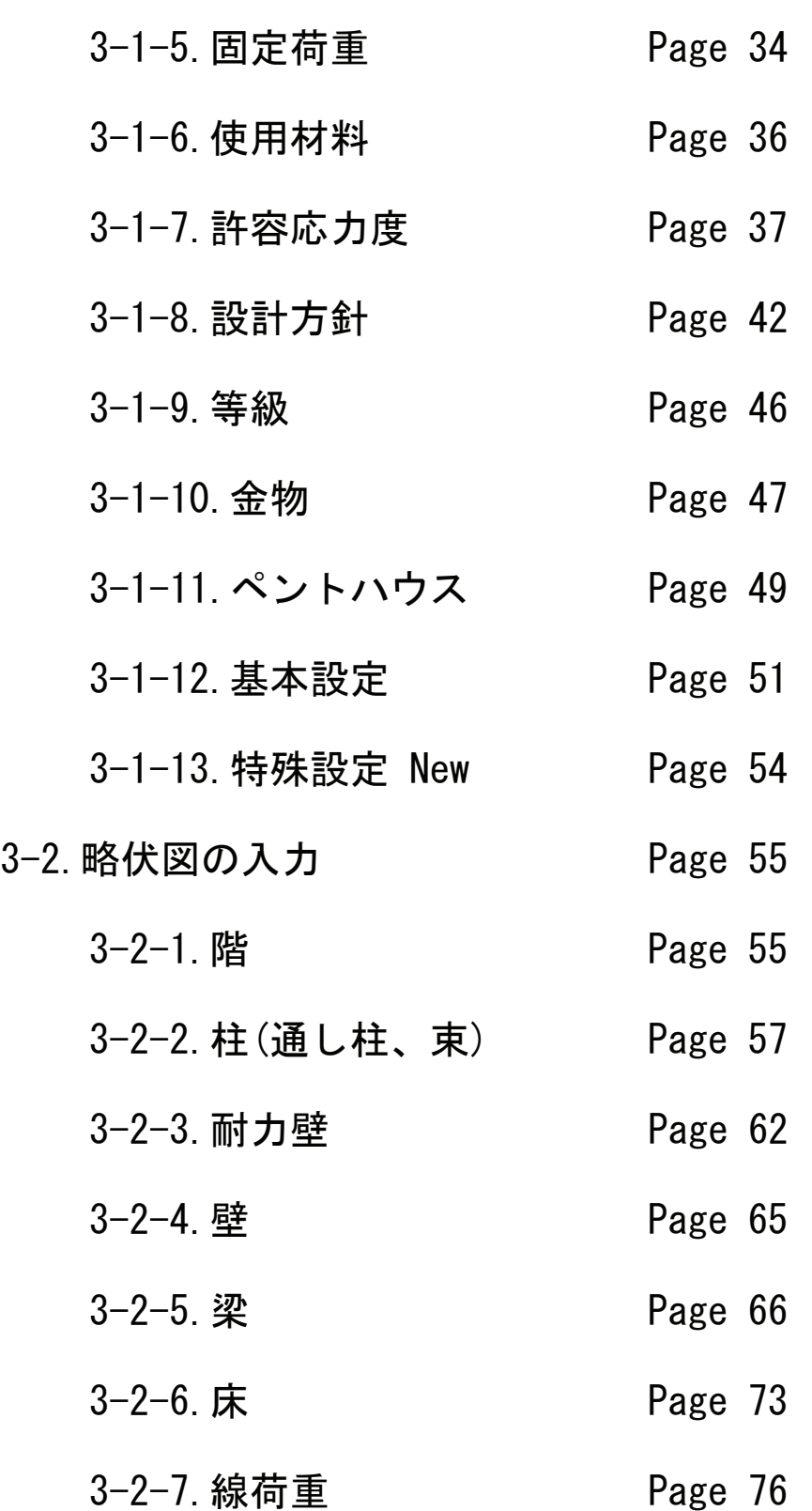

# 3-2-8.その他の操作 Page 77

- (1)通りの追加 Page 77
- (2)通りの削除 Page 78
- (3)範囲指定削除 Page 79
- (4)印刷項目 Page 80
- (5)部材表示 Page 81
- (6)部材の登録 Page 82
- 3-3.概要書の入力 Page 86
	- 3-3-1.規模 Page 86
	- 3-3-2.特徴 Page 87
	- 3-3-3.計算方針 Page 88
	- 3-3-4.構造計算 Page 89
	- 3-3-5.材料 Page 90
	- 3-3-6.基礎 Page 91
	- 3-3-7. その他 Page 92

## 4.概要書作成手順 Page 93

4-1.概要書作成プログラムの起動 Page 93

4-2.概要書の出力(3通りの出力形式) Page 95

4-2-1)添付資料形式

4-2-2)指し込み形式

4-2-3)個別図出力形式

**4−3. 図の設定 Page 96** 

4-3-1)図の出力サイズ

4-3-2) 出力の選択

4-3-3)【構造上の特徴】と

## 【構造計算方針】の出力選択

4−4. 概要書の印刷 Page 97

マニュアルでの共通事項

- 【機能】:各メニューの働きを説明します。
- 【操作】:操作方法を説明します。
- 【利用】:使用する上での具体的利用例や参考書籍を説明します。
- 【注意】:間違いや勘違いされやすい事柄を説明します。
- 【参考】:参照した書籍等を明記します。
- ●座標は、平面上で左→右方向をX方向、下→上方向をY方向とします。
- ●「 」は、マウス操作時の動作を表わします。主に左ボタンを使用しますの で、右ボタンの使用時のみ「右ボタン]と表記します。 また、参考書籍の名称にも使用します。
- 「 ヿ は、機能の名称および、ウインドウ、ウインドウ内のボタン、ボック スの名称を表わします。
- ●注意をうながす解説および名称には、 [許容応力度計算] のように波下線を 付けています。
- ※日本語入力は、Windows 2000/XP/Vistaに添付されている日本語入力ガイドを ご参照してください。(サポート対象外とさせていただきます)
- ※Windows 2000/XP/Vista に関する問題は、それぞれのマニュアルをご参照し てください。(サポート対象外とさせていただきます)

マニュアル文中の Windowsは、米国マイクロソフト社の商標です。 マニュアルの内容は、予告無しで変更されますので、あらかじめご了承下さい。 マニュアル表紙には、マニュアル作成バージョンおよび日付が表示されます。

#### 1.基本運用(チュートリアル)

## 1-1. プログラムの起動 (MS-WindowsXPでの操作)

『KIZUKURI』の起動

[スタート]→[すべてのプログラム]→[KIZUKURI]→[KIZUKURI]

『KIZ-sub』の起動

[スタート]→[すべてのプログラム]→[KIZUKURI]→[KIZ-sub] 『KIZUKURI』の入力データおよび、出力データを取り込むことが出来ます。 (インポート) 単独で入力および、出力(印刷)が出来ます。

『KIZ-run』の起動

単独で起動しません。

『KIZUKURI』を起動してから、[ファイル]→[詳細で開く…]の操作によ って起動します。

### 1-2. プログラムの基本機能

『KIZUKURI』は、木造軸組工法の構造計算(壁量・偏心率・部材検定・部材 算定・接合部設計・他)を行います。

『KIZ-sub』は、2次部材(羽柄材)の根太・タルキ・母屋および、単体の 柱・梁、さらに、基礎(布基礎・べた基礎)の構造計算を行います。

『KIZUKURI』の印刷時に差込印刷機能で、『KIZ-sub』の計算結果を一連で印 刷出力できます。

『KIZUKURI』 ⇔ 『KIZ-sub』

(データ・出力は、お互いのプログラムで利用)

『KIZ-run』は、『KIZUKURI』および『KIZ-sub』の計算結果より、【梁伏図 (土台伏図含む)】【床伏図(柱-壁伏図)(基礎伏図含む)】【軸組図】 【基礎リスト】の汎用CADファイル(jww・sfc・dxf 形式)を作成します。

# 『KIZUKURI』 ⇒ 『KIZ-run』  $\lceil KIZ-sub \rceil$   $\Rightarrow$   $\lceil KIZ-run \rceil$

(データは、一方向で利用)

### 1-3. プログラムの基本運用

『KIZUKURI』のデータを作成し、計算を実行します。

『KIZUKURI』の[入力データ][計算結果]をインポートします。 (入力データが省力化できます) 『KIZ-sub』のデータを作成し、計算を実行します。

『KIZ-run』を起動し、目的の構造図のファイルを作成します。

構造計算書は、『KIZUKURI』および、『KIZ-sub』の結果より作成できます。

構造図は、『KIZ-run』が作成したファイルを汎用CAD(JW-CAD・アーキトレ ンド・スーパーCAD・DRA-CAD・AUTO-CAD・etc.)で読込み、修正・印刷でき ます。

# 2.プログラムの機能構成

# 2-1. メニュー バーの機能(図1-1)

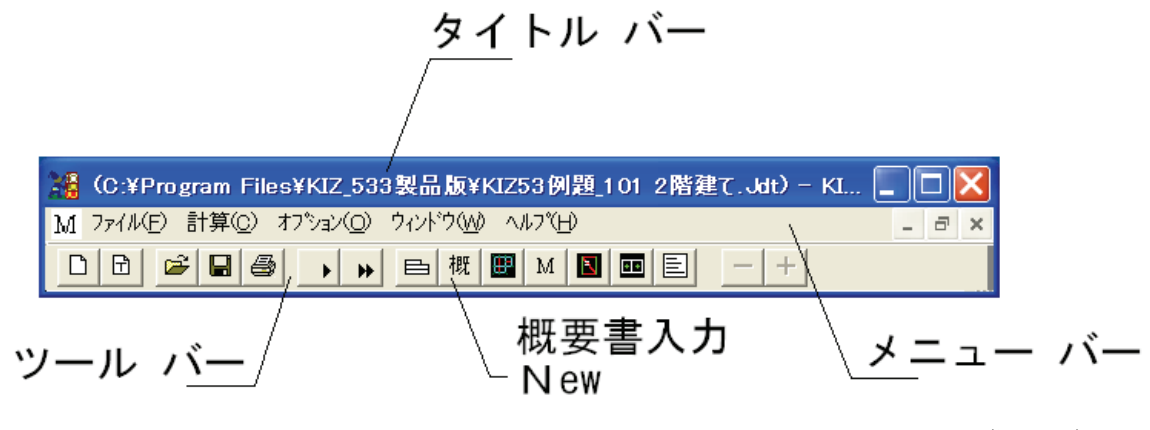

 $(21-1)$ 

- [メニュー バー]の機能と、それぞれの[プルダウンメニュー]の名称(機 能)と、対応する「ツール バー]の「アイコンボタン]の説明
- 【利用】:[アイコンボタン]は、機能を実行する時、1回の「クリック」で 実行できます。

【利用例】

[ファイル(F)] - [開く(O)]は、2回「クリック」操作が必要で すが、アイコンボタン ー を1回「クリック」しても同じ操作が行 えます。

(1)ファイル(F)

- $(1-1)$  新規作成(N)  $\Box \leftarrow$  アイコンボタン
	- 【機能】新しいデータを作成します。 『KIZUKURI』を起動し た時は、データの新規作成状態です。 タイトルバーに(無題)と表示されます。
- (1-2) 新規作成[テンプレート使用]
	- 【機能】登録したテンプレートを読み込んでデータを作成し ます。
	- 【利用】同じ仕様(屋根・外壁・etc.)の物件のデータを作 る場合に重複する入力を避けることが出来ます。
- $(1-3)$  開く(O) 【機能】既存データを選択(呼び出す)します。
- (1-4) 詳細で開く ← アイコンボタン

(プログラム提供 tttc.氏)

- 【機能】既存データの平面を表示・データ読込みを行います。
- 【機能】既存データの削除・FDへのコピー他を行います。
- 【機能】各フォルダにデータを保管・管理できます。
- 【機能】『KIZ-run』を起動します。『KIZUKURI』の入力デ ータ・計算結果より [梁伏図] [床伏図] [軸組図] [基礎リスト]のCADデータ【[DXF形式] [Jww形 式]「sfc形式]】を作成できます。
- $(1-5)$  保管(S)  $\boxed{\blacksquare}$  ← アイコンボタン
	- 【機能】新規作成データの場合(無題の状態)は、データフ ァイル名を決め、データを記憶します。 既存データ の場合は、その時点でのデータ内容を記憶します。
- (1-6) 別名保管(A)
	- 【機能】データを別のファイル名で保管します。
	- 【利用】同一の物件データで、条件を変えて検討する場合な どに、元のデータを残して、別途修正するデータを 作る場合に便利です。
- (1-7) テンプレートとして保管
	- 【機能】呼び出しているデータをテンプレート(ひな型)と して保管します。
	- 【利用】一般事項の入力が同じ(固定荷重・使用材料 等)物 件のデータ作成を行う場合に、ひな型データを作成 します。 新規にデータを作成する時、作成したひな 型データを呼び出し、[別名保管]で物件名を付け れば、一般事項入力の共通部分の入力を省略(省力 化)できます。
- (1-8) プリンタの設定(U) 【機能】印刷に使用するプリンタの設定を行います。

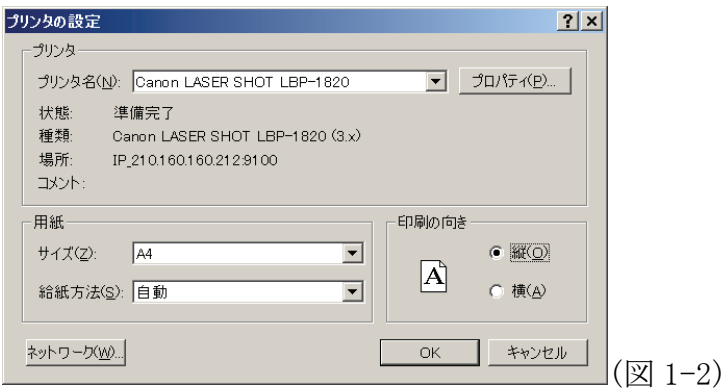

(図 1-2)は、MS-WindowsXP での『KIZUKURI』からのプリン タ設定操作 [ファイル]→[プリンタの設定]で表示さ れる「プリンタの設定ダイアログボックス]の一例です。

- 【注意】『KIZUKURI』から設定できる機能は、次の 3 点のみ です。
	- ① 用紙サイズ
	- ② 用紙の向き
	- ③ 給紙方法
- 【注意】プリンタの拡張機能(拡大・縮小・両面印刷・袋と じ印刷・etc. 各プリンタにより拡張機能は、異な ります)は、『KIZUKURI』から設定できません。 コントロールパネルから設定してください。
- 【注意】『KIZUKURI』起動中にコントロールパネルからプリ ンタの設定を変更した場合、①用紙サイズ ②用紙の 向き ③給紙方法に関しては、『KIZUKURI』内部で記 憶している為、再度『KIZUKURI』より設定を変更す る必要があります。
- 【利用】通り数が多くなる場合、用紙の縦・横幅に比例して、 応力図や文字フォントサイズを自動で決める為、応 力図や文字・数字が小さくなります。 そのような場 合に、応力図のみ用紙を縦置きから横置きに変更し 印刷すると数字が大きくなり見やすくなります。
- 【注意】プリンタの[プロパティ]各種設定は、プリンタ メ ーカーが提供しているプリンタドライバ(ソフトウ ェア)により設定できる機能が異なります。
- 【注意】プリンタドライバは、ソフトウェアです。 印刷の不 具合が発生した場合は、最新のバージョンをメーカ ーのホームページからダウンロードするか、フロッ ピー配布サービスで入手してお使いください。 設 定方法の詳細は、プリンタ マニュアルをご参照くだ さい。
- 【注意】プリンタの設定は、サポート対象外です。
- $(1-9)$  印刷(P)  $\bigoplus$   $\leftarrow$  アイコンボタン
	- 【機能】[チェックボックス]で選択した項目を印刷します。 [全てON]は、全ての項目を選択します。 [全てOFF]は、全ての項目を選択解除します。 「ON/OFF反転]現在の状態を反転します。
- (1-10)計算履歴
	- 【機能】直前に計算したデータを4個表示します。 目的のデータが表示されている場合「ダブルクリッ ク」すると、そのデータを読み込みできます。
- $(1-11)$  終了 $(X)$ 
	- 【機能】プログラムを終了します。
	- 【注意】プログラム終了時に、データが変更されている場合 は、メッセージボックスが表示されます。

(2)計算(C) (2-1) 全て計算(A) → アイコンボタン 【機能】一連計算をおこないます。 一般事項入力のチェック ↓ 伏図のチェック ↓ 令46条および必要壁量の計算 許容応力度の必要壁量計算  $\downarrow$ 柱および梁の検定計算  $\downarrow$  接合部の設計  $\downarrow$ 基礎・転倒・層間変形角の計算

(2-2) 耐力壁、荷重の計算(W) → アイコンボタン 【機能】令46条の所要壁量および水平力に対する必要耐力壁 量までの算定を行います。

一般事項入力のチェック ↓ 伏図のチェック ↓ 令46条および必要壁量の計算 許容応力度の必要壁量計算

【利用】[耐力壁、荷重の計算]機能は、パソコンの処理能力 が低い時代の対応機能です。 現在のパソコンは、 処理能力が格段に高いので、[全て計算]機能を常 時使用されることをお勧めします。

- (3)オプション(O)
	- (3-1) ツールバー(T) 【機能】[ツールバー]の表示・非表示を行います。
	- (3-2)ステータスバー(S) 【機能】[ステータスバー]を表示する、しないを行います。
	- (3-3)環境の設定(E)

 $(3-3-1)$  画面  $(\boxtimes 1-3)$ 

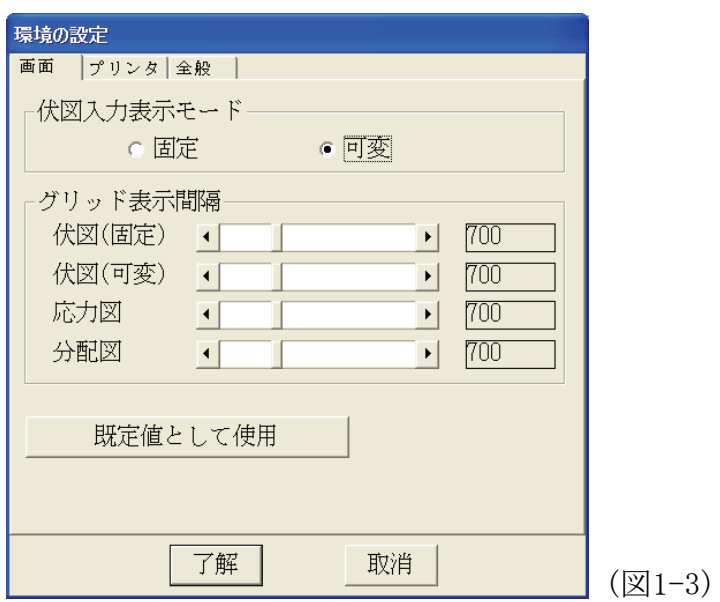

- 【機能】伏図・応力図・分配図(軸力負担図)表示を縮 小・拡大します。
- 【利用】[可変]表示でグリット間隔が狭いと、マウ スで交点を「クリック」する操作がうまくで きない場合があります。 このような場合、一 時「固定」表示にして部材配置を行い、再度 「可変]表示にします。

(3-3-2) プリンタ (図1-4)

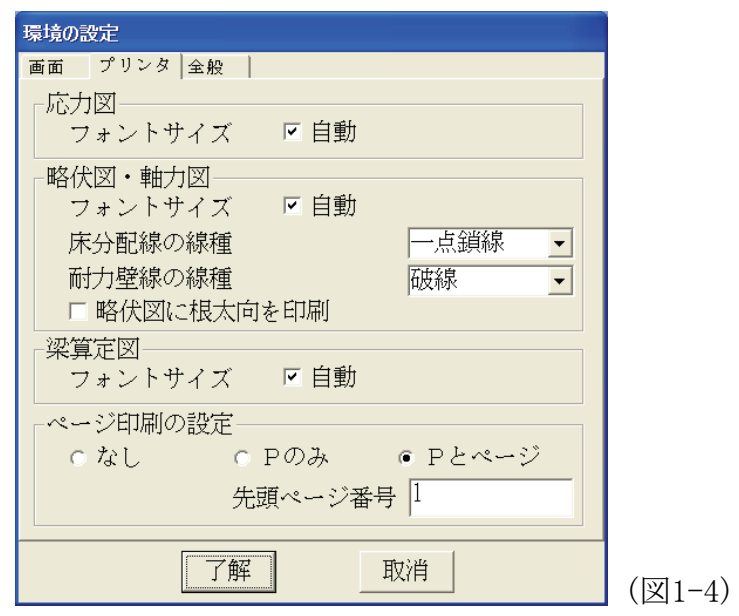

【機能】フォントサイズやページ印刷形式を設定でき ます。

(3-3-3) 全般 (図1-5)

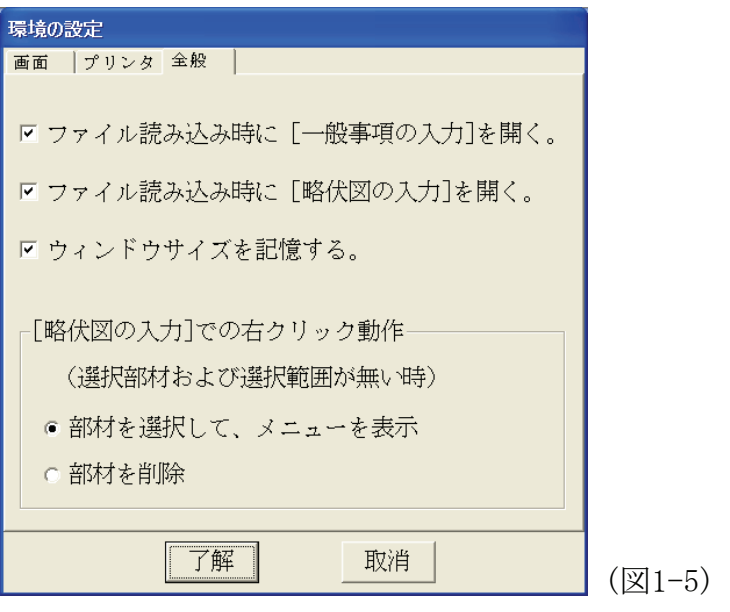

【機能】起動時に表示する画面設定を行います。

【機能】略伏図での[右クリック]の機能設定を行い ます。

#### (4)ウインドウ(W)

- $(4-1)$  一般事項の入力(G)  $\Box \leftarrow$  アイコンボタン [2.リファレンス 2-1.一般事項の入力]参照
- (4-2) 略伏図の入力(F) ← アイコンボタン [2.リファレンス 2-2. 略伏図の入力]参照
- (4-3) 概要書の入力(Ⅰ) <sup>概</sup> ← アイコンボタン 【機能】概要書作成の入力 NEW!
- (4-4) メッセージ(M)  $\boxed{\text{M}}$  ← アイコンボタン 【機能】計算実行過程およびエラーメッセージを表示します。
- (4-5) 応力図の確認(A) ← アイコンボタン 【機能】「風圧時]「地震時]「許容耐力]のX·Y各通りの応 力図を表示します。
- (4-6) 計算する柱、梁の入力(R) <sup>□</sup> ← アイコンボタン 【機能】個別に出力する部材(柱・梁)を登録します。
- (4-7) 計算結果の確認(I) ← アイコンボタン 【機能】計算結果をディスプレイに表示します。

【注意】耐力壁の略伏図など表示できない項目もあります。

- (5)ヘルプ(H) (5-1) バージョン情報(A) 【機能】シリアル番号(ユーザー番号)を表示します。
	- 【利用】サポートでは、バージョン情報(Ver5.XX rxx)を確認させ **ていただきます。 電話・FAX・メール サポートには、こ** の情報を添えて(伝えて)ください。
- (6)その他

 ← アイコンボタン 【機能】表示している伏図を縮小・拡大します。

# 2-2.『KIZUKURI』V5での追加・変更・削除された機能&操作

(1)通り名称およびグリット間隔の追加・変更・削除 (図1-6) (図1-7)

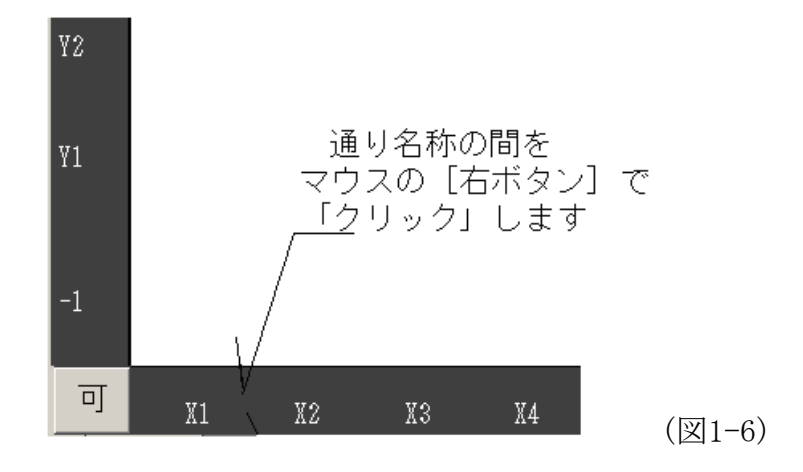

[グリット間隔の変更]

[グリットの追加] ポップアップメニューが表示されます。

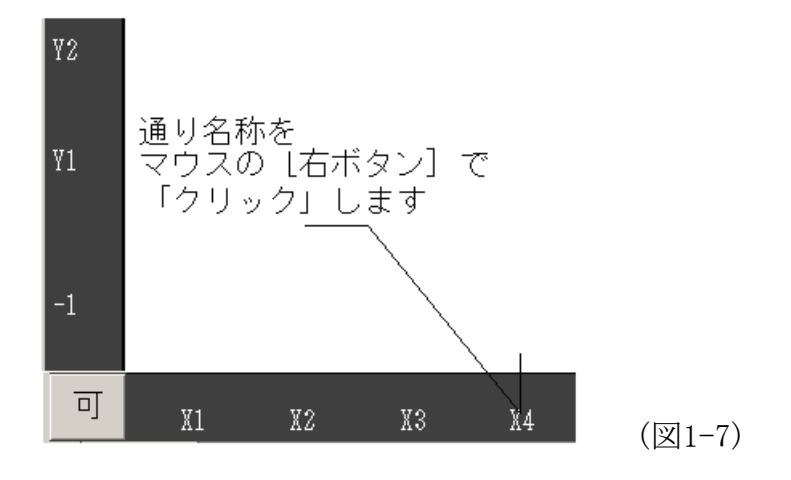

[グリット名称の変更]

「グリットの削除]ポップアップメニューが表示されます。

(2)範囲指定操作 (図1-8-A,B)

「ドラッグ」して範囲を指定する

 ↓ マウスの右ボタンを「クリック」

 $\downarrow$ 

[選択範囲の全部材を削除]・[プロパティ]等のプルダウンメニューを表示

マウスの[左ボタン](又は[右ボタン])を押した状態で移動して(「ドラッ グ」)範囲を指定します。(下図の点線で囲まれた部分)

[左ボタン]での「ドラッグ」は、指定された範囲に部材が完全に含まれている 部材が選択されます。(図1-8-A) (指定された梁が白く反転しています)

「右ボタン]での「ドラッグ」は、指定された範囲に部材の一部が含まれている 部材も選択します。(図1-8-B) (指定された梁が白く反転しています)

指定した範囲を解除する場合は、[ESC]キー又は、プロパティの[選択解除]を 「クリック」します。

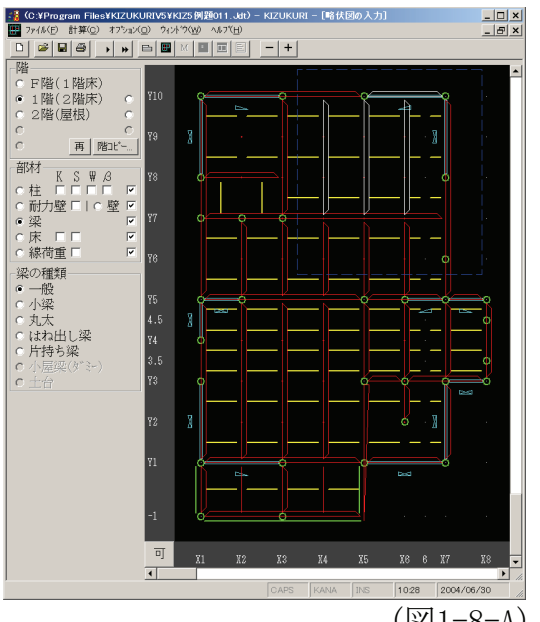

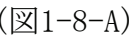

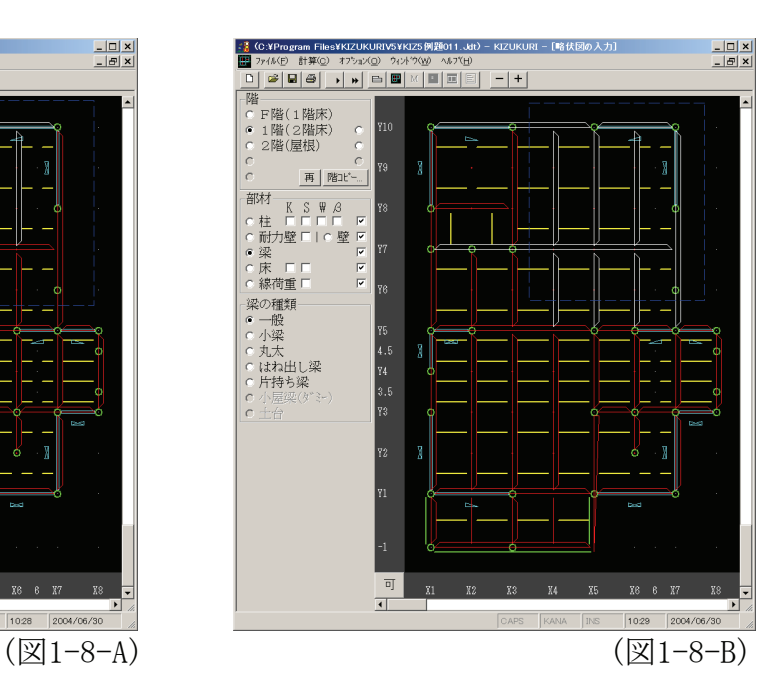

(3)全部材の削除・部材の削除・プロパティの変更操作

選択された[部材]【(図1-8-A,B)では[梁]が選択されています】の[範囲指定 操作]を行い、次に[右ボタン]を「クリック」すると、[部材]ごとに下記の ポップアップメニューが表示されます。

- (3-1) 柱の場合 [選択範囲の全部材を削除] [削除(柱)] [選択解除] [プロパティ(データ入力)]
- (3-2)耐力壁の場合 [選択範囲の全部材を削除] [削除(耐力壁)] [選択解除] [プロパティ(データ入力)]
- (3-3)壁の場合 [選択範囲の全部材を削除] [削除(壁)] [選択解除]
- (3-4) 梁の場合 [選択範囲の全部材を削除] [削除(梁)] [X方向の梁のみ選択] [Y方向の梁のみ選択] [選択解除] [プロパティ(データ入力)]
- (3-5) 床の場合 [選択範囲の全部材を削除] [削除(床)] [選択解除] [プロパティ(データ入力)]
- (3-6)線荷重の場合(Ver5 New) [選択範囲の全部材を削除] [削除(線荷重)] [選択解除] 「プロパティ(データ入力)]

(4) [略伏図の入力] 画面の拡大・縮小操作 (図1-9)

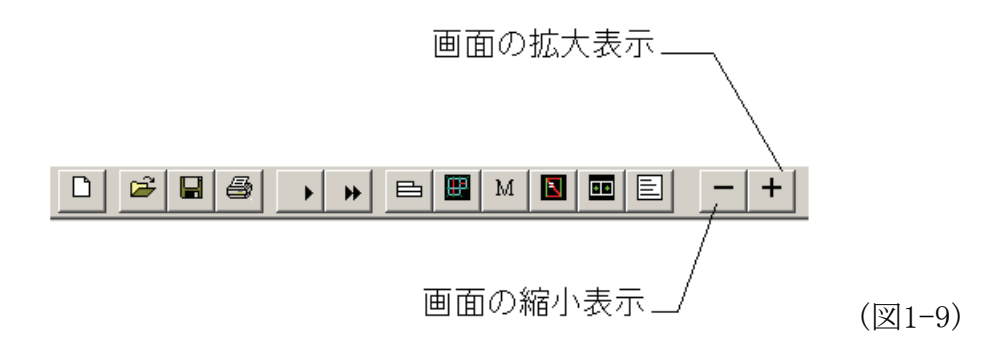

同じ機能は、[ホイール付マウス]の[ホイール]の上下操作でも出来ます。

(5)直前に削除した部材の復元

「オプション]→「環境の設定]→「全般]→ [略伏図の入力]での右クリック動作

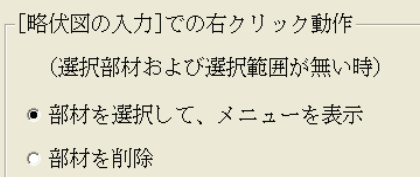

[Alt] + [右クリック] 又は、 [右クリック]で部材の [柱] [耐力壁] [壁] [梁][線荷重]を誤って削除した場合、直前の1回の削除操作を[Back Space] (「BST とも表記します) キーを押すことにより、削除した「部材T を復元する ことが出来ます。 ただし、プルダウンメニューから[削除(部材名)]を選ん で削除した場合は復元できません。

(6)積載荷重の設定機能を追加 (図1-10) (図1-11)

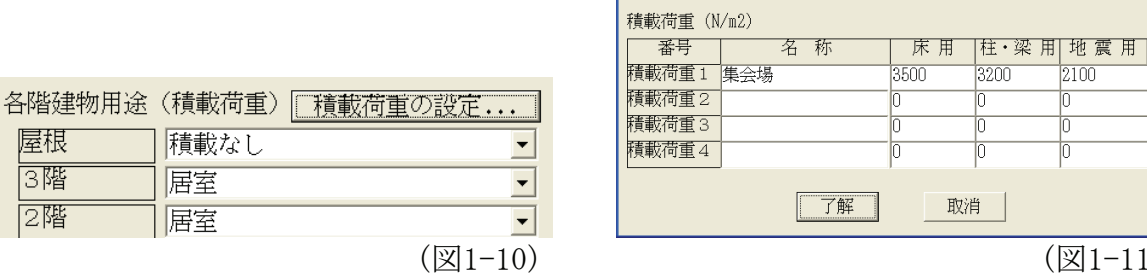

積載荷重の設定

4種類の[積載荷重1~4]を設定できます。

(7)風力係数を自動で算出する機能を追加 (図1-12)

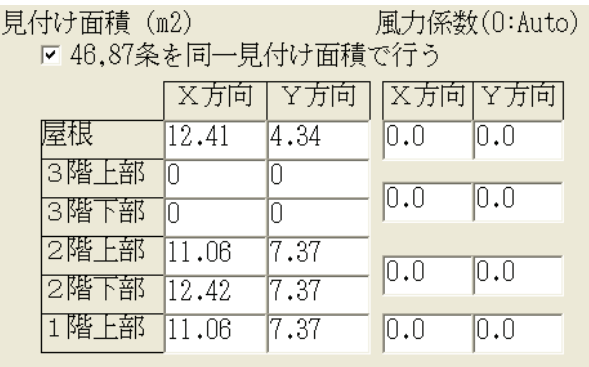

(図1-12)

従来通り直接[風力係数]を入力することもできます。

(8)基礎入力項目を[1階床重量][基礎立上り部重量][スラブ重量]に分け ました。 (図1-13)

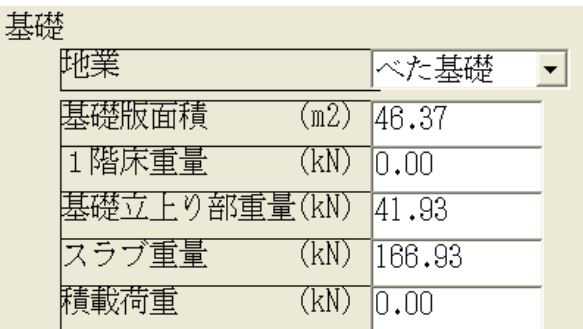

(図1-13)

[地盤支持力用 地反力]・[スラブ検定用 地反力]・[地中梁検定用 地反力] 算出に用います。

(9)引き寄せ金物算出に詳細法を追加 (図1-14)

「木造軸組工法住宅の許容応力度設計」(2001年 3版)の(4.12)詳細計算法に準 拠します。

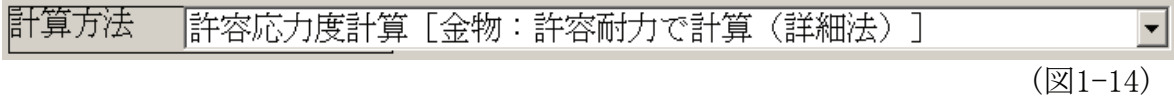

(10)[混構造]で【許容応力度計算(標準計算法)】を選択した場合のみ、 直交する架構の柱軸力(固定荷重+地震時積載荷重)を押さえ込み荷重 として、考慮する機能を追加 (図1-15)

「3階建混構造住宅の構造設計の手引き」の(構造計算例)を参考にしています。 ▽ 引抜き計算で直交壁の軸力を考慮する(混構造、許容応力度計算標準法でのみ有効) (図1-15)

(11)床構面 外周横架材端部[仕口]横架材[継ぎ手]金物欄を追加  $(\boxtimes 1-16)$ 

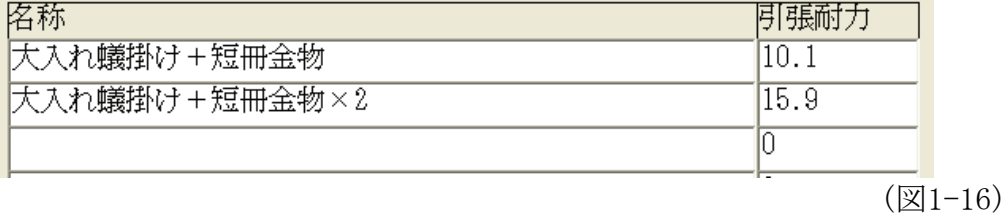

(12)金物工法の[柱-梁接合金物][梁-梁接合金物]の検定計算を追加  $(21-17)$  $\mathcal{L} \mapsto \mathcal{L} \wedge \mathcal{L} \mapsto \mathcal{L} \wedge \mathcal{L} \mapsto \mathcal{L} \wedge \mathcal{L} \wedge \mathcal{$ 

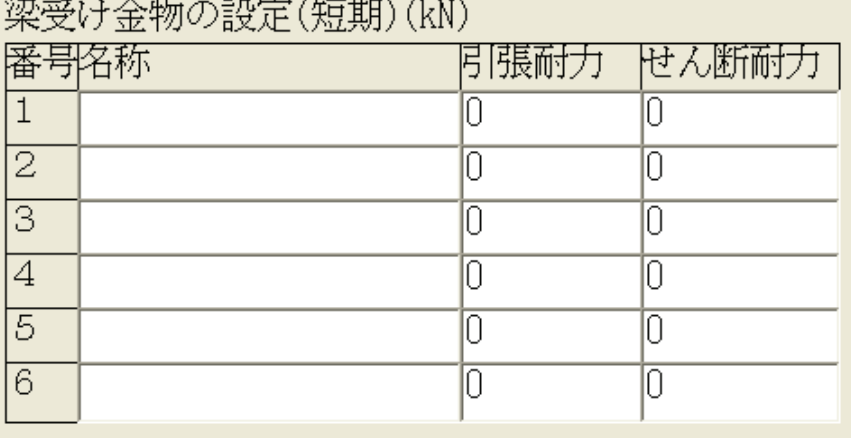

 $($ 図1-17)

(13)テンプレート機能を追加 (図1-18) 下記のアイコンでテンプレートを呼び出します。 団  $($ 図1-18)

(14)[略伏図の入力]に[線荷重]機能を追加しました。(図1-19)

バルコニーの腰壁や母屋下がりの壁重量の調節(マイナス荷重にも対応します)

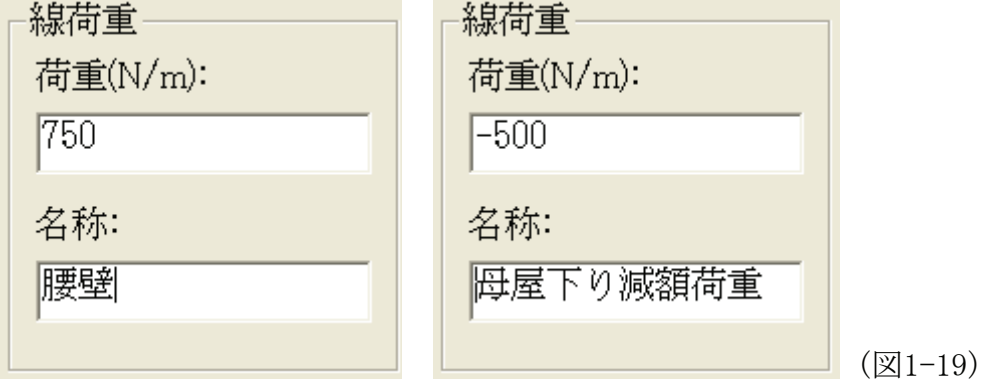

(15)算定計算出力の削除 (図1-20)(Ver4.86画面)

[計算を行う柱、梁の登録]画面の ボタンを削除しました。 同じく、関連する下記の入力画面も削除しました。 柱、梁の算定 ☑ 柱の算定を行う。 ■ 梁の算定を行う。 -梁の材種- $010203040508$ 梁幅(cm) 10.5  $\overline{\phantom{a}}$ 了解 | 取消 (図1-20)

算定計算のような出力(1㎜単位で梁せいを表示)をご希望の場合は、次の様な 操作を行います。 (図1-21)

[一般事項の入力]→[基本設定]の[梁せいの刻み(cm)]を下図の様に「0.1] と設定します。

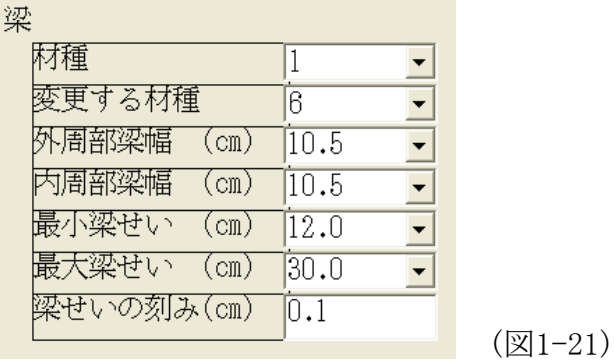

「全て計算」を行います。

 $[777/1] \rightarrow$  [印刷]  $\rightarrow$  [梁伏図] で印刷します。

(16)操作対応表 (表1-1、1-2、1-3)

『KIZUKURI』および『 KIZ-run 』のキー・マウス操作

『KIZUKURI』V5 からキー操作、マウス操作が追加されました。

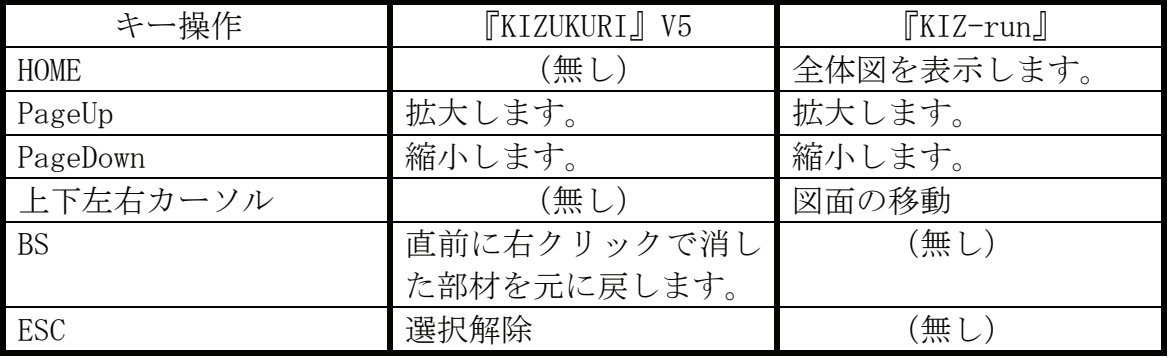

 $(\overline{\ddot{\mathcal{R}}1-1})$ 

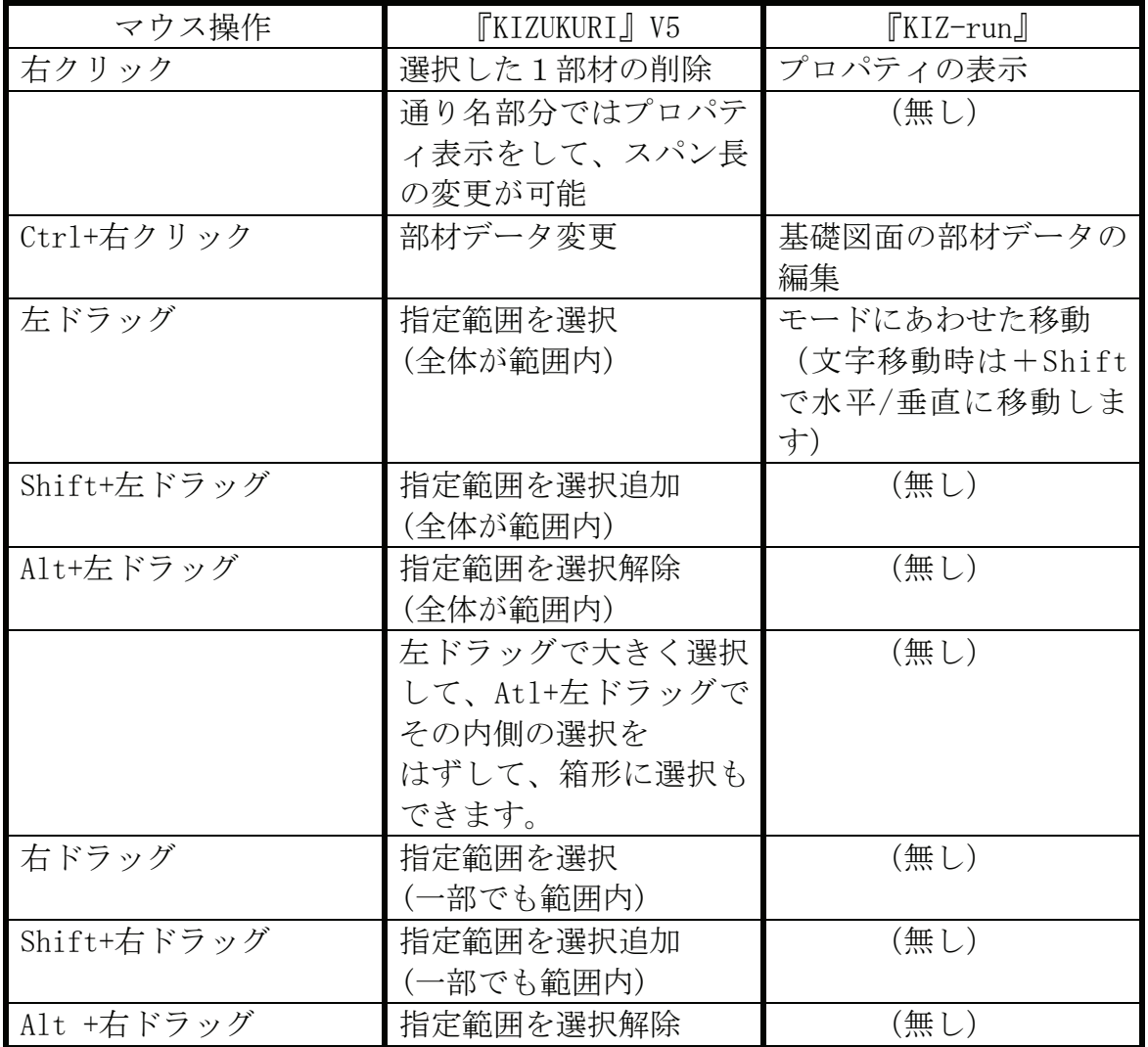

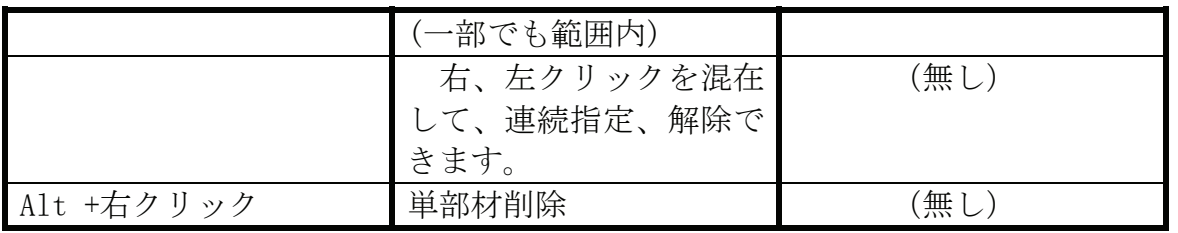

(表 1-2)

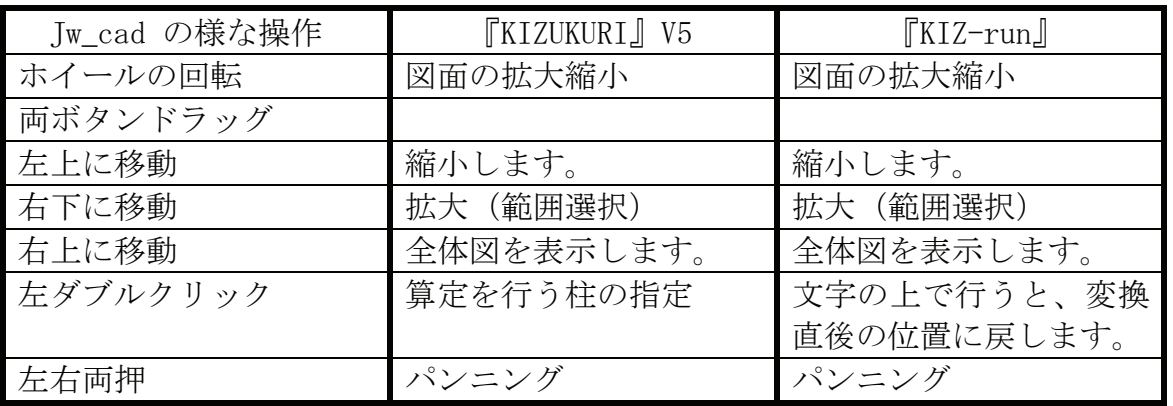

(表 1-3)

(17)告示 平12建告示第1351号に対応

(木造の建築物に物置等を設ける場合に階の床面積に加える面積を定める件)

法規に該当する場合の小屋裏床(ロフト等)の床面積を令第46条の必要壁量算出 の各階床面積に加算します。

(例として、2階に内法平均高さ1.8mロフトがあり、この面積を10㎡とした場合 a=h×A/2.1=1.8×10/2.1=8.57㎡となり、2階床面積 44.71+8.57=53.28㎡ 1 階床面積 46.36+8.57=54.93㎡ が必要壁量を求める際に使用される床面積とな ります。)(図1-22)

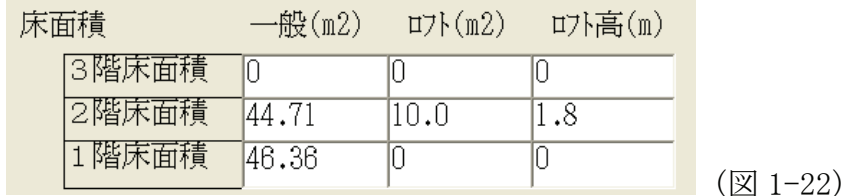

(18)登録できる部材種別を 12 種類に拡張しました。(図 1-23)

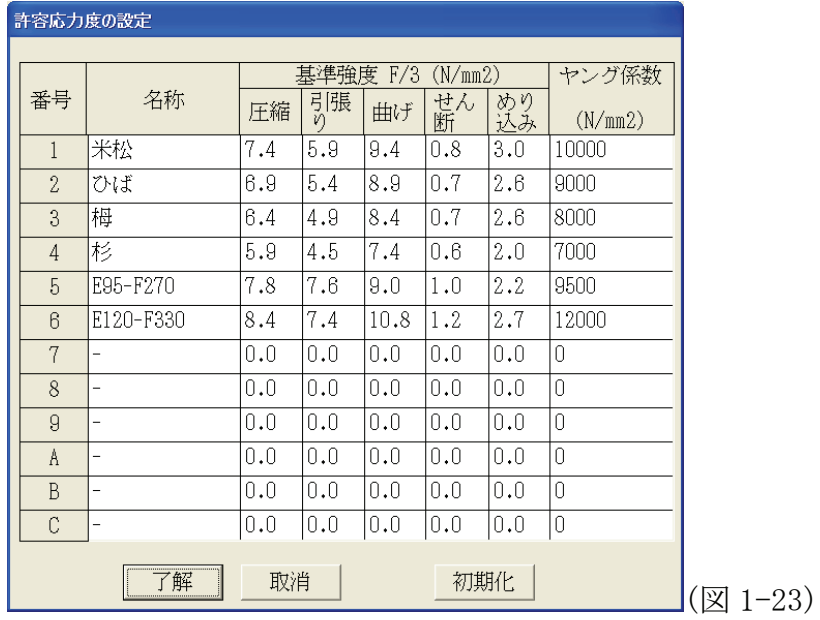

(19)梁受け金物の入力方法を変更

「略伏図の入力」画面で梁のプロパティに [左端梁受け金物番号] [右端梁受け 金物番号]入力項目を設けました。(初期値は、Auto)(図1-24)

「基本設定」に標準の梁受け金物【[梁ー梁 接合金物][梁ー柱 接合金物]の 設定を追加しました。

 梁のプロパティ入力で金物を [Auto]とした場合、[金物を適応する梁]として 指定された種類の梁[一般梁・小梁・はね出し梁]に対して、標準の金物【[梁 ー梁 接合金物][梁ー柱 接合金物]設定金物】を適応します。(図1-25)

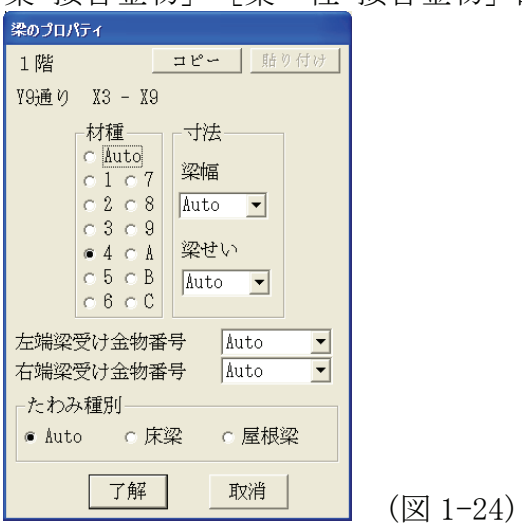

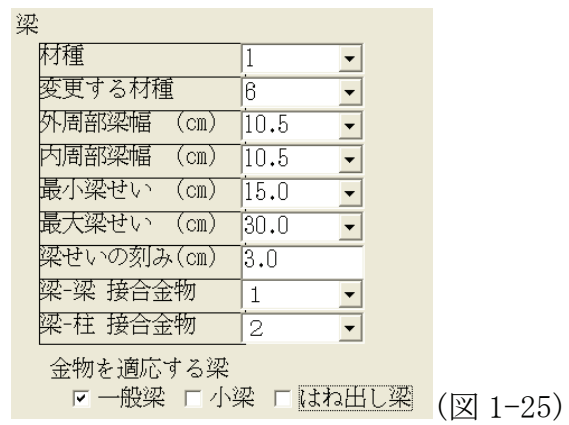

【注意】Ver5.00,Ver5.01 のファイルを読み込んだ場合、対応する梁端部が略伏 図上にあれば変換します。 無い場合は金物情報は削除されます。 削除された場合、下記の様なメッセージが表示されます。 その場合、「略伏図の入力」で梁を追加して、金物を入力して下さい。

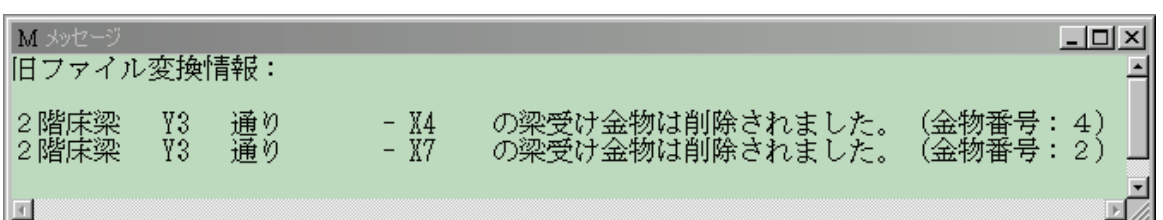

(20)【十字カーソル】を追加 (図 1-26)

[略伏図の入力] 画面の [マウス カーソル] を「矢印ポインタ] の他に「十字カ ーソル]を追加しました。

[階] 入力設定欄の右上に配置されている【A H H ボタンで切り替えます。

左端および下端の座標名称から離れている場所での入力位置が確認し易く、配置 が容易になります。

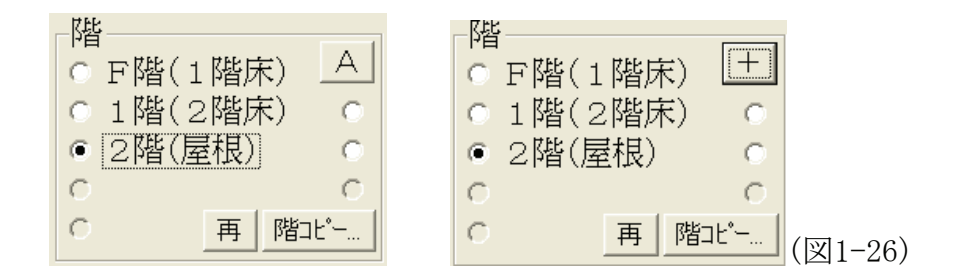

(21)梁の個別検定を行う[算定を行う梁の追加]に[□切り欠きを指定す る]を追加しました。(図 1-27)(Ver5.35)

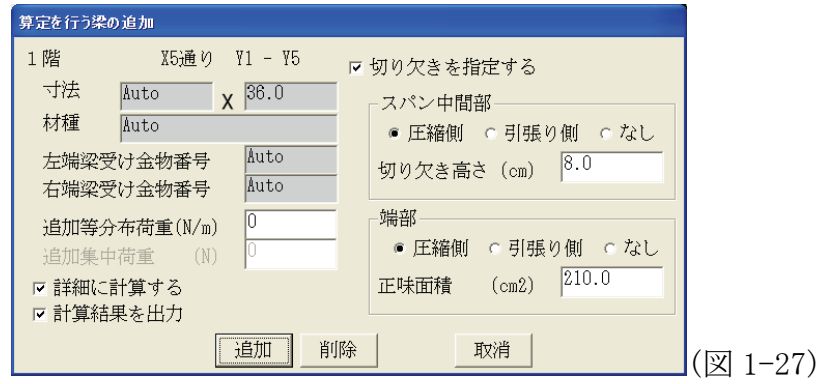

# 3. リファレンス (入力データ)

3-1.一般事項の入力

(3-1-1)建設地等

(1)一般地域(図2-1)

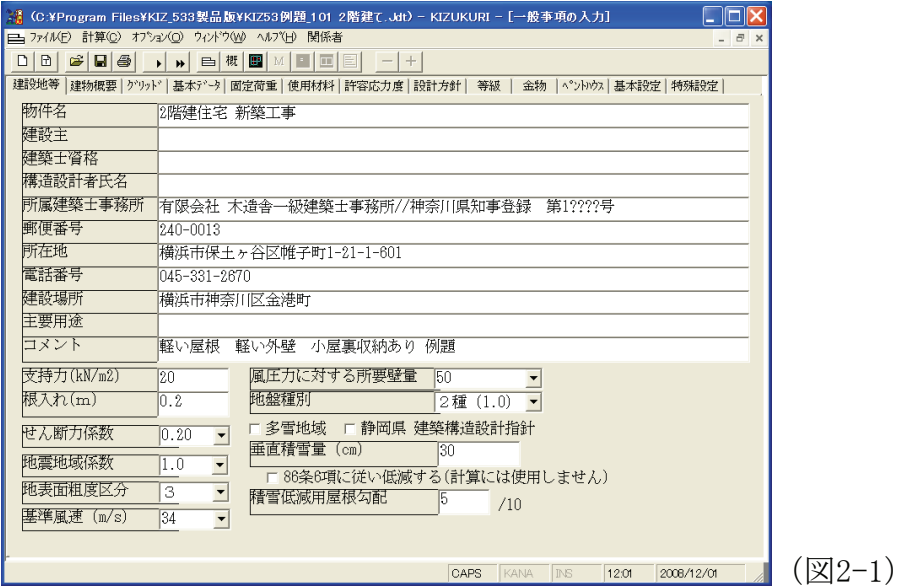

[物件名]/[建設主]/[建築士資格]/[構造設計者氏名]/[所属建築士事務 所]/[郵便番号]/[所在地]/[電話番号]/[建設場所]/[主要用途]の入力 は、日本語入力できます。

【機能】計算書の表紙に印刷されます。

【利用】[所属建築士事務所]は、名称が長い場合が多いので[//]で改行印刷 します。

[コメント]の入力は、日本語入力できます。

【機能】備忘録として利用します。 計算および出力には、無関係です。

[支持力]:建設地の地盤支持力(kN/㎡)

【利用】基礎形式により[布基礎]は、30以上 [べた基礎]は、20以上です。 [根入れ]:布基礎・べた基礎でGLから基礎底版までの深さ(m) 【機能】「根入れ」は、布基礎の有効地耐力の計算に使用します。

「せん断力係数]:地震層せん断力係数 (令88条) 「地震地域係数]:地域で定められた数値(令88条)

 $[$ 地表面粗度区分 $]$  : 速度圧  $(q=0.6$ EVo $^2$ ) を求めるEを算出する係数 (初期値Ⅲ → 3 に設定)

「基準風速]速度圧を求める建設地の風速(令 87 条)

[風圧力に対する所要壁量]:施行令第46号 4項 表三の数値(令46条)

[地盤種別]:静岡県条令の地盤種別1,2,3種地盤に対応します。

施行令第46号 4項 「特定行政庁が第88条第2項の規定により指定 した区域における場合・・・1.5倍とした数値」(3種に相当)に対応 します。

【利用】:静岡県以外の場合、初期値の[2種(1.0)]をご使用ください。 「垂直積雪量]建設地での最大積雪深さ(cm) (令 86 条)

□86 条 6 項に従い低減する(計算には使用しません)

【機能】概要書§2【3.積雪荷重】【ハ.積雪荷重の低減】に反映されます。 一般地域の建築は、全てOFFです。

「積雪低減用屋根勾配]屋根形状係数を算出する入力項(令 86 条) 【機能】屋根勾配による(積雪荷重)を低減した設計荷重を採用します。

(2)多雪地域(図2-2)

□ 多雪地域:建設地が、多雪地域に指定されている場合ON (図2-2)

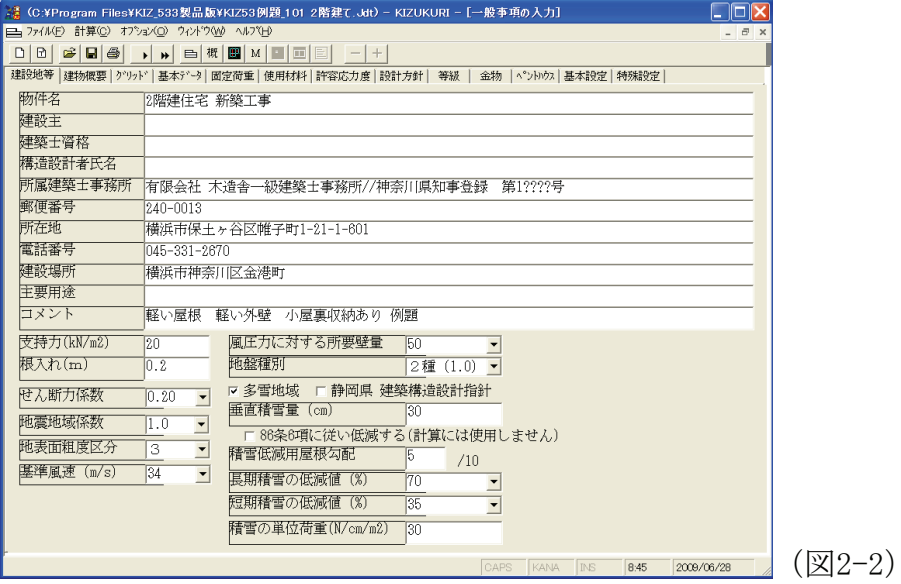

【撮作】 口多雪地域 にします。

【操作】長期・短期の積雪低減値を選びます。

【機能】令82条2項の表に示される[多雪地域]のG+P+0.7S(長期)と

#### G+P+0.35S(短期)に使用されます。(令 82 条)

【機能】「積雪の単位荷重(N/cm/m2)]を「30]以外の数値を入力できます。

□静岡県 建築構造設計指針:建設地が、静岡県内の場合ON

- 【操作】区静岡県建築構造設計指針とします。
- 【機能】2002年 静岡県 建築構造設計指針 における「ルート A-17 壁量計算 (令46条)を行います。

#### (3-1-2)建物概要

(1)構造形態 木造(図2-3)

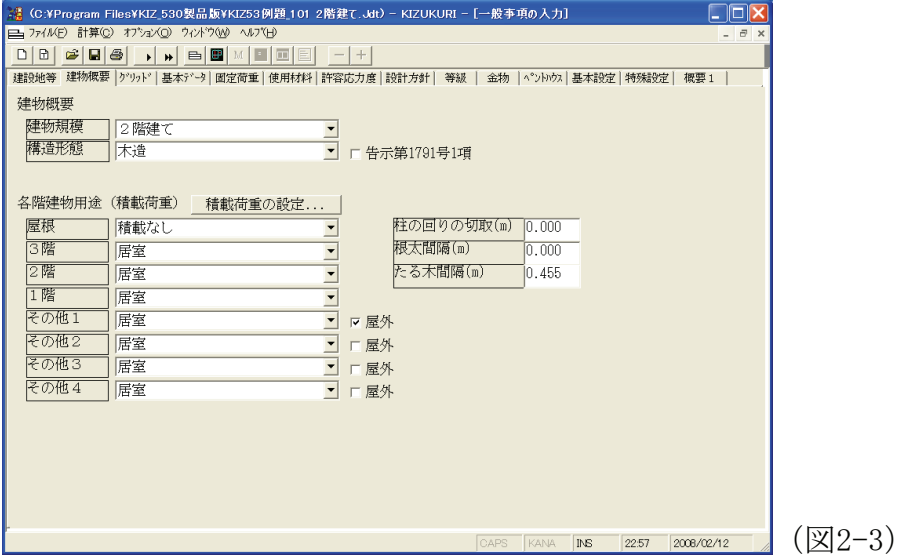

[建物概要]

[建物規模]:[平屋建て]/[2階建て]/[3階建て]から選びます。

【注意】一部2階建て又は平屋建ての有る3階建て住宅は、3階建てを選びます。

【注意】小屋裏利用2階建て小園と呼ばれた。それぞれ「平屋建て][2階 建て]を選びます。

[構造形態]:木造 (図2-3)

1階RC造+2,3階木造(混構造)(図2-4)

1階S造+2,3階木造(混構造)(図2-5)

[適合性判定建築物]

- ①[構造形態]が[木造]で軒高9m超又は高さ13m超の建築物
- ②[構造形態]が[1階S造+2,3階木造]で1階のS造の架構を構成する 柱の相互の間隔が6m超の建築物
- ③[構造形態]が[1階RC造+2,3階木造]壁量の判定を満足しない場合

□告示第1791号1項

- 【操作】□を(ON)にします。
- 【機能】告示第593号 四 ホ で求められる計算を行います。
	- 「木造の建築物又は木造とその他の構造とを併用する建築物・・・」「構造耐 力上主要な部分・・・地震力による応力の数値・・・次の表の数値以上の数値 を乗じて・・・」の数値を1.5(β>(5/7)の場合)と仮定します。 地震力のせん断力係数を0.2として求めた部材に発生する力を1.5倍して、 柱・梁を検定します。 また、地震時の引き抜き力を1.5倍します。

(1)構造形態 1階RC造+2・3階木造(図2-4)

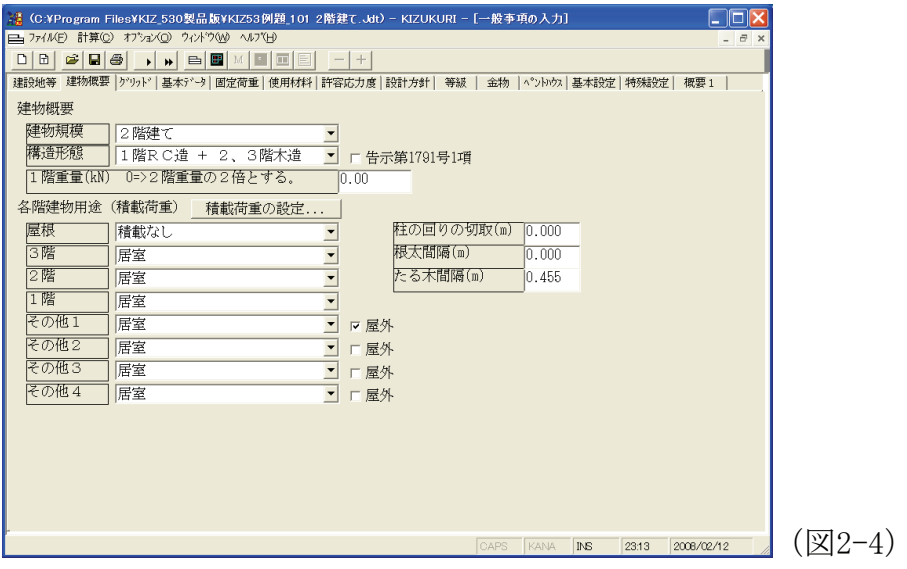

- 【注意】[1階重量]を[2階重量の2倍とする]に変更しました。(Ver5.01) 「3階建混構造住宅の構造設計の手引き」を根拠にしています。
- (2)構造形態 1階S造+2・3階木造(図2-5)

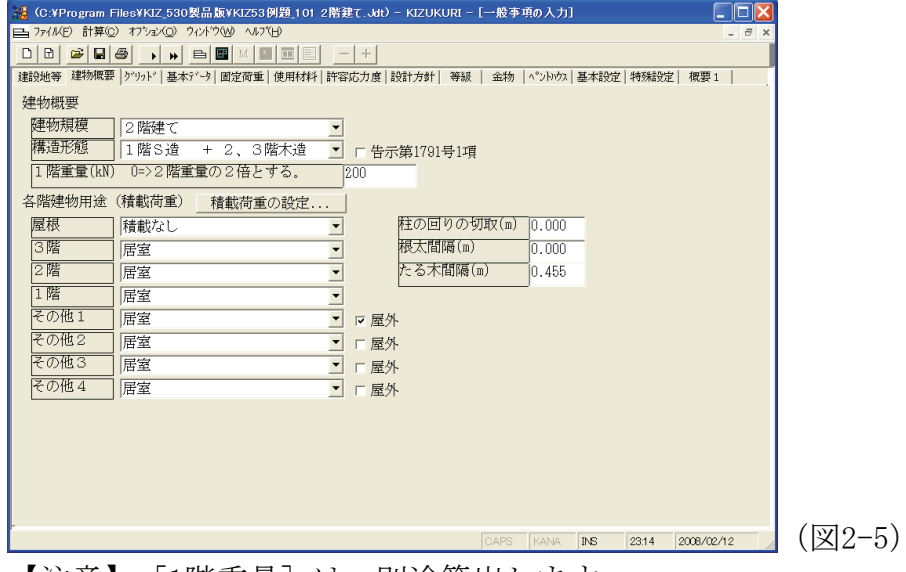

- 【注意】[1階重量]は、別途算出します。 「3階建混構造住宅の構造設計の手引き」を根拠にしています。
- 【注意】混構造では、木造部分の計算のみ行います。
- 【注意】混構造では、木造部分が1層の場合は2階建てとなり、木造部分が2層の場 合は3階建てです。
- 【注意】混構造では、軒高9m 最高高さ13m以下です。

[積載荷重の設定...] (図2-6) (Ver5.01 New)

|積載荷重の設定... |

【操作】[積載荷重の設定...]ボタンを「クリック」します。 (図 2-6)の表が表示されます。 [積載荷重 1] / [積載荷重 2] / [積載荷重 3] / [積載荷重 4] の各/ [床用]/[柱・梁用]/[地震用]欄に荷重の数値を入力します。 【機能】特定の積載荷重(集会場・車庫・etc.)を定義して使用できます。

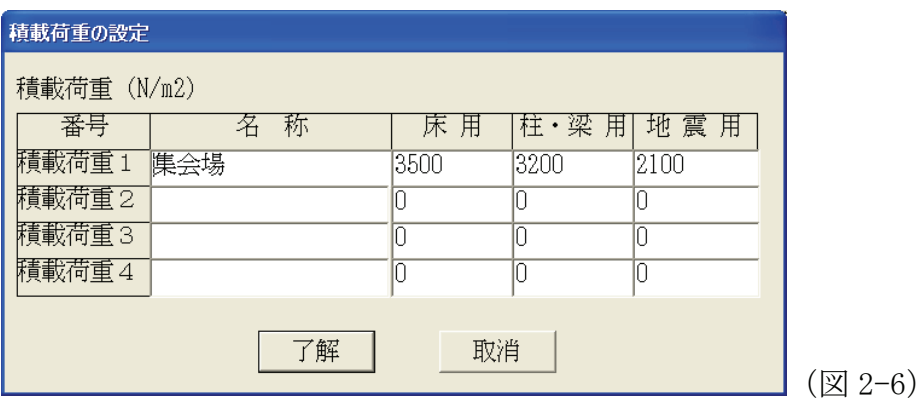

[各階建物用途(積載荷重)]

[屋根]/[3階]/[2階]/[1階]/[屋根]/[その他1~4]/:積載荷重

【操作】積載荷重(積載なし、居室の半分、居室、事務室、店舗、積載荷重1~4) を選択します。

【機能】令82条 2項における[P]として取り扱います。(令82条)

□屋外:

- 【操作】 ロ 屋外 にします。
- 【機能】積雪荷重を考慮します。

【注意】その他1・2・3・4は、設計者が定義する荷重です。 内部(例:小屋裏床)に使用する場合は、必ず「チェックボックス]を OFFにします。

[柱の回りの切取(m)]:

【操作】

【機能】指定された長さ分の床荷重が柱に負担されます。

【利用】一般に[0.0]としてご使用ください。

[根太間隔(m)]:

【操作】根太の間隔を入力します。(m)

【機能】床荷重の負担面積計算に使用されます。

【利用】合板直張り(パネル床)の場合は、[0.0]としてご使用ください。

[たる木間隔(m)]:

【操作】たる木の間隔を入力します。(m)

【機能】屋根荷重の負担面積計算に使用されます。

【利用】屋根パネルの場合は、[0.0]としてご使用ください。

### (3-1-3)グリッド(図2-7)

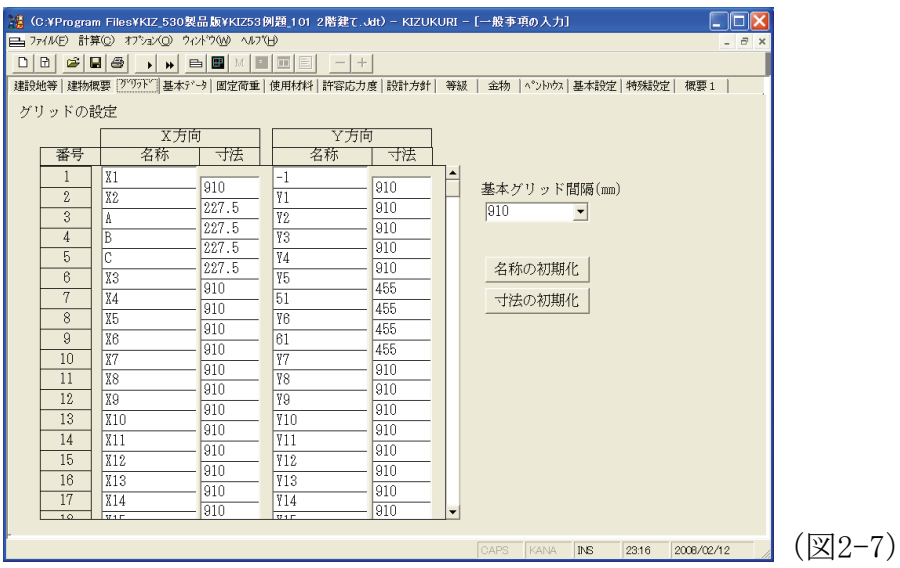

[グリットの設定]

[グリット間隔]:X,Y方向の初期グリッド間隔

【操作】プルダウンメニューより使用グリット寸法(例 900,910,1000,etc.)を 選択するか、任意のグリッド間隔(例:303等)をキーボードより直接テ ンキーで入力します。(㎜)

【機能】[略伏図の入力]に表示されるグリット間隔を決めます。

[名称の初期化]:

- 【操作】[名称の初期化]ボタンを「クリック」します。
- 【機能】X方向 (X1~X90) Y方向 (Y1~Y90) の通り名称を決めます。

「寸法の初期化]:

- 【操作】[寸法の初期化]ボタンを「クリック」します。
- 【機能】[グリット間隔]で指定した寸法で全てのグリット間隔が定義されます。
- 【注意】[名称の初期化]と[寸法の初期化]を始めに「クリック」します。
- 【利用】グリッド間の寸法および通り名称を変更する方法

【操作】変更するグリッドの寸法欄および名称欄を「クリック」します。 寸法欄および名称欄が反転します。 この状態でテンキーおよびアルファベットキーで上書き入力します。

元の数値および名称を、「Deletel もしくは「DEL」キーで削除してから、 入力しても同じです。

【注意】グリット間隔値として指定できる下限値は、1㎜ 上限値は、5000㎜です。

(3-1-4) 基本データ (図2-8) (Ver5.11 機能追加)

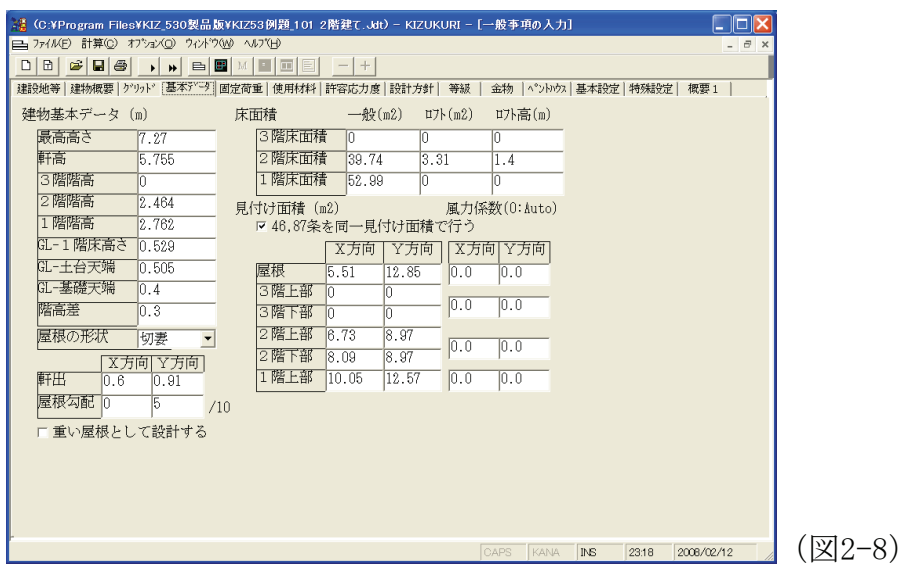

【操作】テンキーで入力するか、プルダウンメニューより選択します。 【機能】各入力項で説明します。

[建物基本データ(m)]

[最高高さ]:GL(地盤面)からの最高高さです。 (m) [軒高]:GLから軒高までの高さです。 (m) [3階階高] [2階階高] [1階階高]:各階の階高です。(m) [GL-1階床天端]:構造スラブ(構造用合板等の構造材を指す) [GL-土台天端] [GL-基礎天端]

- 【注意】[1階床高さ][1階階高][2階階高][3階階高]の合計値が [軒高]になるようにします。 この数値が一致しない場合は、 [Warning! 各階階高の和と軒高が一致しません。]と表示されます。
- [階高差]:(初期値 0.3m)です。 各階高からこの数値分差し引かれた内法高さで水平力時の応力計算 を行います。(設計方針で青本を選択した場合のみ有効です)
- 【注意】一般的に「階高差]は、30cm程度ですが、設計者が実状にあわせて入力 します。(初期値は、30cmです) 1~3階の各階高から階高差を引いた高さを、水平力(風圧力・地震力) 応力計算の構造階高(横架材間内法長さ)と仮定しています。

[屋根の形状]:[1.1建物概要]の[屋根の形状]に出力される屋根の形 です。

【注意】陸屋根は、両方向に勾配屋根が無い形状です。 切妻は、一方向に勾配屋根がある形状です。 寄せ棟は、両方向に勾配屋根がある形状です。 片流れ→は、原点座標から離れる方向に勾配している形状です。 片流れ←は、原点座標方向に勾配している形状です。

「軒出] X方向・Y方向の軒出長さ (m) (図2-9)

【注意】屋根重量を算出するときに、軒出部分を含めて荷重計算します。 (図2-9)は、X方向0.3(m) Y方向 0.6(m)と入力する例です。

【注意】屋根(一部2階・平屋の屋根を含む)全てに軒出分の面積を加算します。

【注意】内壁荷重計算の階高=各階高-階高差(初期値 30cm)

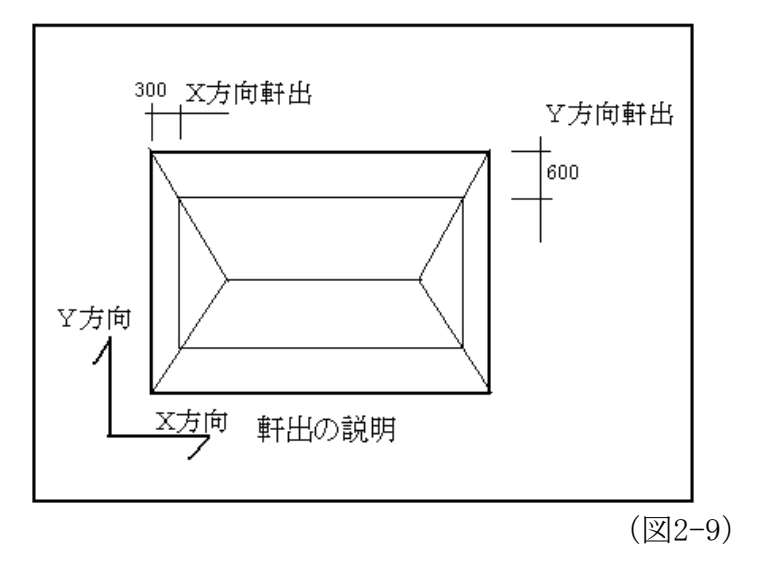

□重い屋根として設計する

【操作】 区重い屋根として設計する にします。

【機能】令46条 4項 表ニ「第43条第1項の表の(一)又は(三)に掲げる建築物」の 係数を選択します。(令46条)
$[\mathcal{R}\text{iff}(\text{m}^2)]$  (NEW! Ver5.11) [一般(㎡)] [ロフト(㎡)] [ロフト高(㎡)] [3階床面積] [3階に設ける付属床面積] [3階付属床の高さ] [2階床面積] [2階に設ける付属床面積] [2階付属床の高さ] [1階床面積] [1階に設ける付属床面積] [1階付属床の高さ] 【機能】[ロフト(㎡)][ロフト高(㎡)]は、(告示 平12建告第1351号 木

- 造の建築物に物置等を設ける場合に階の床面積に加える面積を定める 件)に定められる 令第46条の所要壁量計算に用いる階の床面積に加え る面積(a=h・A/2.1)を求める為の入力データです。(令46条)
- 【注意】「床面積(m2)]「一般(m2)]は、確認申請の床面積と同じです。
- 【注意】上階の(a=h・A/2.1)は、下階の[床面積(㎡)][一般(㎡)]にも 加算され、所要壁量を算出します。 (例として、3階の小屋裏収納床面積が15㎡ 平均内法高さが1.5mとした 場合 a=1.5×15/2.1=10.71㎡となります。 この床面積は、3階のみな らず、2階および1階の床面積にも加算して、所要壁量を求めます)

「見付け面積 (m<sup>2</sup>) ]

- [屋根] [3階上部] [3階下部]
- [2階上部]
- [2階下部]

[1階上部]風圧力の各部分受圧面積(令46条)(令87条)(図2-10)

| 屋根受圧面      | 屋根           | 屋根高      |         |
|------------|--------------|----------|---------|
| 3階床        | 3階上部<br>3階下部 | 3階階高     |         |
| 受圧面<br>2階床 | 2階上部         | 2階階高     |         |
| 受圧面        | 2階下部<br>1階上部 | 階階高<br>1 |         |
|            |              |          | (図2-10) |

[46,87条を同一見付け面積で行う]

- 【操作】☑ 46,87条を同一見付け面積で行うにします。
- 【機能】令46・87条の壁量計算を同じ受圧面積で行います。
- 【注意】[46,87条を同一見付け面積で行う]の[チェックボックス]がOFFの 場合は、各入力された受圧面積で令第46・87条の壁量計算を行います。
- 【操作】令第46条と令第87条の入力画面の切替は、 ( | 87条用 | ) のボタンを「クリック」します。
	- |46条用|| )の入力画面が表示されます。
- 【注意】設計図書より各階の風圧の受圧面積を計算して入力します。 受圧面積は、自動的に計算されません。
- 【注意】見付け面積は、XおよびY方向に風が吹く場合に、その風荷重を受ける 受圧面を指します。(図2-11)
- 【注意】令46条では、各階床面から1.35(m)で下半分と上半分の面積を算出しま す。 令87条では、見付け面積は各階高の1/2で下半分と上半分の面積を 算出します。 XおよびY方向に風が吹く場合の各受圧面積です。 XおよびY方向の受圧面を(図2-11)に示します。

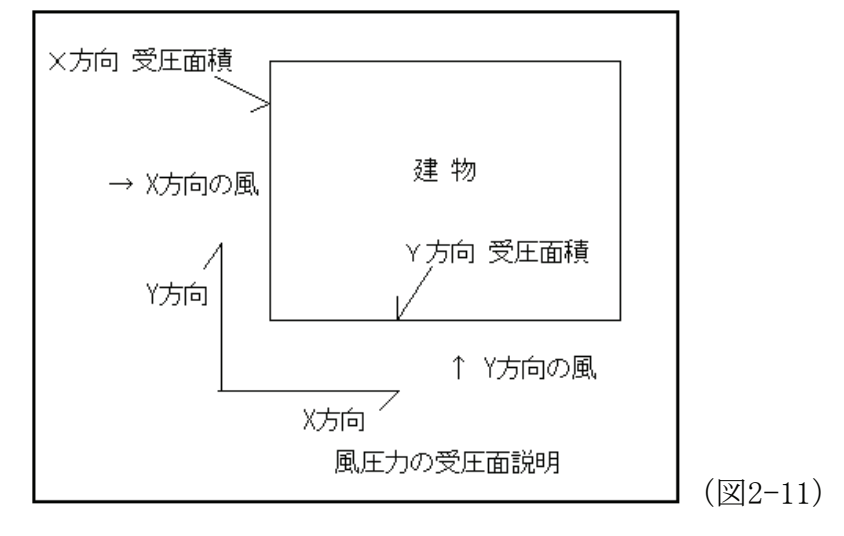

[風力係数](自動算出 Ver5.01 New) 【操作】入力項に[0]を入力します。(図2-12)

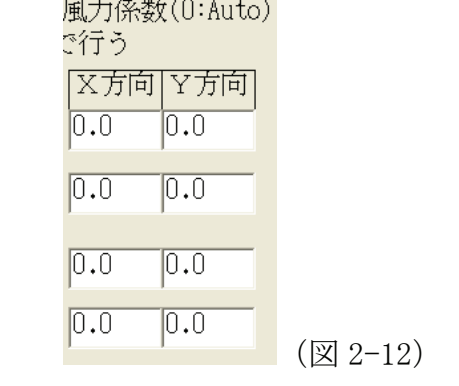

【機能】 Cf=Cpe-Cpi(令87条)の計算式に従った、係数を算出します。

『建設省告示 1454 号 Eの数値を算出する方法並びにV。及び風力係数の数値を定 める件』をご参照ください。

風上側外部風力係数のパラメータ(kz)に用いられるZ(当該部分の地盤面から の高さ)は、各階中心位置(階高さの中央)から地盤面までの距離で算出されて います。

【利用】風力係数を自動計算ではなく、簡便な数値入力で処理する方法も有りま す。(風力係数は、安全側の評価となります)

> 閉鎖型建築物の風上壁面のCpeは、0.8kzで最大値が0.8です。 風下壁面のCpeは、-0.4です。 ゆえに、建物全体に働く風力係数は、1.2となります。

勾配屋根の風上面のCpeは、30度(約6寸勾配です)の場合0.2です。 風下壁面のCpeは、-0.5です。 ゆえに、勾配屋根全体に働く風力係数は、0.7となります。

勾配屋根の風上面のCpeは、45度(10寸勾配です)の場合0.4です。 風下壁面のCpeは、-0.5です。 ゆえに、勾配屋根全体に働く風力係数は、0.9となります。

#### (3-1-5)固定荷重(図2-13)

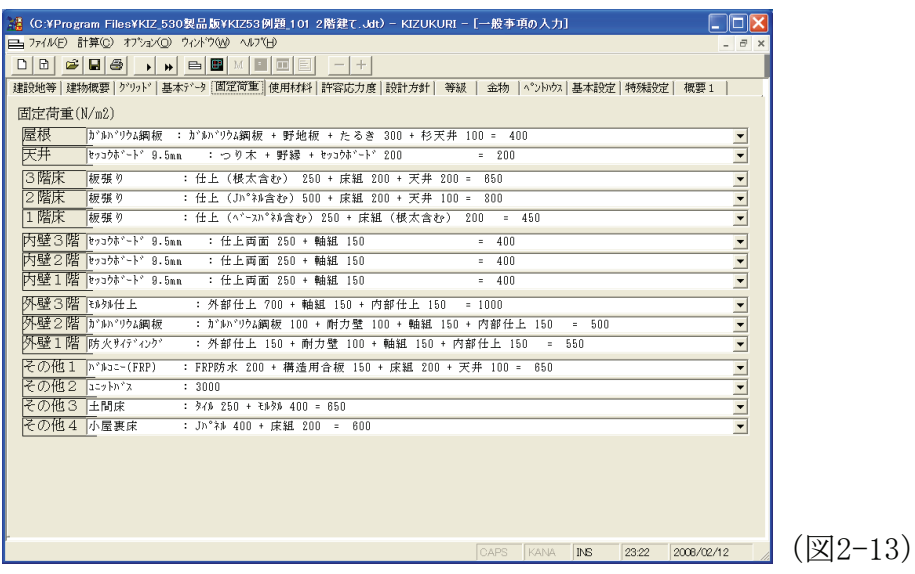

[固定荷重(N/㎡)]令 82 条のGです。(令 82 条)

- 【機能】各部分の固定荷重を定めます。(N/㎡)
- 【操作】プルダウンメニューの中から選択するか、荷重名称、荷重(数値)を 入力します。(次ページを参照)
- 「屋根」:屋根仕上げ、下地、小屋組みまでの固定荷重
- 【機能】屋根勾配が有る場合は、水平投影面に置き換えて荷重を割増します。
- [天井]:天井の固定荷重。
- 【注意】天井を張り付けた天井下地を含んだ固定荷重
- [3階床]/[2階床]:床、下地、床組み、天井の固定荷重
- [1階床]:床、下地、床組みの固定荷重
- 【注意】[略伏図の入力]で[F階(1階床)]入力が無い場合は、1階床荷重は 計算には使用しません。
- [内壁3階]/[内壁2階]
- [内壁1階]:各階内壁の固定荷重。
- [外壁3階]/[外壁2階]
- [外壁1階]:各階外壁の固定荷重。

#### [その他1] [その他2] [その他3] [その他4]

- :[建物概要]で定義した積載荷重に対応するユーザーが定義でき る荷重の固定荷重
- 【機能】片持ち床(バルコニー等)としても使用できます。

【操作】名称と固定荷重を入力します。 (例: バルコニー : 1500) 荷重の設定方法は、下記の3種類の方法が有ります。 【操作】設定する場合は、[コンボ ボックス]に直接入力します。 【注意】数値は、SI単位(N/㎡)です。

①荷重のみの入力 (形式;荷重) (図2-14) 例1) 500 內壁3階 500  $\vert \cdot \vert$ 

 $(\boxtimes 2-14)$ 

②名称および荷重の入力 (形式;名称:荷重) (図2-15) 例2)板張り :700 |3階床 | 板張り|  $\overline{5800}$  $\blacktriangledown$ 

(図2-15)

③詳細入力

(形式;名称:荷重名称 荷重+荷重名称 荷重+・・・= 合計荷重) (図2-16) 例3)板張り :フローリング(下地含む) 250+床組 200+天井 150 = 600 : フローリング(根太含む) 250 + 床組 200 + 天井 150 = 600 |2階床 ||板張り|  $\mathbf{v}$ 

 $(\boxtimes 2-16)$ 

例3)では 出力の[1.4.仮定荷重 1.4.1.固定荷重]に下記のように出力されます。

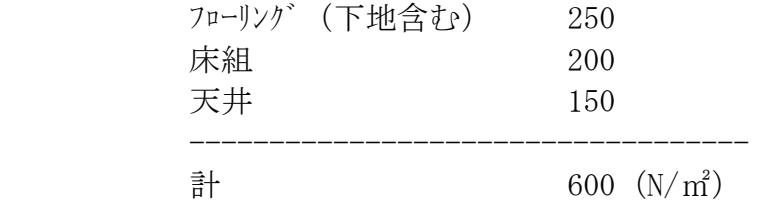

- 【注意】荷重名称と荷重の間は、1スペース空けてください。
- 【注意】荷重は、半角数値で入力します。
- 【注意】名称には、コロン[:]プラス[+]イコール[=]カンマ[ , ]は、 使用出来ません。

#### (3-1-6) 使用材料 (図2-17)

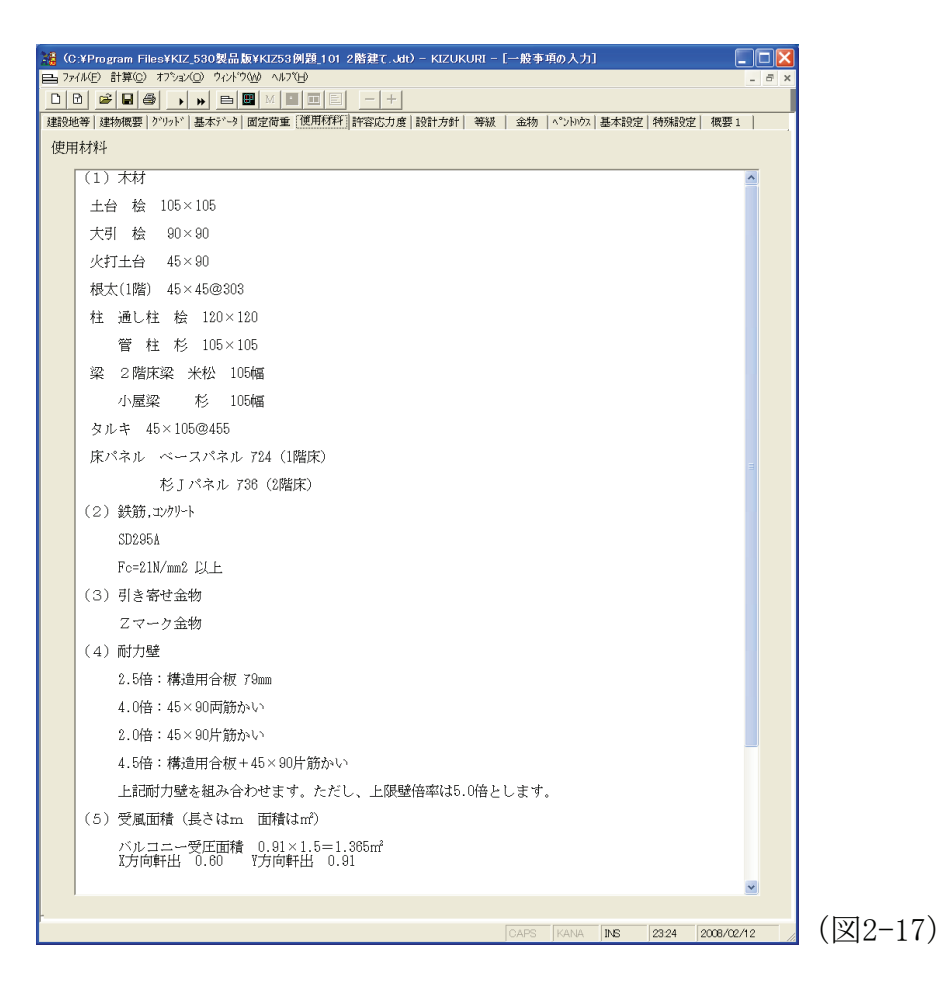

- 【機能】使用材料の記述に使用します。 計算書の一般事項 [1.3使用材料および許容応力度表]の欄に印刷され ます。
- 【注意】計算に使用されるデータではありません。
- 【利用】設計者が設計条件を記述する時にワープロとして使用します。 例えば、[耐力壁 4.5倍:構造用合板(2.5)+45×90片筋交(2.0倍)]と 記述すると、その様に印刷されます。

## (3-1-7)許容応力度(図2-18)

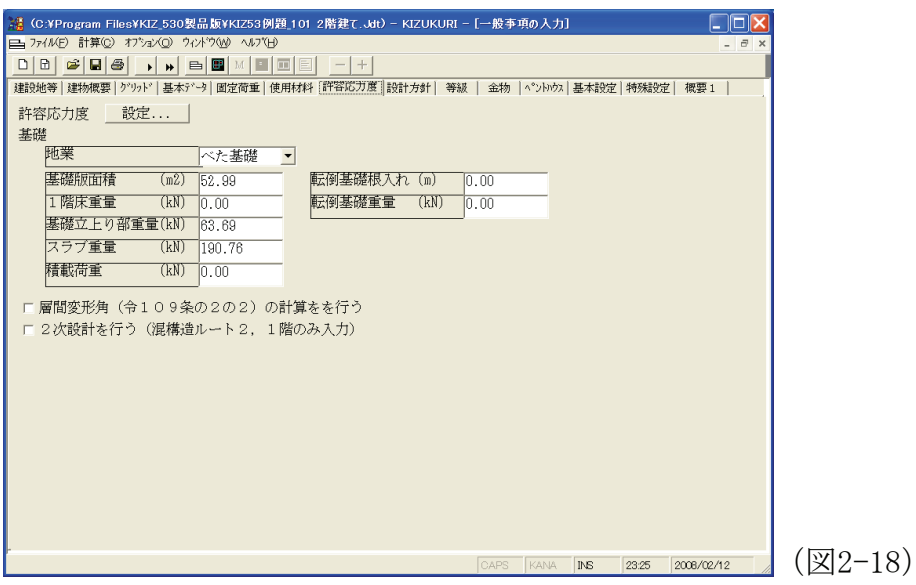

[許容応力度](図2-19)(登録できる材種を12種類に変更 Ver5.11)

- 【操作】[設定…]ボタンを「クリック」します。
- 【操作】使用する材料の名称および基準強度(材料基準強度 F N/mm2 )を 入力(登録)します。(F/3表示をF表示に変更 Ver5.30) [了解]:入力した[名称][基準強度 F]を登録します。 「取消]:入力した「名称]「基準強度 F]を取り消します。 [初期化]:プログラムの初期値に変更します。(図2-19)
- 【参考】[初期化]に示す各種数値は、「木質構造設計規準・同解説」(日本建 築学会)の設計資料に基づいています。

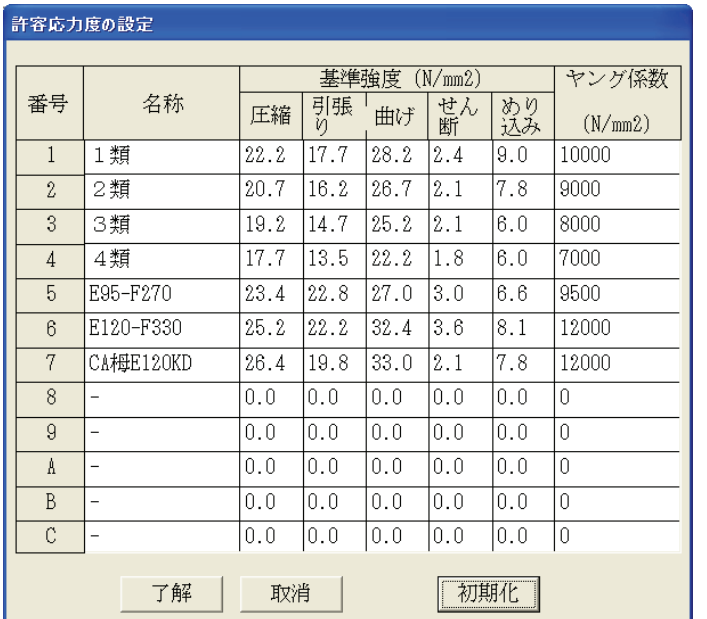

 $\Box$  (図2-19)

【機能】部材(柱、梁)の断面検定計算では、登録された[番号]の基準許容応力 度を使用します。

[基礎]

[地業]:布基礎、べた基礎の選択をします。

(1)布基礎の場合(図2-20)

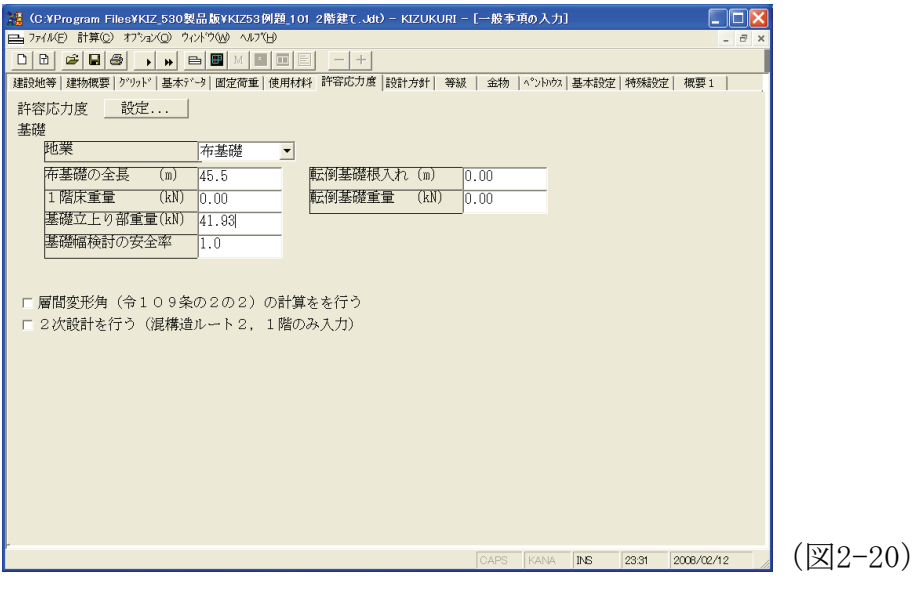

[布基礎の全長]:布基礎の全長(m) 「基礎立上り部重量]: 布基礎の地上部分の重量 (kN) (図2-21) [基礎幅検討の安全率]:設計者の判断値(1.0以上)

【機能】基礎用の建物重量(自動算出)と入力された[基礎立上り部重量]の合 計を入力された [布基礎の全長] および安全率を考慮して有効地耐力に 対する基礎底版幅を算定します。

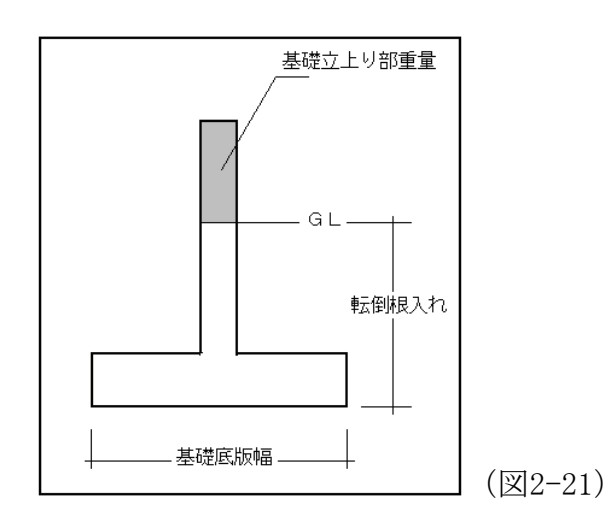

(2)べた基礎の場合(図2-22)

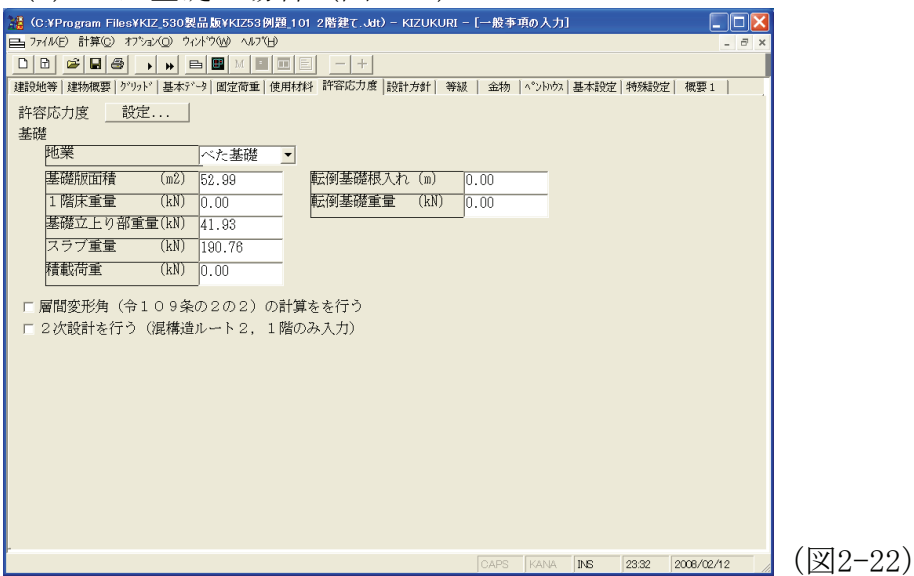

[基礎版面積]:べた基礎の底版面積(㎡) [1階床重量(kN)]:1階床荷重【[(G+P)×1階床面積]】 【注意】[略伏図の入力]で[F階(1階床)]を入力(床を配置)した場合の入力 値は、[0.00]です。 1階床重量が重複して考慮されます。 [基礎立上り部重量(kN)]:地中梁重量【[地中梁全長×地中梁幅× (地中梁高さースラブ厚) ×鉄筋コンクリート 単位重量 (24 kN/m<sup>3</sup>) ] 】 (図2-23) [スラブ重量(kN)]:べた基礎のスラブ重量【[基礎版面積×スラブ厚× 鉄筋コンクリート単位重量 (24 kN/m<sup>3</sup>) ] 】 (図2-23) 「積載荷重 (kN)]: 基礎スラブに載荷される自動車などを想定した追加荷

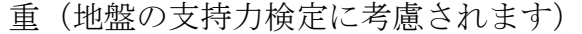

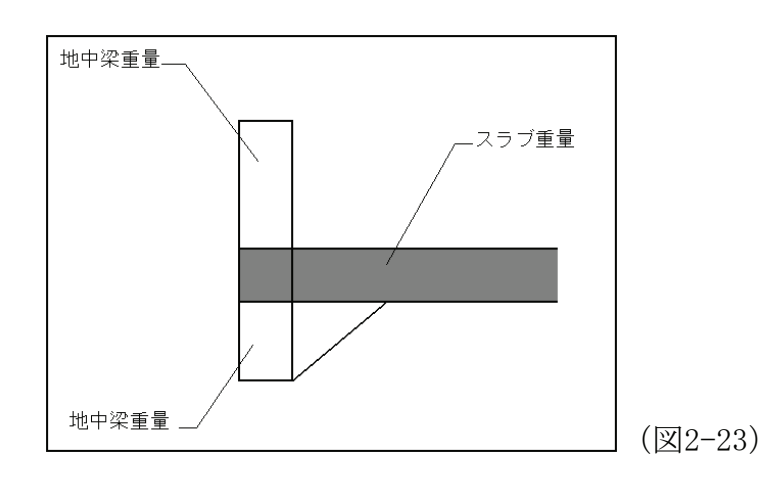

【機能】基礎用の建物重量(自動算出)と入力された[基礎重量]の合計を底版 面積で除した値(「建物平均重量])が仮定支持力(入力項「支持 力]:建設地の地盤支持力)に対し安全(「支持力]≧「建物平均重 量]→ OK)かを検討します。

[転倒基礎根入れ]:基礎底版端部を支点に転倒すると仮定した場合、GLから基 礎底版までの根入れを入力します。

[転倒基礎重量]:転倒に抵抗する重量として基礎の重量を入力します。

- 【注意】一般に転倒は、起きませんので、「転倒基礎根入れ]「転倒基礎重量] は、初期値=0でデータを作成します。
- 【注意】平面のアスペクト比(縦・横比)が大きい建物の場合桁面に受ける風荷 重が大きくなるため、転倒する場合があります。 このような場合に利用 します。

[層間変形角(令109条の2の2)の計算を行う]

- 【操作】□を(ON)にします。
- 【機能】準耐火構造で要求されている層間変形角(1/150以下)の計算と出力を行 います。
- 【利用】防火・準防火地域以外に建築される建築物の場合は、適用されません。

[2次設計を行う](木造)(図2-24)

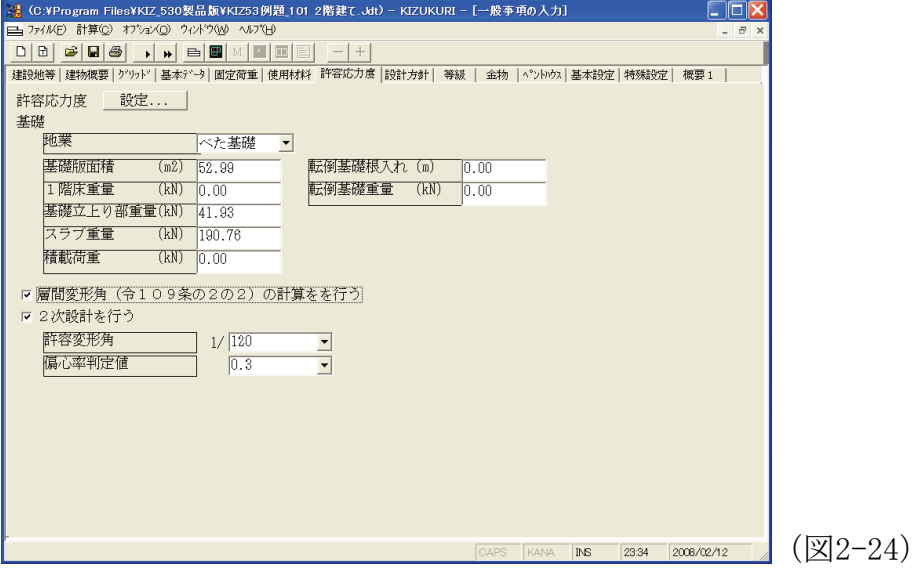

【操作】☑ 2次設計を行うにします。

【操作】「許容変形角]「偏心率判定値]を選択します。

【利用】『建設省告示1352号 木造建築物の軸組の設置の基準を定める件』で各 階・各方向の偏心率0.3以下の確認が要求されます。 偏心率の計算結果 は、[2次設計を行う]をOFFにしても令第46条の必要壁量の確認と合わ せて計算出力[2.2.4 偏心率の計算]に結果のみ出力されます。 計算過 程を出力する場合は、[2次設計を行う]をONに[偏心率判定値]を [0.3]とします。

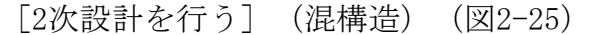

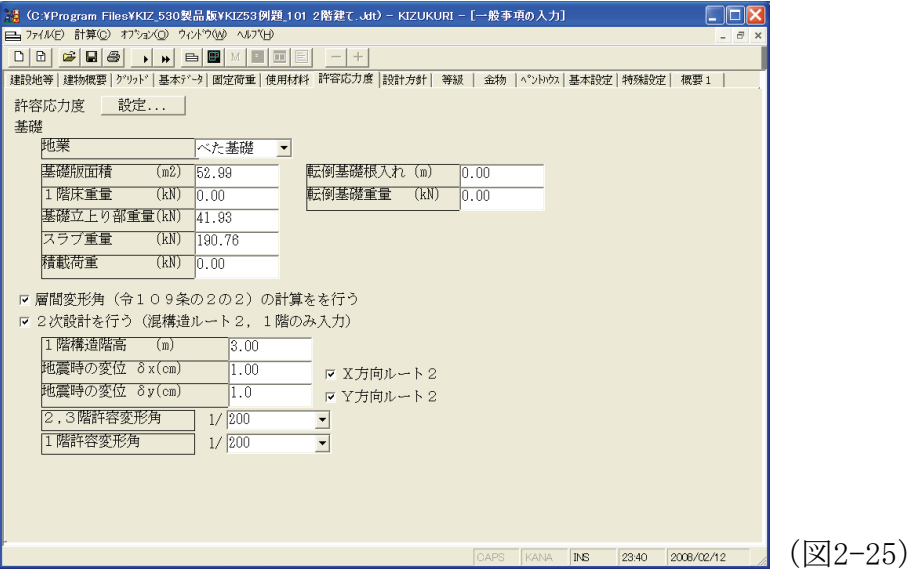

- 【操作】 区 2次設計を行う (混構造ルート2, 1階のみ入力)にします。
- 【操作】[1階構造階高]を入力します。
- 【操作】[地震時の変位δx][地震時の変位δy]を入力します。
- 【操作】検討する方向の□を(ON)にします。
- 【操作】[2,3階許容変形角]を選択します。
- 【操作】[1階許容変形角]を選択します。
- 【注意】(木造)及び(混構造)とも[許容変形角][偏心率判定値]は、検証 目的により設計者が変更してください。

(3-1-8)設計方針 (図2-26) (Ver5.33で画面構成変更)

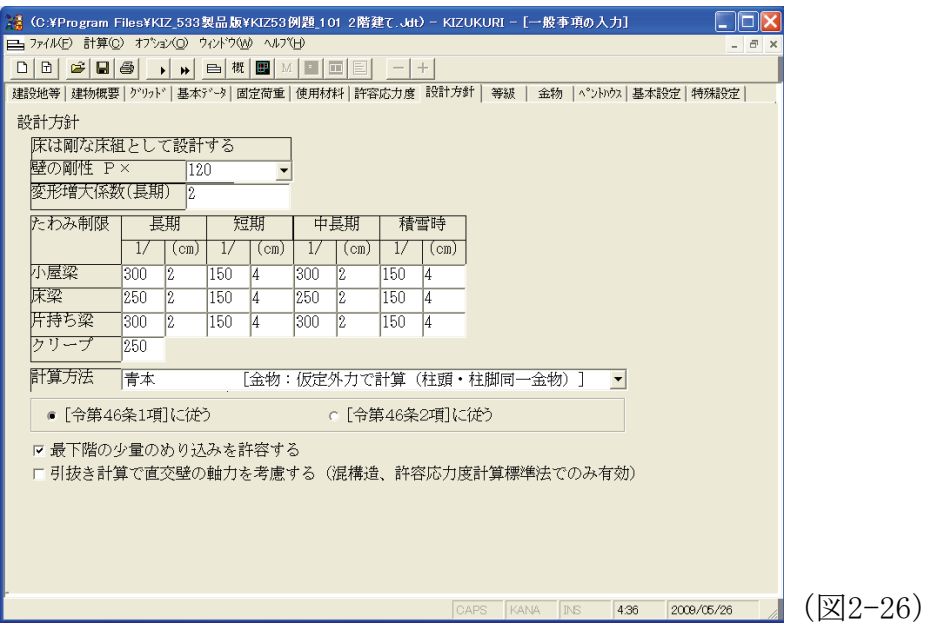

【機能】計算の前提条件を設定します。

[設計方針]

「青本] (「3階建て木造住宅の構造設計と防火設計の手引き」)における [剛な床組]は、下記の仕様(イ、ロ)を満足することを求められます。

- イ.床下地板は、構造用合板12㎜以上を使用し、合板の四周辺は床梁、胴差又は受 け材等に固定する。
- ロ.断面寸法105×105㎜以上の床梁を1820㎜内外の間隔に梁間方向又は桁行方向に 配置する。

[壁の剛性 P×]

- 【機能】壁の剛性は、層間変形角を求める計算で使用します。 [令第109条2の2][令第82条の2]です。
- 【解説】[青本]では、壁倍率の定義として長さ1m当り200㎏(1960N)の水平力 を負担する耐力壁を1.0倍とし、実大実験の結果をもとに建物の変形角が 1/120程度の時に耐力壁の負担せん断力が前記の値となると記述していま す。 一方[許容応力度計算](「木造軸組工法住宅の許容応力度設 計」)では、[4.3.4壁の剛性]で壁倍率が真のせん断変形角1/150rad時 の耐力と定義(剛性配分に使用)されています。 [スジカイ][スジカイ+面材]の場合は、[120]を選択し、内外部耐 力壁が全て[面材]の場合は、[150]を選択します。

[変形増大係数]

長期荷重により床梁の変形が増大する(クリープ現象)ことの安全係数

『建設省告示 1459 号 建築基準法施行令第 82 条第 4 号の規定に基づき、建築物の 使用上の支障が起こらないことを確かめる必要がある場合及びその確認方法を次 のように定める』参照

- 【機能】たわみ制限値を 1/250 とし、[変形増大係数]を[2]と入力した場合、 地震用積載荷重作用時の長期たわみの 2 倍のたわみと梁スパンの比が 1/250 以下であることを確認します。
- 【注意】[変形増大係数]は、[床梁]の梁スパンに対する長期たわみ制限値 のみに機能する係数です。

[たわみ制限]

- 【機能】荷重組み合わせ時の[横架材]たわみ制限値を設計者が設定できます。 [長期]:G+P
	- 「短期]:  $G+P+W$  (又は)  $G+P+K$
	- $[$ 中長期 $]$  :  $G + P + 0.7S$
	- $[$ 積雪期 $]$  :  $G+P+S$
- 【機能】[クリープ]は、G+P(地震時)の荷重組み合わせ時の[床梁]のみ に適用される検討項目です。
- 【注意】計算基準で示される制限値以下に設定した場合(「床梁]の「長期]を 200 にした場合など)にエラーメッセージを出力します。
- [計算方法]:【許容応力度計算[金物:許容耐力で計算(詳細法)]】を追加 しました。(表2-1)(Ver5.01 New)

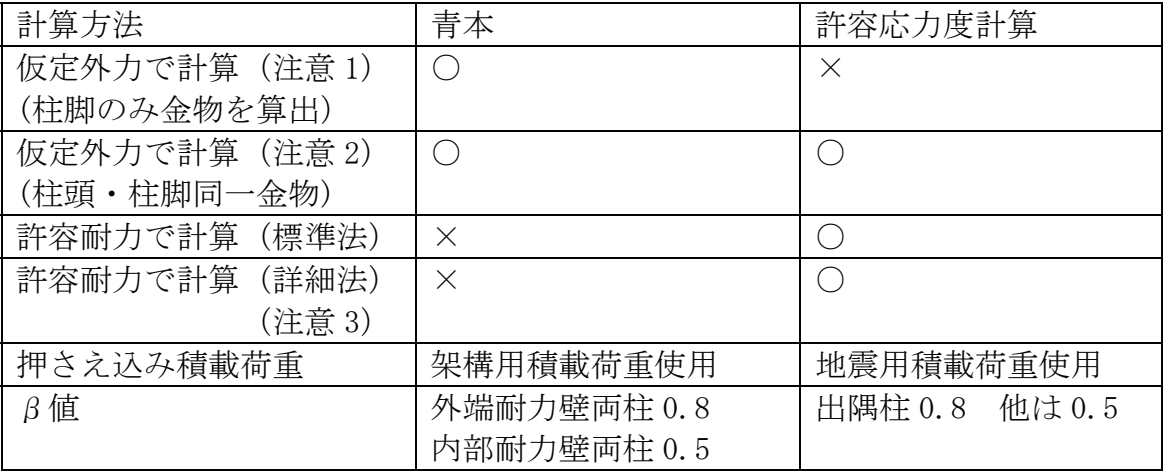

(表 2-1)

表で「×]印があるものは、選択が有りません。

- (注意1):建物を片持ち梁(地盤位置を固定端)モデルの為、最上部(自由端) の引き抜き力は、発生しません。
- (注意2):[青本]では、各階の柱脚に生じる引き抜き力の値で、各階の柱頭・ 柱脚金物を選定します。 [許容応力度計算]の標準計算法では、仮定外力の解説はありません。 計算式の許容耐力の項を仮定外力(風圧力・地震力)に置き換えて 計算します。
- (注意3):梁の継ぎ手位置により計算結果が変わります。 実際の梁継ぎ手位置 を考慮して、部材配置を行ってください。 柱スパンによって最小梁せ いが仕様規定(「木造軸組工法・・・許容・・・」4.12 参照)されています。
- 【機能】選択された組み合わせで引き抜き力が算出されます。
- 【利用】確認申請用の 2号 4号建築物の構造計算書は、[青本]又は[許容応力 度計算]の選択を設計者が行います。 品質確保促進法による構造の安定を検証する場合は、[許容応力度計算 金物:許容耐力で計算]を選択します。
- 【利用】同一のデータで[青本]も[許容応力度計算]も実行できます。 [青本]では不要でも[許容応力度計算]では、必要なデータが有ります。
- [□最下階の少量のめり込みを許容する]を追加しました。(Ver5.30 New)
- (1)チェックボックス(OFF)の場合

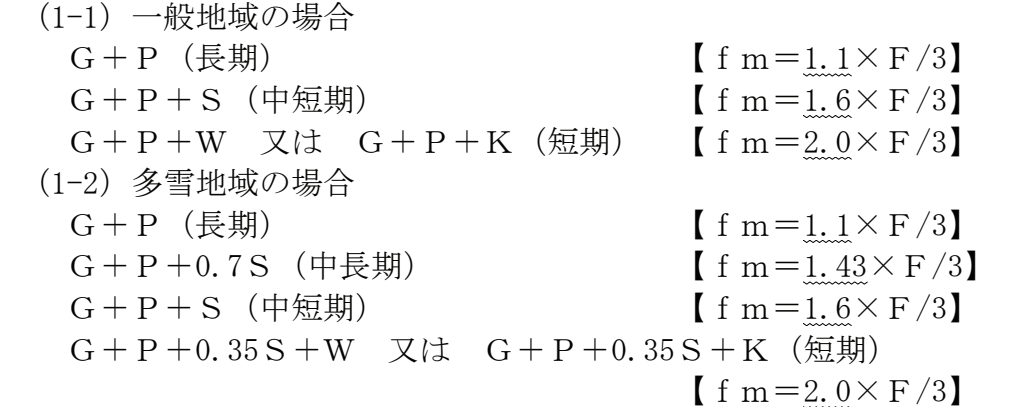

(2)チェックボックス(ON)の場合  $(0, 1)$   $\frac{1}{2}$ 

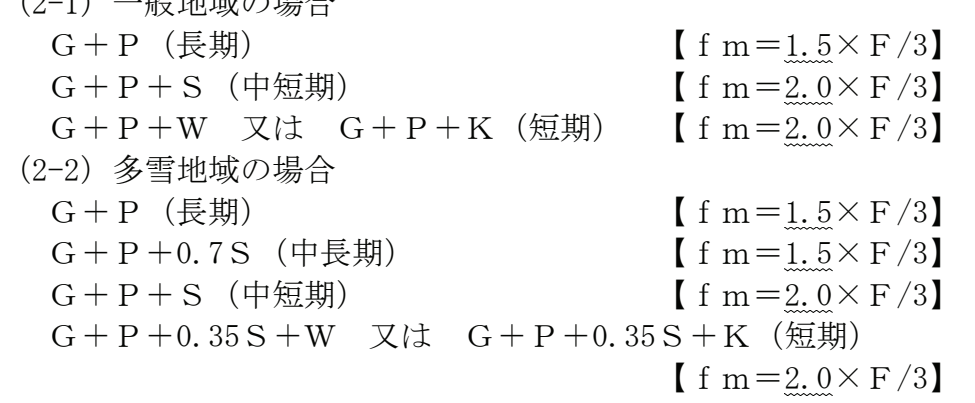

[引抜き計算で直交壁の軸力を考慮する(許容応力度・・・)](Ver5.01 New) 計算方法 許容応力度計算 [金物:許容耐力で計算]  $\overline{\mathbf{r}}$ 

区 月1抜き計算で直交壁の軸力を考慮する(許容応力度計算標準法でのみ有効) | (図2-27)

【機能】(混構造)で[許容応力度計算(標準計算法)]を選択した場合のみ、 直交する架構の柱軸力(固定荷重+地震時積載荷重)を押さえ込み荷重 として、考慮します。 「3階建混構造住宅の構造設計の手引き」の(構 造計算例)を参考にしています。

(3-1-9) 等級 (図2-28) (Ver5.33で画面構成変更)

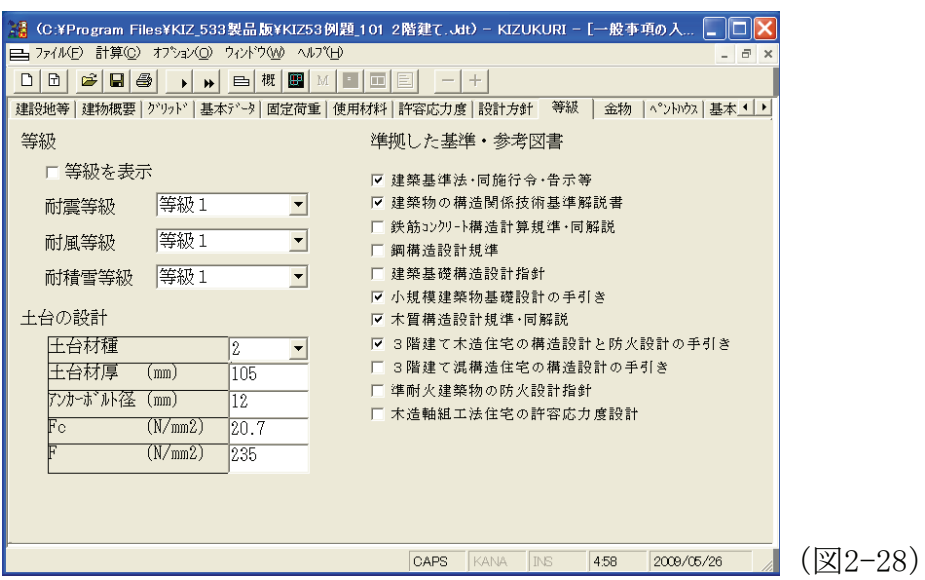

[等級]

[品質確保促進法]による構造の安定(耐震等級、耐風等級、耐積雪等級)を検 証します。

- 【操作】⊠ 等級を表示 にします。
- 【操作】[耐震等級][耐風等級][耐積雪等級]から目標の等級を選択します。 [耐震等級]:等級 1,2,3 より選択します。 [耐風等級]:等級 1,2 より選択します。 [耐積雪等級]:等級 1,2 より選択します。(多雪地域のみ)
- 【機能】性能表示制度における[耐震等級][耐風等級][耐積雪等級]で要求 される外力の割増しを行います。

- 【機能】各通りに働く地震力および風圧力に対し必要な土台アンカーボルト本数 を算出します。
- 【操作】[土台材種]:[許容応力度]で登録されている部材 1~6 より選択。 「土台材厚]:土台の有効せい(mm)を入力します。 [アンカーボルト径]:使用するアンカーボルトの有効径(㎜)を入力。 [Fc]:使用する土台樹種の基準圧縮強度(N/mm2 )
	- [F]:使用するアンカーボルト鋼材の基準強度(N/mm2 )
- 【利用】土台アンカーボルトの印刷出力が不要の場合は、[印刷]→[土台の設 計]のチェックボックスをOFFにします。

[準拠した基準・参考図書]

【機能】チェックボックスをONにした準拠基準・参考図書名が[1.2. 設計方針] に印刷されます。

<sup>[</sup>土台の設計]

## (3-1-10)金物(図2-29)

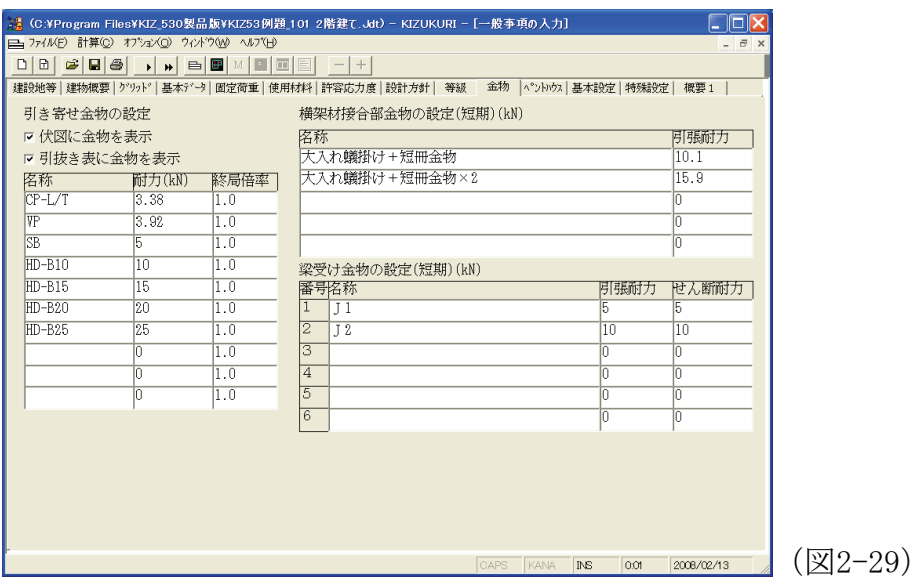

[引き寄せ金物の設定]

- 【機能】引き寄せ金物の[名称][耐力]を設定できます。 引き寄せ金物を [接合部の設計 金物欄]及び [軸力図 (引き抜き)]に 表示(印刷)する設定ができます。
- 【操作】 ロ伏図に金物を表示 にします。
- 【機能】[軸力図(引き抜き)]に金物名称を印刷します。
- 【操作】区引抜き表に金物を表示にします。
- 【機能】[3.5.接合部の設計]の引き抜き力表の金物欄に金物名称を印刷します。

金物登録

- 「名称」:使用する引き寄せ金物の名称を入力します。
- 「耐力]:使用する引き寄せ金物の短期許容耐力(kN)を入力します。
- [終局倍率]:計算方法で[許容耐力で計算]を選択した場合に、釘打ち引き寄 せ金物(CP-L/T、VP など)耐力を終局耐力で設計する場合に使用 します。 釘打ち金物の短期耐力の 1.5~2.0 倍が終局耐力と考え られます。(一般には、1.5 倍使用) なお、ボルト使用金物 (H D-B、HD-N など)は、短期耐力と終局耐力との関連を記述してお りませんので、1.0 倍を使用します。

#### 【注意】金物の[耐力]を超えた引き抜き力が発生した場合は、

[Error! 1階 X8, Y3 の柱の引抜き力は、入力された金物の耐 力を上回っています。] のようにメッセージが出力されます。

[横架材接合部金物の設定(kN)]:

「木造軸組工法住宅の許容応力度設計」(4.13.4 横架材端部接合部の許容 引張耐力)に準拠

[梁受け金物の設定 (短期) (kN)]:

「木造軸組工法住宅の許容応力度設計」(4.13.5 筋かい端部がとりつく通 し柱と横架材端部の接合部)(4.13.6 横架材端部接合部の引張力の検 定)に準拠

## (3-1-11)ペントハウス(図2-30)

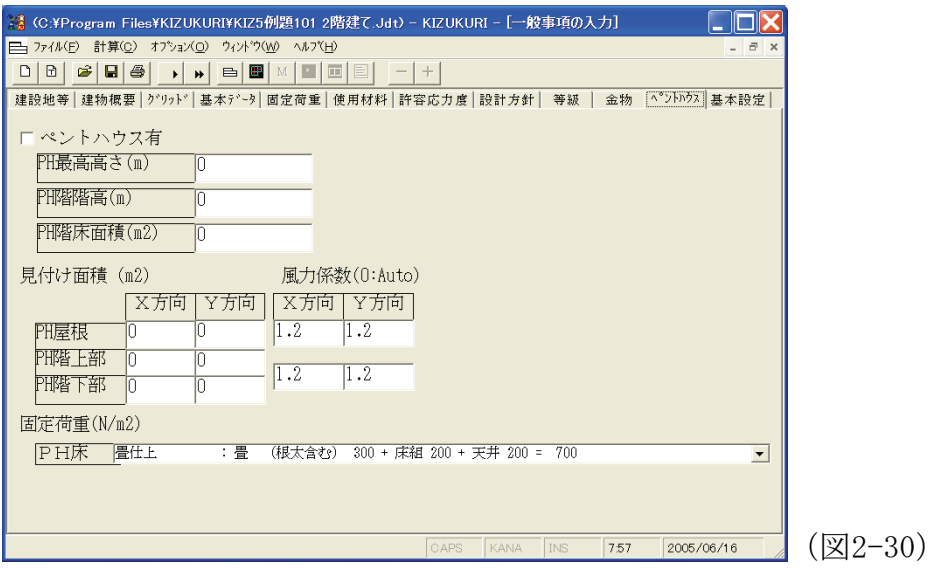

【機能】ペントハウス階の入力

【操作】

[□ペントハウス有]:ペントハウスの有無をON-OFFします。 [PH 最高高さ]:GLからのペントハウス最高高さ(m)(図 2-31) [PH 階階高]:ペントハウスの階高(m)  $[PH]$ 階床面積]:ペントハウスの床面積  $(m^2)$ 

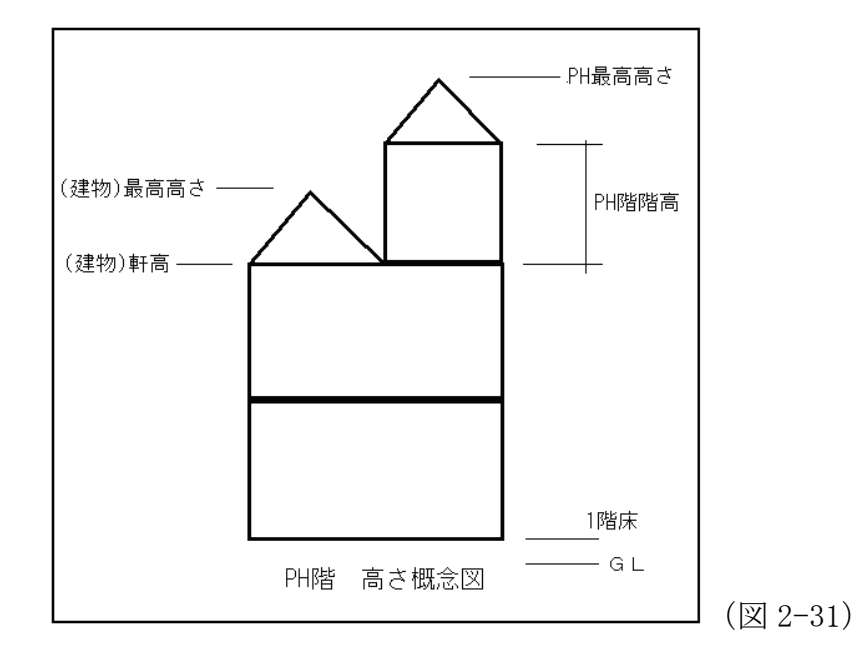

【注意】[基本データ]で入力する [軒高] [最高高さ]は、PH 階を含まない値 です。(図 2-31)

[見付け面積]

【操作】ペントハウスの受圧面積を入力します。

[PH 屋根]:X・Y方向に吹く風を受ける受圧面(屋根)(㎡)

[PH 階上部]:X・Y方向に吹く風を受ける受圧面(階の上半分)(㎡)

「PH 階下部]: X·Y方向に吹く風を受ける受圧面(階の下半分) (m2)

[風力係数]

【操作】入力項に[0]を入力します。(図2-32)

風力係数(0:Auto) X方向 Y方向 10 IC  $\mathbb{I}^0$ 101 (図 2-32)

【利用】:Cf を直接入力する場合

壁面の場合 風上+風下+内部=1.2 (最大) 屋根勾配 30 度 (約 6 寸) の場合 風上+風下+内部=0.7 (最大) 屋根勾配 45 度 (約 10 寸) の場合 風上+風下+内部=0.9 (最大)

[固定荷重]

【操作】ペントハウスの床荷重(固定荷重)を入力します。

- [PH 床]:[固定荷重]と同じくプルダウンから荷重を選択するか、別途作成す ることもできます。
- 【注意】:ペントハウス床の積載荷重は、[居室]に設定されています。 他の 積載荷重に変更は、出来ません。

### (3-1-12)基本設定(図2-33)

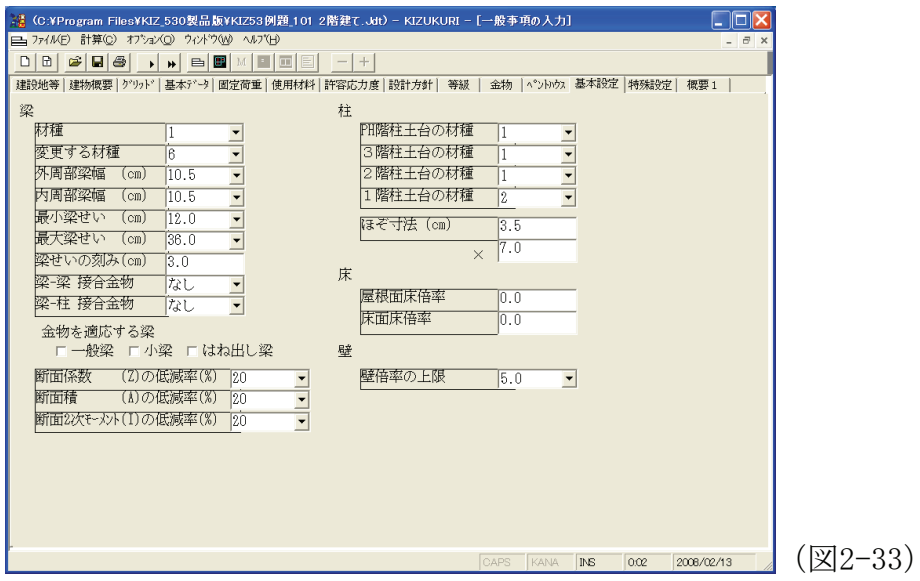

「梁]:梁部材の検定計算を行うための条件を選定します。

- 【操作】プルダウンメニューから選択するか、テンキーで入力します。
- [材種]:2階,3階,小屋,屋根に使用する主たる材種を [許容応力度]で登録され ている部材1~Cより選択します。
- [変更する材種]:主たる材種で[最大梁せい]を超えた場合に、使用する材種
- を[許容応力度]で登録されている部材1~Cより選択します。 [外周部梁幅]:外周の横架材の梁幅(㎝)
- 
- [内周部梁幅]:内部の横架材の梁幅(㎝)
- 「最小梁せい]: 使用する横架材の最小せい (cm)
- 「最大梁せい]:使用する横架材の最大せい(cm)

「梁せいの刻み]:最大梁せいから減算していく 梁せいの寸法 (cm)

(Ver5.11 New!)

- [梁ー梁 接合金物]: [梁受け金物の設定(短期)]で登録された6種類の金物 から選択します。
- [梁-柱 接合金物]:[梁受け金物の設定(短期)]で登録された6種類の金物 から選択します。
- [金物を適用する梁]: [一般梁] [小梁] [はね出し梁] から選択 (複数可) します。
- 【注意】[変更する材種]は、[材種]より強度の強い部材を選定します。
- 【注意】流通している構造部材の材寸は、一般に3cm刻みなので 最大使用寸法よ り減算していくと、10.5㎝が該当しないので、最小寸法のみ例外として 使用できるようにしております。

【注意】材寸を1mm刻みで算出する場合は、[梁せいの刻み]の入力値を (0.1) にします。

[断面係数(Z)の低減率(%)]:検定計算で断面係数を低減して、曲げの検定を 行います。

- [断面積(A)の低減率(%)]:検定計算で断面積を低減して、せん断の検定を行 います。
- [断面2次モーメント(I)の低減率(%)]:検定計算で断面2次モーメントを低減 して、たわみの検定を行います。
- 【利用】低減率は、設計者が判断します。 参考書籍の例では、部材の仕口欠き 込みを20%を使用しています。
- 「柱]:柱部材の検定計算(めり込み)を行うための条件を選定します。
- 【操作】プルダウンメニューから[許容応力度]で登録されている部材1~Cより 選択します。
- [PH階柱土台の材種]
- [3 階柱土台の材種]
- [2 階柱土台の材種]
- [1 階柱土台の材種]:各階の柱を受ける横架材の材種を 1~Cから選択します。
- 【注意】[土台の材種]が複数種類ある場合は、めり込み強度の小さい[材種] を選択します。
- [ほぞ寸法]:b×D(㎝)を入力します。(1種類のみ)

[床]

- 【機能】[許容応力度計算]を選択した場合、水平構面の検定を[標準計算法] で行います。
- [屋根面床倍率]:[屋根水平構面+火打水平構面]
- [床面床倍率] :[床水平構面 +火打水平構面]
- 【利用】「木造軸組工法住宅の許容応力度設計」の[表16 水平構面の仕様と床倍 率]に記載されている数値を使用します。
- 【注意】水平構面の「床倍率]は、小屋階部分の入力 © 2階(屋根) | (屋根の み)では、機能しません。 各階床(屋根)構面 ● 2階(屋根) 。で配 置される床面に機能を持たせています。 (例として、勾配天井の屋根構面で天井構面に部材を配置せず、小屋階 部分で屋根部材を配置した場合、屋根合板の床倍率が考慮されません。 この場合は、〈1N/㎡ 〉程度の天井荷重を〈その他〉で作成〈積載荷重 も注意します <sup>積載なし</sup> マーマーマ 「屋外」し、配置します。 天井構 面の倍率は、〈Auto〉の場合は[屋根面床倍率]が採用されます)

[壁]

- 【機能】必要壁量算出(令第46条および令第87、88条の仮定外力)時の耐力壁倍 率の上限を規定します。 例えば、構造用合板(2.5倍)を外周に張り付 けて、かつ、45×90の両筋交い(4.0倍)を併用した場合、上限5.0とす れば、壁倍率5.0倍として算出されます。 上限7.0とした場合は、6.5倍 として算出されます。
- [壁倍率の上限]:5.0(倍)の場合 仕様規定(令第46条、告示第1100号)の耐 力壁を使用する場合は、[5.0]に設定し ます。
	- 7.0(倍)の場合 令第46条での壁量算出は、壁倍率の上限を 5.0倍とします。 仮定外力での必要壁量算 出時の壁倍率の上限を7.0倍と定義します。
- 【注意】[7.0]を選択できるのは、「木造軸組工法住宅の許容応力度設計」に基 づいた設計を行った場合です。

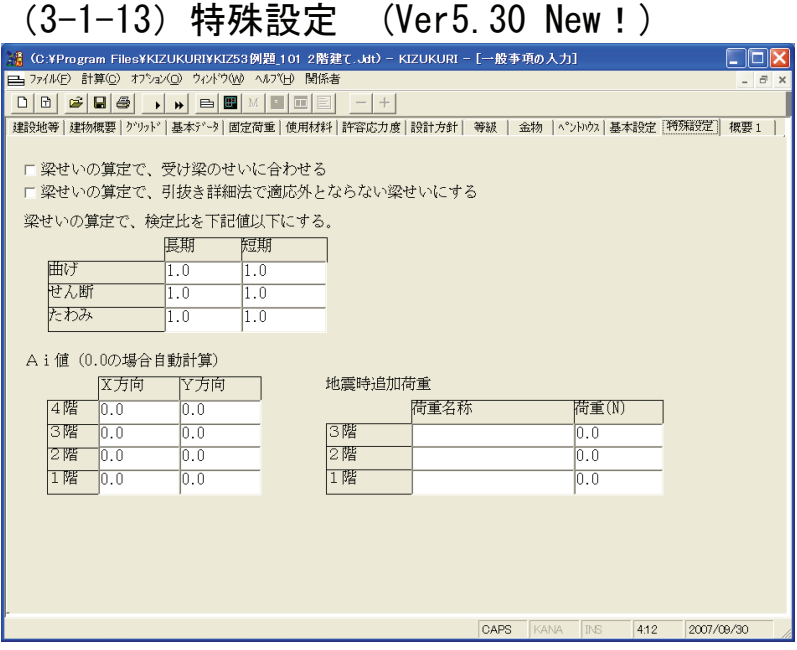

[□梁せいの算定で、受け梁のせいに合わせる]

【機能】[梁-梁]接合部で梁受け側の部材せいが相手側の部材せいより小さい 場合に、相手側の部材せいに合わせて[計算結果]を出力します。

[□梁せいの算定で、引抜き詳細法で適用外とならない梁せいにする]

- 【機能】準拠している「木造軸組工法住宅の許容応力度設計」[4.12 柱脚柱頭 接合部の引張耐力の検定(詳細法による場合)] (第2版以降)で明記さ れている下記の[仕様規定]を自動的に順守する機能です。
	- [柱間1P]以下は[梁せい180mm]
	- [柱間2P]以下は[梁せい240mm]
	- [柱間2P]超過は[梁せい330mm]

[梁せいの算定で、検定比を下記値以下にする]

【機能】部材せいを決定する(曲げ)(せん断)(たわみ)の[検定比]を設計 者が指定できる機能です。

[Ai値(0.0の場合自動計算)]

【機能】地震力算定の「Ai値]を設計者が設定できる機能です。

[地震時追加荷重]

【機能】地震時に建物に作用する荷重の入力項です。 具体的には、ホームエレ ベータ(半自立型)の地震時に建物に働く水平荷重(メーカーのカタロ グを参照)の入力を想定したものです。

# 3-2.略伏図の入力

(3-2-1) 階 (図2-34)

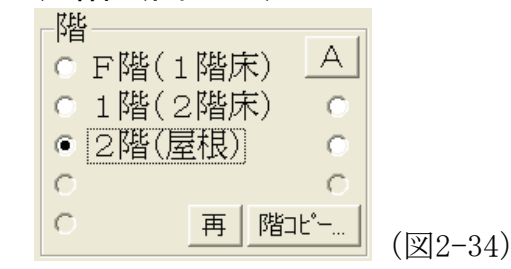

- 【機能】部材を入力(配置)する階(図2-35 参照)を指定します。
- 【操作】各階の左右にある「ラジオ ボタン ○〕を選択します。
- 【利用】計算には、必須(入力が必要)の階は、
	- [○ 1階(2階床)]
	- [○ 2階(3階床)]
	- [○ 3階(屋根)]
	- 計算には、必要としない(未入力でも支障が生じない)階は、
	- [○ F階(1階床) ](土台、床束、大引、1階床)
	- [ 1階(2階床) ○](1階 小屋階)
	- [ 2階(3階床) ○](2階 小屋階)
	- [ 3階(屋根) ○](3階 小屋階)
	- 【注意】CADデータへの変換は、入力された階情報のみです。

使用例として[○ F階(1階床) ]の入力を行わない場合は、 「1階床伏図]は、表示(CADデータ変換)されません。

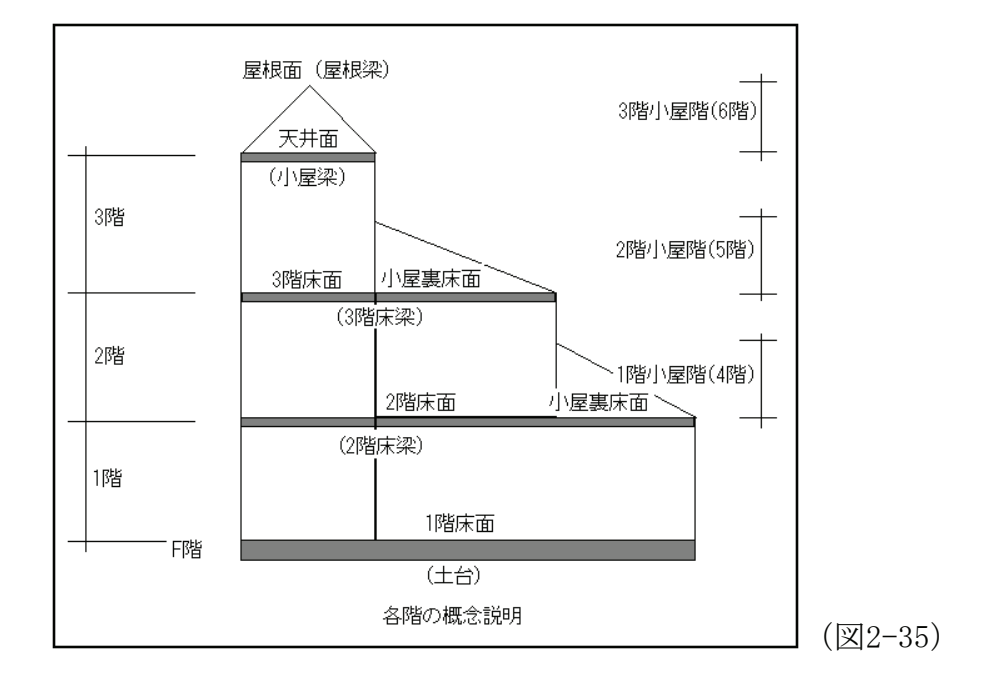

各種ボタン (Ver5.01, 5.11 New!) (図2-36)

階 階  $|\mathsf{F}|$ a i C F階(1階床) C F階(1階床) ○ 1階(2階床) ○ 1階(2階床)  $\subset$  $\circ$ ● 2階(屋根)  $\circ$ ● 2階(屋根)  $\overline{C}$  $\bigcap$  $\subset$  $\subset$  $\subset$  $\subset$ 再 階12°- $\subset$ 再 階16°-(図2-36)

 $\lceil A \rceil$   $\lceil + \rceil$ 

- 【機能】入力画面の[マウス カーソル]表示を切り替えます。
- 【操作】[A][+]ボタンを「クリック」します。
- 【利用】座標名称から離れた位置に部材を配置する場合は、[+]カーソル表示 が操作性が高まると考えます。

[再]

- 【機能】入力画面の再描画を行います。
- 【操作】[再]ボタンを「クリック」します。
- 【利用】入力画面の部材を消去した場合、グリット点が一緒に消去されます。 入力目印のグリット点を表示させるために、再描画します。

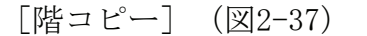

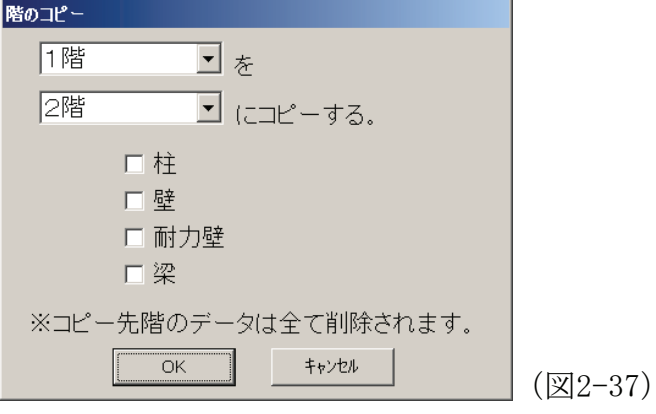

- 【機能】任意階(1,2,3階)で配置された部材(柱、壁、耐力壁、梁)を別の階 (1,2,3階)にコピーします。
- 【操作】コピー元の階(1,2,3階)を選択します。 コピー先の階(1,2,3階)を選択します。 コピーする部材(柱、壁、耐力壁、梁)を選択します。 [OK]ボタンを「クリック」します。 [キャンセル]ボタンは、作業を取り止める場合に「クリック」します。 【注意】[階コピー]を実行するとコピー先階のデータ(柱、壁、耐力壁、梁)
- は、全て削除されてから指定部材(柱、壁、耐力壁、梁)に置き換わり ます。

(3-2-2)柱(通し柱、束)(図2-38)

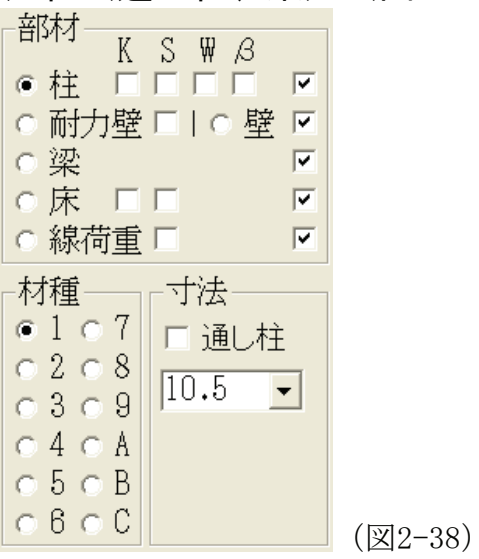

- 【機能】柱の材種・材寸(正方形)を決め、グリッド上に柱を配置します。 【操作】階の左側のラジオ ボタン「◉]を選択します。
	- [ 1階 (2階床) ] (1階の柱の配置) [◎ 2階 (3階床)] (2階の柱の配置) [● 3階 (屋 根) ] (3階の柱の配置)

「材種]の [1] ~ [C] から使用するラジオ ボタンを選択します。

【注意】 [1] ~ [C] は、一般事項入力 [許容応力度] [設定…]で登録した材 種番号に対応します。

[寸法]のリストボックスから使用部材寸法を選択します。

【利用】リスト ボックスに該当する寸法がない場合は、テンキーで直接リスト ボックスに入力します。 (例:柱寸法を21.0㎝とした場合)(図2-39)

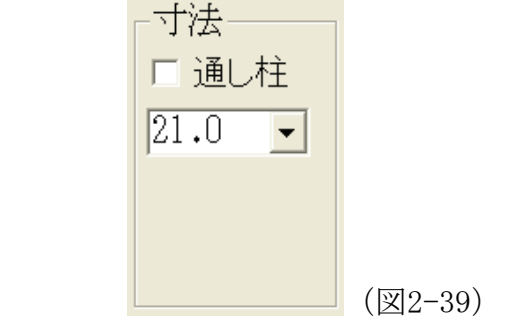

- 【操作】配置は、グリッドの交点をマウスで「クリック」します。
- 【操作】消去は、消去する柱をマウスの右ボタンで「クリック」します。 又は、複数の柱を消去する場合は、「ドラッグ」して消去する柱部材を 選択(選択された柱は白く反転します)し、マウスの「右ボタン]を 「クリック」し、「削除(柱)]を「クリック」します。

【操作】部材の[材種][寸法]を変更する場合は、該当するはしらを「ドラッ グ」して選択します。(選択された柱は白く反転します) 次にマウス の [右ボタン] を「クリック」し、 [プロパティ(データ入力)] を選 択します。

柱の属性

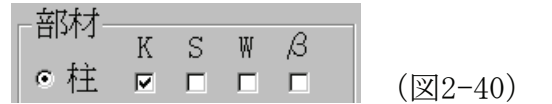

- 【機能】柱のプロパティ(属性)を確認できます。
	- K:柱の材種を番号(1~6)で表示します。
	- S:柱の材寸(㎝)を表示します。
	- W:柱の追加荷重値(N)を表示します。
	- β:柱の引き抜きを抑える梁の拘束係数をX方向を上段、Y方向を下段 に表示します。
- 【操作】各属性のチェック ボックス[□]をONにします。(図2-40)

柱の属性の操作(図2-41)

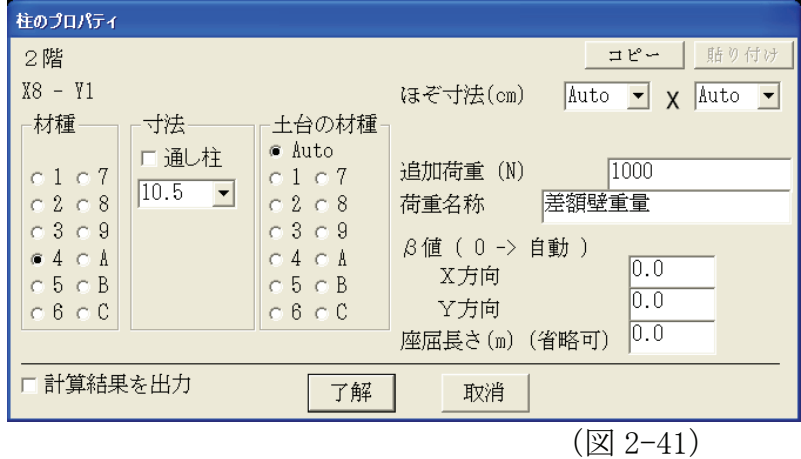

[コピー]

【機能】[柱のプロパティ]を記憶します。

[貼り付け]

- 【機能】他の柱に[コピー]で記憶したプロパティをコピーします。
- 【利用】一般事項の入力[基本設定]で 105 角の柱のほぞ寸法を設定し、120 角 柱のほぞ寸法を個々の柱のプロパティ設定で入力する場合、[コピー] [貼り付け]機能を使うと個々の数値を入力する手間が省力されます。
- 【利用】例えば、105 角柱が複数ある場合に、最初の柱のプロパティを表示させ てから、ほぞ寸法を入力します。 ここで、[コピー]ボタンを押しま す。 → プロパティが記憶されます。 つぎに、他の柱のプロパティを表

示します。最後に [貼り付け] ボタンを押して、 [了解] ボタンを押し ます。 この操作を繰り返すことにより、変更する柱のプロパティ(例で は、ほぞ寸法)をマウス操作のみで行うことが出来ます。

- 【機能】柱に追加荷重(負荷重も可)を入力できます。 柱の引き抜きを抑える梁の拘束値 βを直接入力できます。 他に「材種]「寸法]「ほぞ寸法]「座屈長さ]「土台材種]の変更も できます。
- 【操作】キーボードの「Ctrl]キー(キーボードの左下に有ります)を押した状 態で対象の柱をマウスの右ボタンで「クリック」します。 [柱のプロパ ティ]が表示されます。(図2-41-A,B,)
	- テンキーで直接テキスト ボックスに入力します。
- 【注意】梁の拘束値 βは、接合部の検討で耐力壁に取り付く柱の配置(位置)に より自動的にβ=0.5 又は 0.8を設定します。 計算では、設計者が[柱 のプロパティ]に入力した設定値を優先します。
- 【利用】耐力壁上部の梁の継ぎ手が近傍に有り、拘束の無い場合にβ=1.0を入力 します。 [青本]2.2 水平力に対する検討(4)耐力壁脚部の接合耐力 (柱の引抜き力)参照

[荷重名称]入力項を追加しました

[通し柱](図2-42)

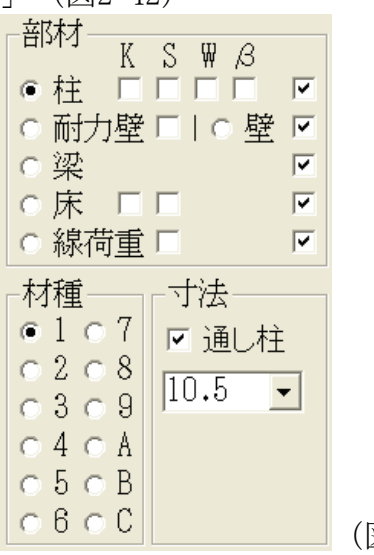

- (図2-42)
- 【機能】柱の属性に「通し柱」を定義します。
- 【操作】[階]が2、3階を指定された時に[柱]を選択すると[通し柱]のチェ ックボックスが表示されます。 □をONにして [柱] を配置します。 (図2-42) 1- 2階通し柱は、2階の部材配置で 2-3階通し柱は、3階の部材配置で [柱]を配置します。 塗りつぶされた柱で表示されます。
- 【注意】[通し柱]の属性は、1-2階通し柱の場合は、1階柱頭及び2階柱脚 2- 3階通し柱の場合は、2階柱頭及び3階柱脚の引き寄せ金物が不要との 情報をもたらします。 それ以外の通し柱としての検討(例えば 2層の長 さの柱材として座屈検討する等)は、行いません。
- [算定を行う柱の登録](図2-43)

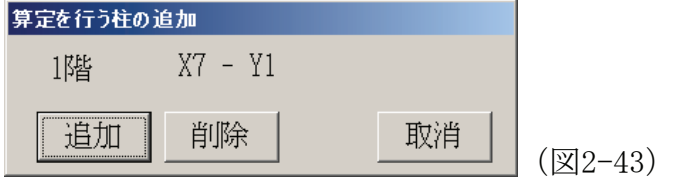

- 【機能】個別に検定出力を行う柱を選定します。 印刷の「柱の設計(個別) 7 項に出力されます。
- 【操作】[全て計算]→[ウィンドウ]→[計算する柱、梁の入力]→[計算を 行う柱、梁の登録]画面表示。 [モード(柱の登録)]にして、登録す る柱を「ダブル クリック」します。 (図2-42)が表示されます。 「追加」:登録されます。 柱の表示が水色に変化します。 [削除]:登録されていた柱の登録を解除します。 [取消]:作業をキャンセルします。
- 【利用】柱の詳細な応力計算を確認(出力)する場合に、使用します。
- 【利用】[略伏図の入力]画面から[柱のプロパティ](図2-41-A,B)を開いて [□計算結果を出力]のチェック ボックスをONにすれば、[追加]と 同じ機能を行います。(図2-44)

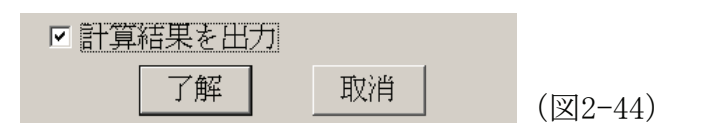

[束](図2-45)

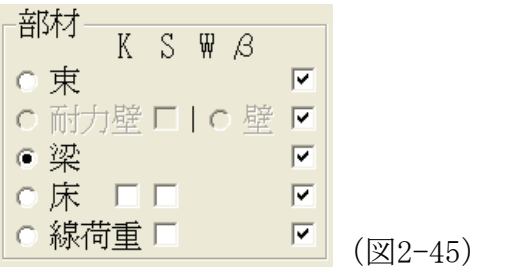

- 【機能】小屋階およびF階で横架材(大引、母屋など)を支持する部材として定 義します。
- 【操作】[階]がF階 および 1、2、3階の小屋階(右側のラジオ ボタンが選択 された時)を指定された時に[束]が表示されます。
- 【操作】配置は、グリッドの交点をマウスで「クリック」します。 消去は、消去する束をマウスの右ボタンで「クリック」します。

束の属性

- 【機能】束の属性(プロパティ)を確認できます。 W:束の追加荷重値(N)を表示します。
- 【操作】属性のチェック ボックス「□〕をONにします。
- 【利用】束に追加荷重を用いて直下の梁に任意の集中荷重を加力することが出来 ます。
- 【操作】[束のプロパティ]ウインドウを表示して、[長期追加荷重]に直接テ ンキーで入力します。 [荷重名称]も入力できます。(図2-46)

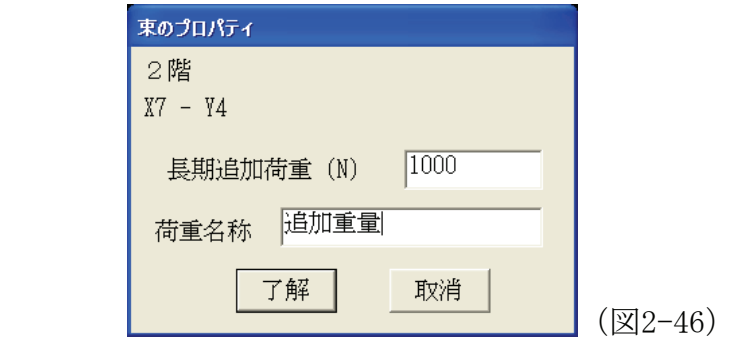

(3-2-3)耐力壁(図2-47)

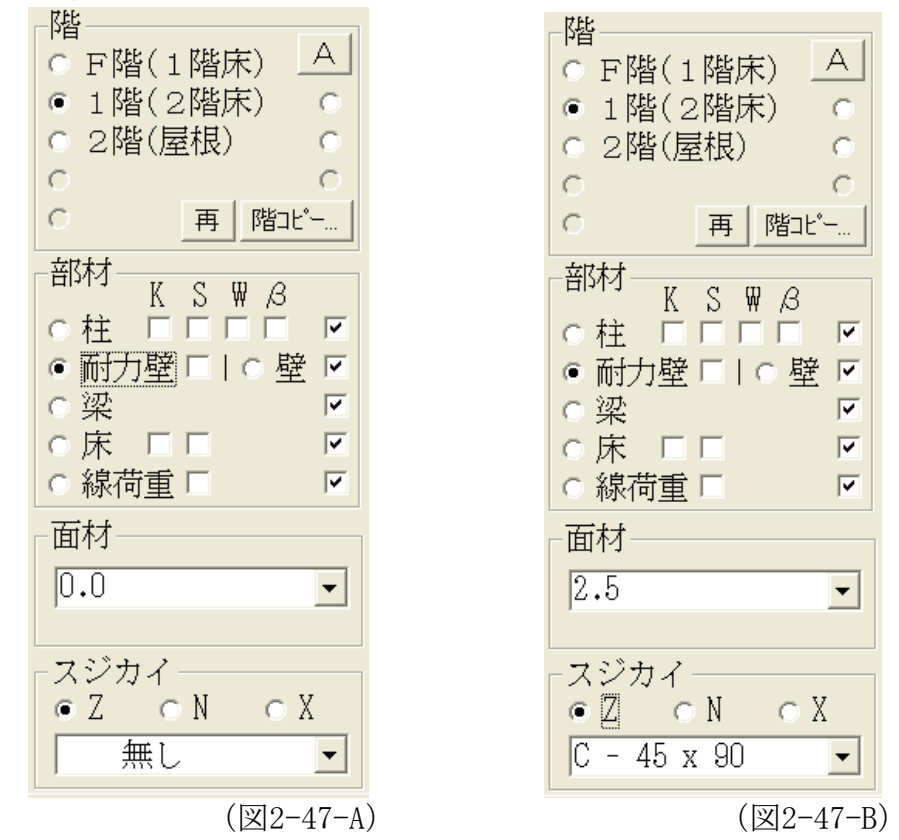

- 【機能】水平方向加力時に方向性を持たない耐力壁[面材]と、「木造軸組工法 住宅の許容応力度設計」で示される加力方向により壁倍率が異なる片ス ジカイ([青本]では方向性を考慮しません)及び両スジカイの組合せ で耐力壁の壁倍率を決め配置します。
- 【操作】階の左側のラジオ ボタン [◎] を選択します。
	- [◎ 1階(2階床)] (1階の耐力壁の配置) 「● 2階 (3階床) ] (2階の耐力壁の配置)
	-
	- 「● 3階 (屋 根) ] (3階の耐力壁の配置)

[面材]:の壁倍率0.0~7.0倍から選択します。

- 【機能】面材の値を[0.0]から[7.0]まで0.1刻みで入力できます。(図2-48)
- 【注意】今回の変更は、告示第1100号により性能評価を受けた耐力壁(4.1倍な ど)と、内部の[準耐力壁]に対応した変更です。 準耐力壁を使用す る場合は、別途壁倍率の根拠となる計算書を作成して、計算書に添付し ます。

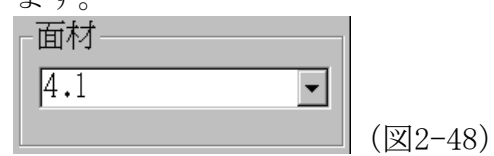

[スジカイ]:片スジカイ(Z形、N形) 両スジカイ(X形)とスジカ イ部材断面を選択します。(表2-2)

| 片スジカイの種類 | 令46条「青本] | 圧縮スジカイ | 引張スジカイ |
|----------|----------|--------|--------|
| 鉄筋φ9     | 1.0      |        | 2.0    |
| 木材15×90  | 1.0      | 1.0    | 1.0    |
| 木材 30×90 | 1.5      | 2.0    | 1.0    |
| 木材 45×90 | 2.0      | 2.5    | 1.5    |
| 木材 90×90 | 3.0      | 5.0    | 1.0    |

(表2-2)スジカイ耐力壁の等価壁倍率(倍)

【注意】(表 2-1)「圧縮スジカイ]「引張スジカイ]の値は、「木造軸組工法 住宅の許容応力度設計」に示される数値です。

> [面材]+[スジカイ]をそれぞれ選択します。 (例:外周構造用合板 2.5倍面材 + 45×90片スジカイ )(図2-49)

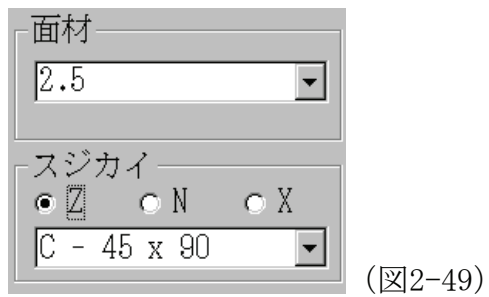

耐力壁の属性

 $\vert$  © 耐力壁 ☑ |  $\vert$  (図2-50)

- 【機能】耐力壁の構成([面材]、[スジカイ]、[面材]+[スジカイ])が 表示されます。 [面材]:数字(0.0~7.0)で表示 [スジカイ]:アルファベット(A,B,C,D,E)で表示 [面材]+[スジカイ]:数字+アルファベット(例:2.5C)で表示
- 【操作】各属性のチェック ボックス[□]をONにします。(図2-50)
- 【操作】配置は、耐力壁を配置するグリッド上の2点(耐力壁の両端)を「クリ ック」します。 耐力壁は、2重線で表示されます。
- 【操作】耐力壁の消去は、消去する耐力壁の任意点(一般には耐力壁の中間付 近)をマウスの右ボタンで「クリック」し、プルダウンメニューの[削 除(耐力壁) ]を「クリック」します。(又は、Alt + 右クリック)

耐力壁の属性の操作(図2-51)

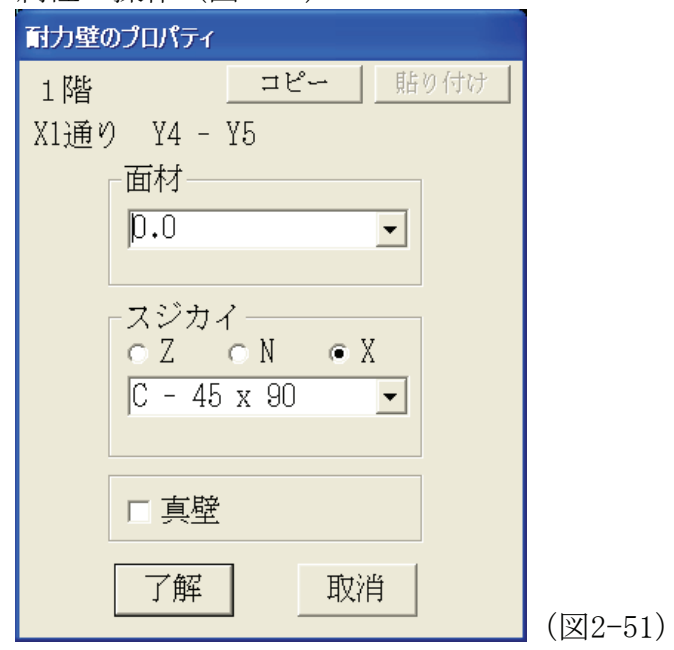

- 【機能】耐力壁の壁倍率(面材、スジカイ)の設定ができます。 構造図作成プログラム『KIZ-sub』で[真壁]として表示されます。
- 【操作】キーボードの[Ctrl]キー(キーボードの左下に有ります)を押した状 態で対象の耐力壁をマウスの右ボタンで「クリック」します。 [耐力壁のプロパティ]が表示されます。(図2-51)

(3-2-4)壁(図2-52)

| 部材                  |         |
|---------------------|---------|
| K S W B             |         |
| $\Gamma$<br>◎柱<br>⊽ |         |
| ⊙ 耐力壁 □   ⊙ 壁<br>⊽  |         |
| ⊙梁                  |         |
| ○床 □□<br>◡          |         |
| ○ 線荷重 厂<br>⊽        | (図2-52) |
|                     |         |

- 【機能】壁(玄関ドア、窓サッシを含む)を配置します。
- 【操作】階の左側のラジオ ボタン [◎] を選択します。
	- [◎ 1階 (2階床) ] (1階の壁の配置) [ ● 2階 (3階床) ] (2階の壁の配置) [● 3階 (屋 根) ] (3階の壁の配置)
- 【操作】配置は、壁を配置するグリッド上の2点(壁の両端)を「クリック」し ます。 壁は、単線で表示されます。
- 【操作】壁の配置は、柱と柱の間ごとの配置が基本ですが、連続した柱間の壁を 一度に配置した場合は、自動的に分割されて入力されます。
- 【操作】壁の消去は、取り消す壁の任意点(一般には壁の中間あたり)をマウス の右ボタンで「クリック」します。
- 【注意】窓・玄関ドアなどの開口は、梁でなく必ず壁で配置します。
- 【注意】固定荷重で定義された外壁・内壁の区別は、壁・耐力壁で囲まれた状態 により区別します。(図2-53)
- 【注意】壁の両側には、必ず柱を配置します。 壁を配置すると、梁(横架材)が 自動的に認識されます。
- 【注意】壁の両側が外部領域の場合[壁の両側が外です]とのメッセージが表示 されます。

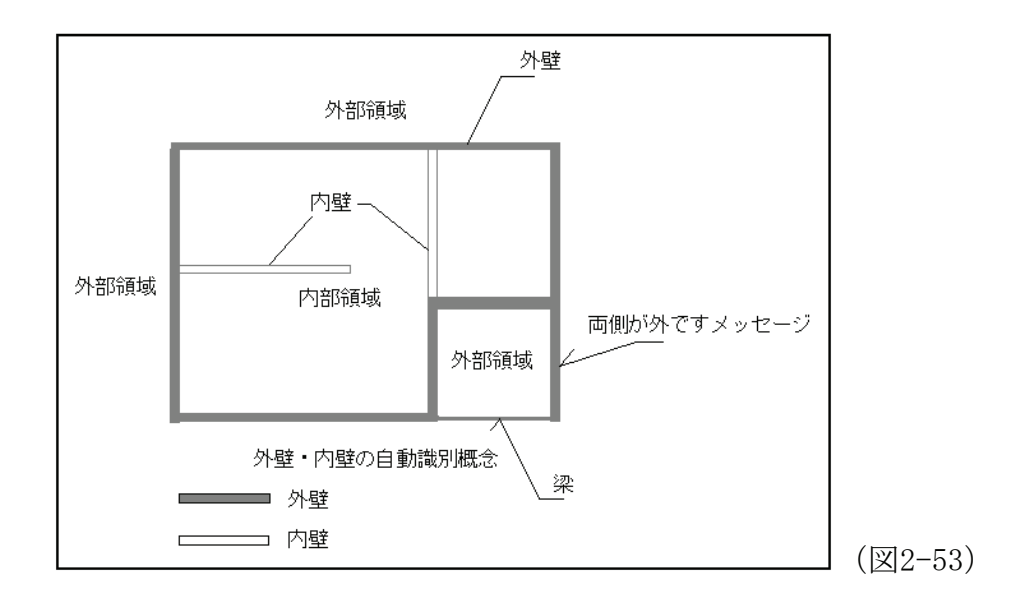

- (2-2-5) 梁 (図2-54)
	- -部材- $K$  S W  $\beta$ ◎柱 口口口口  $\overline{\mathbf{v}}$ ⊙ 耐力壁 □ | ○ 壁 ☑ ● 梁  $\overline{\mathbf{v}}$ ○床 □□  $\overline{\mathbf{v}}$ ○ 線荷重 □  $\overline{\mathbf{v}}$ -梁の種類-○一般 ◎ 小梁 ⊙丸太 ● はね出し梁 ◎ 片持ち梁 ○ 小屋梁(ダミー)

(図2-54)

- 【機能】梁を配置します。
- 【操作】階の左側のラジオ ボタン「◎]を選択します。
	- [ 1階 (2階床)] (2階の床梁の配置)
	- [● 2階 (3階床)] (3階の床梁の配置)
	- [● 3階 (屋 根) ] (小屋梁の配置)

[梁の種類]

- 【操作】「梁の種類]からラジオ ボタン「◎]で選択します。
- 「一般」:断面矩形の単純梁または、連続梁
- [小梁]:断面矩形の単純梁
- [丸太]:末口円形断面の単純梁
- 「はね出し梁」:断面矩形の内部からの持ち出し梁
- [片持ち梁]:断面矩形の先端が自由端 片側固定端の梁
- 【利用】[はね出し梁]は、持ち出した構面に耐力壁がある場合に、その構面の 耐力壁の剛性低下計算を行う2次梁として使用する部材です。
- 【注意】[はね出し梁][片持ち梁]の配置では、始点(内部端、固定端)と終 点(自由端)が有ります。
- 【操作】[一般][小梁][丸太]の配置は、梁を配置するグリッド上の2点(梁 の両端)を「クリック」します。
- 【操作】「はね出し梁]「片持ち梁]の配置は、始点(内部端、固定端)を先に、 次に終点 (自由端) の2点を「クリック」します。 【操作】梁の消去は、消去する梁の任意点(一般には梁の中間あたり) をマウスの右ボタンで「クリック」し、プルダウンメニューの[削除 (壁)]を「クリック」します。(又は、Alt + 右クリック)
[はね出し梁]

【注意】[はね出し梁]を持ち出す位置には、[柱]が必要です。(図2-55)

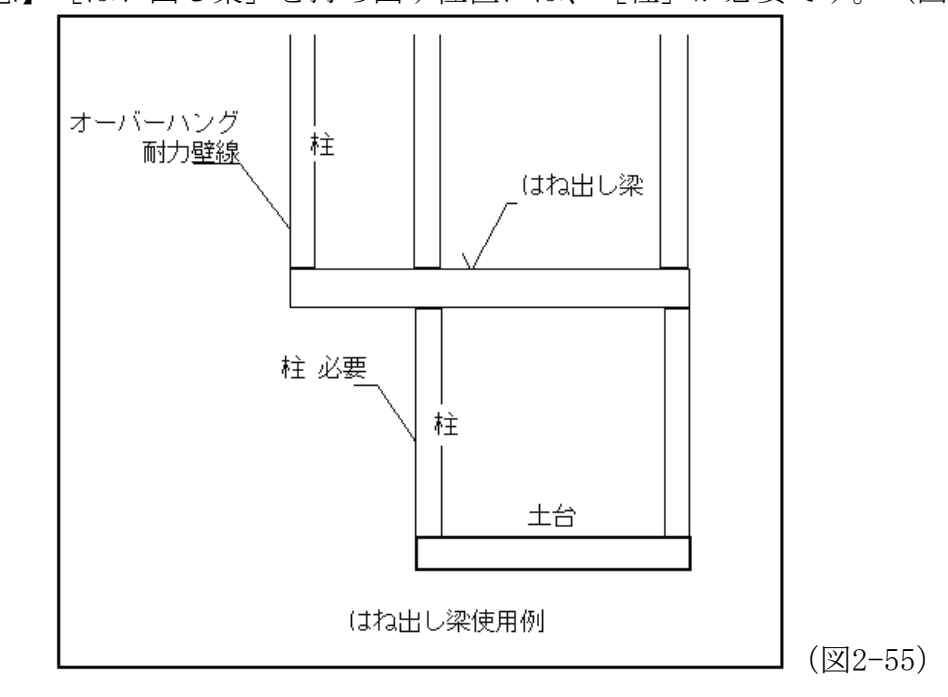

- 【注意】片持ち梁の支点の拘束状態は、施工方法により異なると考えられます。 プログラムの機能上、支点を固定端と仮定しておりますが、実状に合わ せて補強が必要となる箇所は、検討が必要と考えます。
- 【注意】「はね出し梁]「片持ち梁]を使う事によりオーバーハング部分に柱を 配置して耐力壁を配置できますが、耐力壁が負担する水平力や水平力時 の軸力処理を十分考慮してください。 ([許容応力度計算]では、剛性低下を考慮しています)

基本的には、オーバーハング部分には、耐力壁の配置を行わない構造計 画が安全と考えます。 設計者の判断でご使用ください。

- 【注意】[一般][小梁][丸太]は、すべて単純梁として応力計算されます。 断面のみ「一般」「小梁」は、矩形断面で、丸太は、末口が丸断面とし て扱います。 [はね出し梁] [片持ち梁]は、矩形断面として、片持ち 梁として応力計算されます。
- 【注意】[はね出し梁]は、「許容応力度計算」の梁上剛性低下の計算時にのみ [はね出し梁]として扱います。

[梁の連続配置]

【機能】柱間で区切られていた梁を連続した梁として部材寸法を算出します。 (図2-41)に示すように複数区間を1本の梁(横架材)で配置される場合 各区間は、単純梁として部材寸法が計算されます。 その中で最大の必要 部材せいを、その梁のせいとして検定結果を出力します。(図2-56)

【操作】[略伏図の入力]画面で1本の梁材として途中の柱をまたいで配置します。

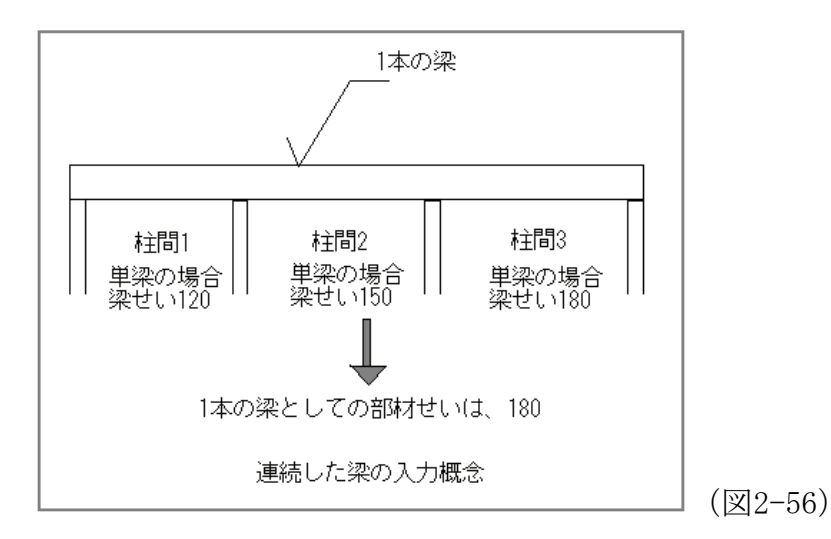

[梁の属性の操作](図2-57-A,B)

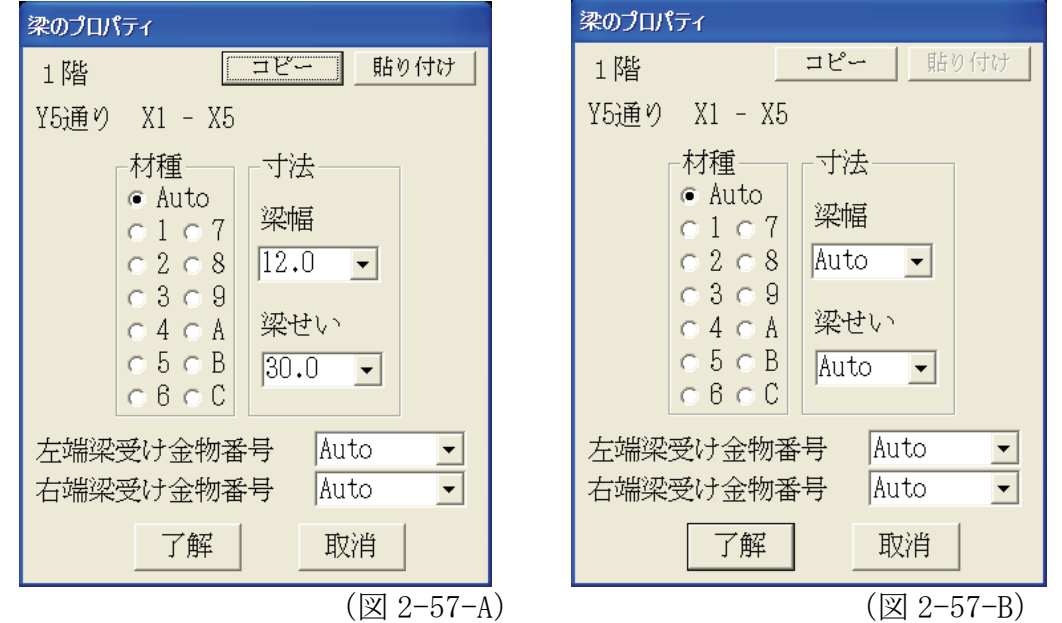

【操作】キーボードの[Ctrl]キー(キーボードの左下に有ります)を押した状 態で対象の梁をマウスの右ボタンで「クリック」します。 [梁のプロパ ティ]が表示されます。(図2-57-A,B)

[コピー]

【機能】[梁のプロパティ]を記憶します。

「貼り付け]

【機能】[コピー]で記憶した梁のプロパティを他の梁にコピーできます。

- 【利用】一般事項の入力[基本設定]で構造材を米松 105 幅とし、別途 化粧梁を 別の材種・寸法で定義して複数の梁を配置する場合に一度梁のプロパテ ィを設定しますと、後は「貼り付け]作業で配置できます。
- 【利用】例えば、杉材の 120×300 梁を複数配置する場合に、最初の梁のプロパテ ィを表示させてから、寸法(幅×せい)・材種を選択します。 ここで、 [コピー]ボタンを押します。 → プロパティが記憶されます。(図 2- 57-A) つぎに、他の梁のプロパティを表示します。(図 2-57-B)参照 (ここでは、寸法(幅×せい)・材種は Auto の状態です) 最後に[貼 り付け]ボタンを押して、「了解]ボタンを押します。
- 【機能】梁の[寸法](幅×梁せい ㎝)を選択又はテンキーから入力できます。 材種も選択できます。 「Autol は、一般事項「基本設定」に従って自動 的に部材寸法を算出します。
- [算定を行う梁の登録](図2-58)(図2-59)(Ver5.35で変更) 算定を行う梁の追加 1階 X5通り Y1 - Y5 口阿り欠きを指定する 寸法  $\frac{\text{Auto}}{\text{X}}$  36.0 スパン中間部-材種 Auto ● 圧縮側 c 引張り側 c なし Auto 左端梁受け全物番号 切り欠き高さ (cm) 8.0 Auto 右端梁受け金物番号 海鸟 —  $\sqrt{0}$ 追加等分布荷重(N/m) ● 圧縮側 ○ 引張り側 ○ なし 追加集中荷重 (N) 正味面積  $\frac{\text{cm210.0}}{2}$ Ⅳ 詳細に計算する |▽ 計算結果を出力 削除 取消 追加 (図2-58) 算定を行う梁の追加 1階 X5通り Y1 - Y5 Ⅳ 切り欠きを指定する 寸法  $\sqrt{\phantom{a}}$ Auto $\sqrt{\phantom{a}}$   $\sqrt{\phantom{a}}$   $\sqrt{\phantom{a}}$  36.0 スパン中間部-材種 Auto ● 圧縮側 ○ 引張り側 ○ なし Auto 左端梁受计余物番号 切り欠き高さ (cm) 10.0 Auto 右端梁受け金物番号 端部  $\sqrt{n}$ 追加等分布荷重(N/m) ● 圧縮側 ○ 引張り側 ○ なし 追加集中荷重 (N) 正味面積 (cm2) 270.3 Ⅳ 詳細に計算する Ⅳ 計算結果を出力 削除 取消 追加 (図2-59)

【機能】個別に検定出力を行う梁を選定します。 [寸法(幅×せい)]:[略伏図の入力]のプロパティで設定します 「材種]:「略伏図の入力]のプロパティで設定します [左端梁受け金物番号]: [略伏図の入力]のプロパティで設定します [右端梁受け金物番号]: [略伏図の入力]のプロパティで設定します

【参考】「木造軸組工法住宅の許容応力度設計」(平成16年 第3版)(4.13.6 横 架材端部接合部の引張力の検定)に示される特定の仕様(金物工法によ る柱-梁、梁-梁接合金物)の耐力の検証を行います。 書籍の該当項目をご参照ください。 [追加等分布荷重(N/m)]:梁上に存在する荷重です。 「追加集中荷重(N)]: 「片持ち梁]の先端に働く荷重です。 [□切り欠きを指定する][一般事項の入力]→[基本設定]の部材低 減値「断面係数]「断面龍」「断面2次モーメ ント]を採用しない場合にONにします。

【操作】[全て計算]→[ウィンドウ]→[計算する柱、梁の入力]→[計算を 行う柱、梁の登録]画面表示。 [モード(梁の登録)]にして、登録す る梁を「ダブル クリック」します。 個別の部材の低減値「断面係数]「断面積]「断面2次モーメント]を採 用する場合は、「□切り欠きを指定する]をONにします。

「曲げモーメント]の検討は、スパン中央部での「切り欠き(圧縮側) (引張り側)(なし)]と[切り欠き高さ(㎝)]を入力することによ り下記の式で検討します。

- 【注意】[b:材幅 h:材せい Z:有効断面係数]
	- $\bigcirc$   $(\uparrow \& \downarrow)$  :  $Z = bh^2/6$
	- ② (圧縮側) : Z = b (h-切り欠く高さ) <sup>2</sup>/6
	- 3 (引張側) : Z = 0.45×b (h-切り欠く高さ)  $^{2}/6$
- 【注意】(引張側)は、材せいの1/3以下です。 それを超えるとZ=0.0です。

「たわみ]の検討は、[切り欠き(圧縮側) (引張り側) (なし)]に 関わらず切り欠きを除いた断面で、断面2次モーメント (I=bh3/12) を求め[たわみ]を算出します。

「せん断力]は、部材端部の正味面積「(圧縮側) (引張り側) (な し)] [正味面積]は、下記の式によりせん断力の検定に用いられます。

- ① (なし):A=(b-切り欠き高さ)×h
- ② (圧縮側):A=正味面積
- $\textcircled{3}$  (引張側) : A = (正味面積)  $^{2}/\text{bh}$  (全断面積)
- 【注意】一般的には(梁-梁仕口)では、(引張側) (柱-梁仕口)では、 (圧縮側)を選択します。
- 【参考】(「木質構造設計規準・同解説 2006 年版」504.3 参照)

【機能】[□詳細に計算する]:加力方向を考慮した計算を行います。

ON (初期値)にします。

[□計算結果を出力]:結果をディスプレイ、プリンタに出力します。 ONにすると「梁の設計(個別) ヿ 項に出力さ れます。 OFFにすると出力されません。

- [追加]:登録されます。 梁の表示が水色に変化します。
- [削除]:登録されていた柱の登録を解除します。
- [取消]:作業をキャンセルします。
- 【利用】梁の詳細な応力計算を確認(出力)する場合に、使用します。
- 【利用】[追加等分布荷重]は、桁梁や胴差しなど外周の横架材上の間柱を含め た壁荷重の入力を想定します。
- 【注意】[青本]を選択した場合(壁重量が両側の柱に分配され、直下の梁に荷 重が載荷されない)の壁重量を、追加荷重で考慮することを想定してい ます。
- 【利用】[追加集中荷重]は、バルコニー先端の手すり(腰壁)荷重を想定しま す。
- 【注意】V5より[線荷重]機能が追加されました。 バルコニーの腰壁荷重は、 [線荷重]を使用するほうが簡便です。

[小屋梁(ダミー)](小屋階のみで使用する仮定部材)(図2-61)

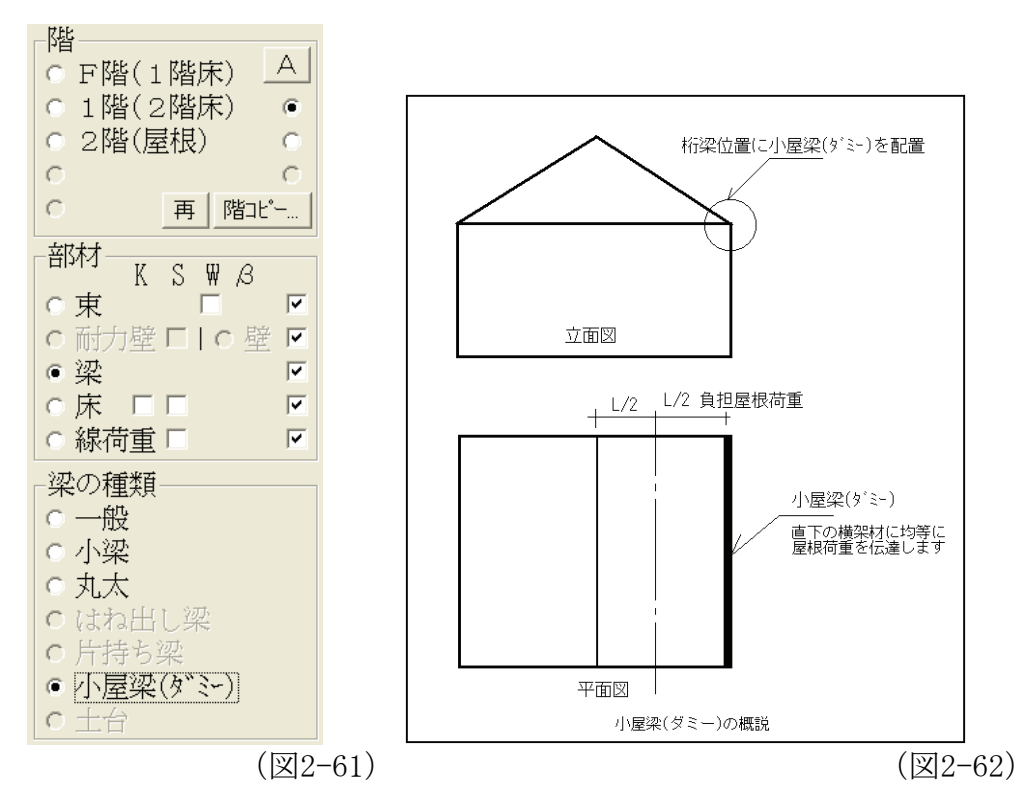

- 【機能】屋根荷重を特定の壁線(梁と柱で構成される架構)に負担させる場合 (例:登り梁やタルキ方式小屋組など)は、横架材を介し直下の柱に均 等(負担面積・長さ分)に荷重を伝達します。(図 2-62)
- 【操作】階の右側のラジオ ボタン [◎] を選択します。

[1階 (2階床) ◎] (1階小屋裏の [小屋梁 (ダミー)]の配置) [2階(3階床) 3 (2階小屋裏の[小屋梁(ダミー)]の配置) 「3階(屋根) ● (3階小屋裏の「小屋梁(ダミー) 7 の配置)

【操作】[部材]の[梁]の中から[小屋梁(ダミー)]のラジオボタンを[選択] します。

部材配置および消去は、他の梁部材と同じ操作です。

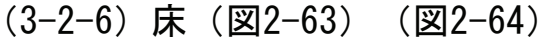

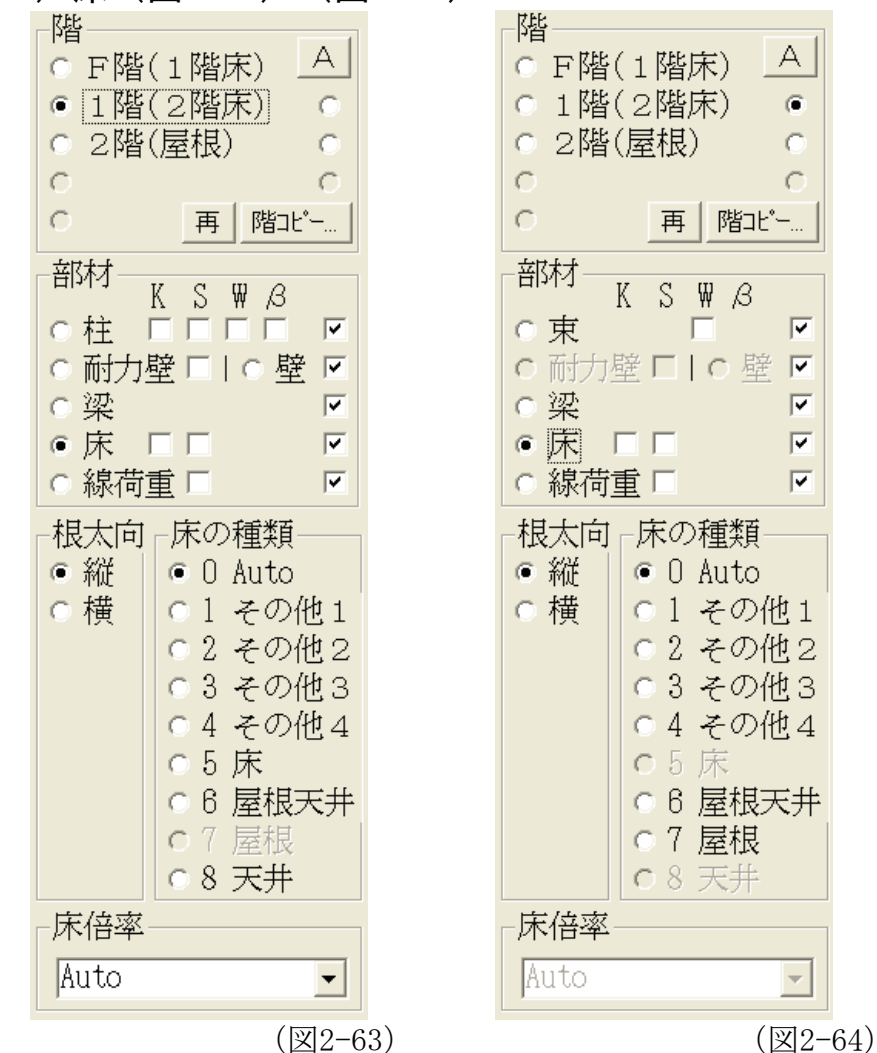

- 【機能】床(屋根、天井)を配置します。
- 【操作】階の左側のラジオ ボタン [◉] を選択します。 [ ⊙ 1階 (2階床) ] (2階の床 (屋根) の配置) [ ⊙ 2階(3階床) ] (3階の床 (屋根) の配置) [◎ 3階(屋根)] (屋根(天井)の配置)
- 【操作】小屋裏階の部材を配置する場合

階の右側のラジオ ボタン「◎〕を選択します。

- 「1階(2階床) (1階小屋裏階の屋根の配置)
- 「2階(3階床) | (2階小屋裏階の屋根の配置)
- 「3階(屋根) 1 (3階小屋裏階の屋根の配置)

[根太向]

【操作】ラジオ ボタン「◎] を選択します。

[縦]:床荷重の伝達方向が縦の場合(Y方向)

「構]:床荷重の伝達方向が構の場合 (X方向)

[床の種類]

【操作】ラジオ ボタン「◉] を選択します。

- 「0 自動]: 各階床荷重及び屋根荷重を自動判別して配置します。
- [1 その他1]
- [2 その他2]
- [3 その他3]
- [4 その他4]:一般事項入力 [建物概要 (積載荷重)] [固定荷重]で設計者 が定義した荷重(ベランダ等)を配置します。
- [5 床]:各階 床荷重を配置します。
- [6 屋根天井]:各階 屋根(天井含む)荷重を配置します。
- [7 屋根]:小屋裏階の屋根荷重を配置します。(小屋裏利用2,3階てに利用)
- [8 天井]:各階天井荷重を配置します。

(屋根と天井荷重を別々に配置可能 図2-65)

【操作】床(屋根、天井)を配置する四隅の対角2点を「クリック」します。

【操作】消去する床をマウスの左ボタンで「ドラック」します。 青い破線で囲 まれた床が(白色)に反転します。 マウスの右ボタンを押すと[削除 (床)]のコマンドが表示されます。 これをマウスの左ボタンで「ク リック」します。 反転している[床]が削除されます。<br>■■

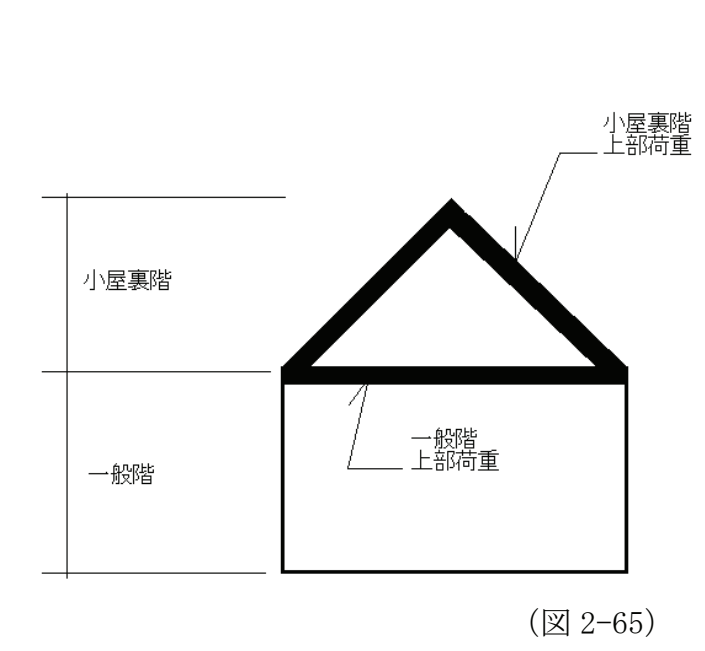

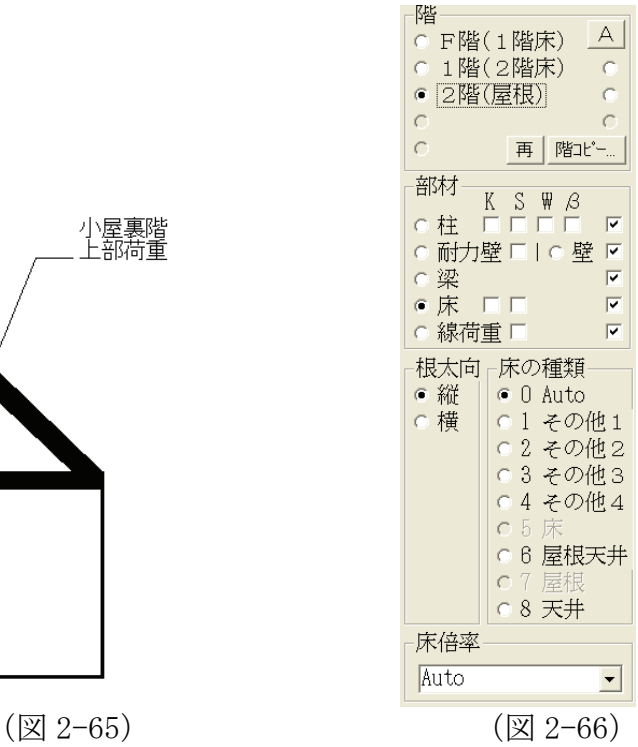

- 【注意】最上階では、[3 床]は選択できません。(図 2-66)
- 【注意】小屋裏階の入力を使用しない場合は、[0 自動]選択を推奨します。
- 【注意】「7 屋根]「8 天井]が使用されていない場合、「屋根天井]は、出力で は「屋根」と表記されます。
- 【注意】片持ち床(ベランダ等を想定します。 片持ち梁・はね出し梁を使用しな いで、床を配置する場合)は、「その他1]「その他2]「その他3]「そ の他4]のいずれかで荷重を定義して配置します。
	- [床、屋根]で配置しますと、Error になります。
- 【注意】建物重量の算定項目欄[2.3水平力に対する耐力壁の算定 建物重量の算 定]に実在しない「屋根]項目が出力されている場合は、壁で配置すべ きところを梁で配置しています。 略伏図入力をご確認ください。

[床倍率]

- 【機能】[許容応力度計算]を選択した場合、水平構面の検定を行います。
- 【操作】[Auto]を選択します。 テンキー入力もできます。

(3-2-7)線荷重

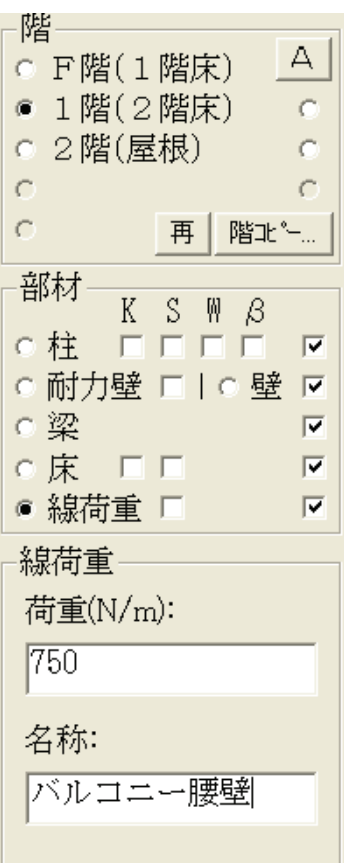

【機能】単位長さ当たりの荷重を配置します。

- 【操作】[荷重][名称]を入力してから[線荷重]の端部と端部を「クリッ ク」します。
- 【注意】[線荷重]の下には、荷重を支える部材が必要です。
- 【利用】[バルコニー腰壁][妻壁][母屋下がり壁減額荷重]に利用できます。
- (3-2-8)その他の操作
- (1)通りの追加
- 【機能】グリット間の任意の位置(50㎜≦グリット間隔≦5000㎜)に、通りを追加 できます。
- 【操作】[略伏図の入力]画面に表示されている座標(X1,X2・・・、Y1,Y2・・・)上 で追加したい通りの間を「ダブル クリック」します。(図2-67) 又は、通りの間を「右クリック」すると表示されるプルダウンメニュー の [グリットの追加] を選択します。

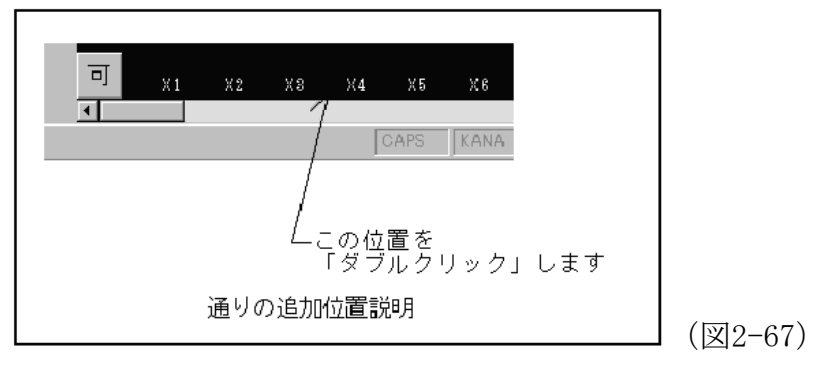

【操作】[グリットの追加]が表示されます。 (図2-68) ここで「グリット間隔]は、空欄です。 このままの状態では、元のグリット間隔を1/2にした数値が採用されます。 片方の間隔の数値を入力した場合、もう片方の間隔は、元のグリット間 隔から差し引いた数値となります。 異なる間隔にしたい場合は、テンキーから数値(㎜)を入力します。 また、通り名称も入力できます。(図2-68では 3.5と入力) 確定する場合は、「OK]ボタンを「クリック」します。 グリッドの追加 ×3- ×4 間に通りを追加します。 グリッド間隔 (mm) グリッド名称  $\overline{\mathbb{X}^3}$  $3.5$  $\overline{\mathsf{X}4}$ グリッド間隔を両方入力しない場合は、<br>元のグリッド間隔の1/2とします。<br>グリッド間隔を片方方入力しない場合は、<br>元のグリッド間隔から入力値を引いた値とします 残り:41 OK キャンセル (図2-68)

- 【注意】グリッドを新たに追加設定した場合でも、グリットの総数は、50通り49 グリットです。
- 【利用】追加された通り名称・グリッド寸法の入力は、一般事項入力の[グリッ ド]→[グリッドの設定]でもできます。(従来の手順)

#### (2)通りの削除

【機能】任意の通りを削除できます。

- 【操作】[略伏図の入力]画面に表示されている通り名称(X1,X2・・・、Y1,Y 2・・・)上で削除したい通りを「ダブル クリック」します。 又は、通り名称を「右クリック」すると表示されるプルダウンメニュー の[グリットの削除]を選択します。
- 【操作】[グリットの削除]が表示されます。(図2-69) [OK]ボタンを「クリック」します。 通りが削除されます。

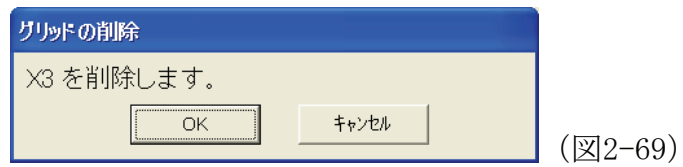

【注意】グリッドを削除すると、すべての階(層)でこの通りに存在する(関わ る)部材が全て削除されます。

#### (3)範囲指定削除

- 【機能】範囲を指定して異なる部材(柱・梁・耐力壁・etc.)を一度に削除しま す。
- 【操作】任意点から削除する部材を[ラバーバンド]で囲むように「ドラッグ」 します。(図2-70)

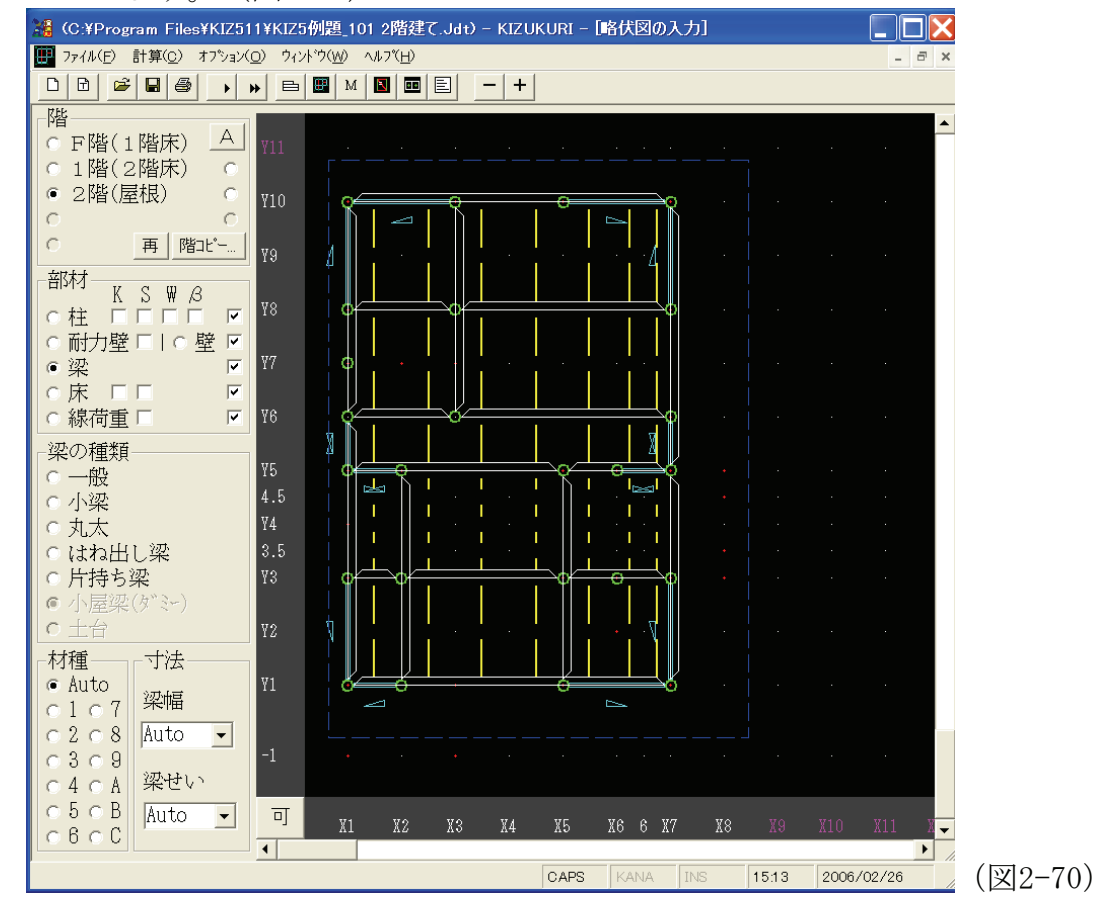

【操作】囲み終わったら[マウスの右ボタン]を「クリック」します。 [プルダウン メニュー]が表示されます。 メニューの「選択範囲の全部材を削除]を「マウスの左ボタン]を「ク リック」します。(図2-71)が表示されます。 削除する場合は、[OK]ボタンを「クリック」します。

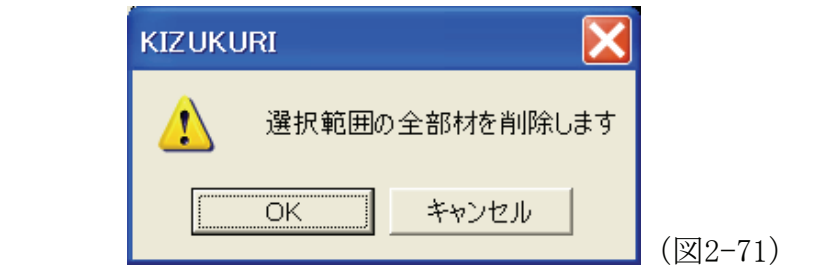

(4)印刷項目(図2-72)

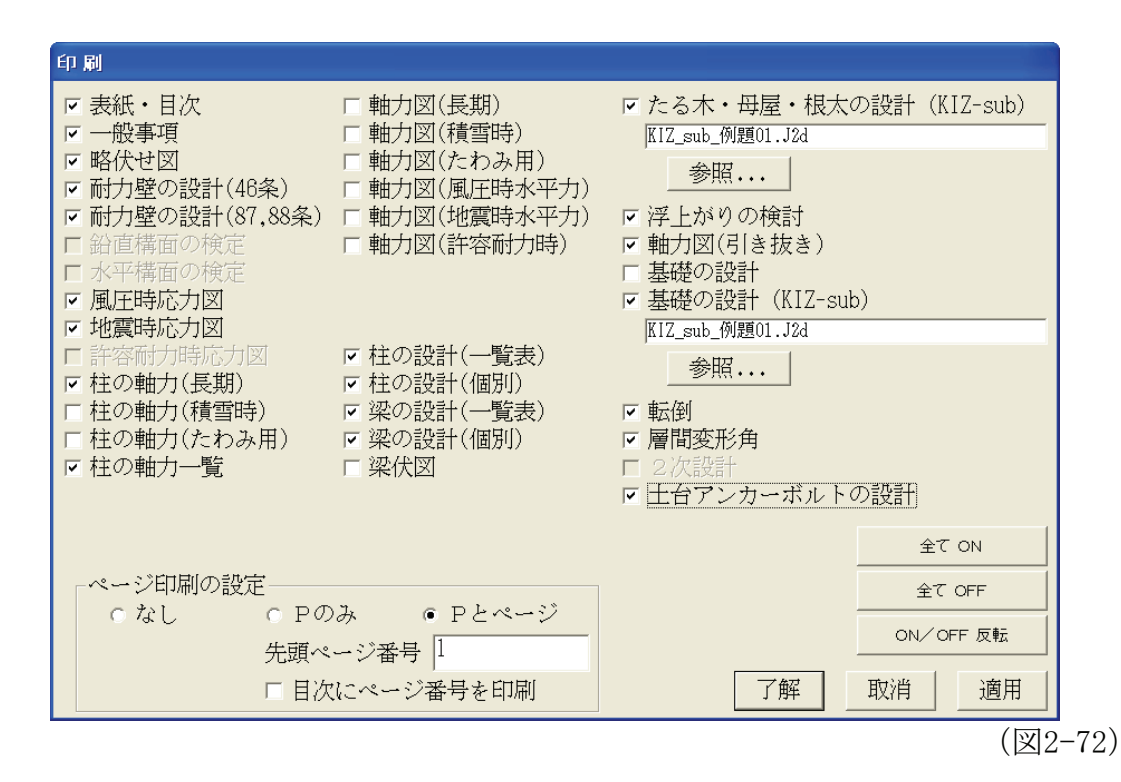

「たるき・母屋・根太の設計(KIZ-sub)]: 追加されました。 「基礎の設計 (KIZ-sub) ]: 追加されました。

- 【機能】『KIZ-sub』で計算した結果(2次部材、基礎)を読み込んで、差込印刷 を行います。
- 【操作】 <sup>参照...</sup> ボタンを押して、『KIZ-sub』のデータ(上図では、KIZsub 例題011.J2d)を選択します。(図2-72)

[ページ印刷の設定]

- 【機能】ページの表示を [なし] [Pのみ] [Pとページ]から選択できます。
- 【操作】[なし][Pのみ][Pとページ]のいずれかを選択します。

[全て ON]:項目を全て選択

- [全て OFF]:項目を全て解除
- [ON/OFF 反転]:項目の選択と解除を切り替える

[了解]:印刷する

[取消]:印刷取り消し

[適用]:設定項目の確定

【利用】(図2-72)で表示されている□が[ON]の項目が[一般地域]での構 造計算書の標準出力項目です。(計算書出力推奨項目)

#### (5)部材表示

- 【機能】[略伏図の入力]画面で[柱][耐力壁と壁][梁][床]の表示の 有無を切り替えることができます。
- 【操作】[柱][耐力壁と壁][梁][床]の右端にある[チェックボックス] をON/OFFします。(図2-73)

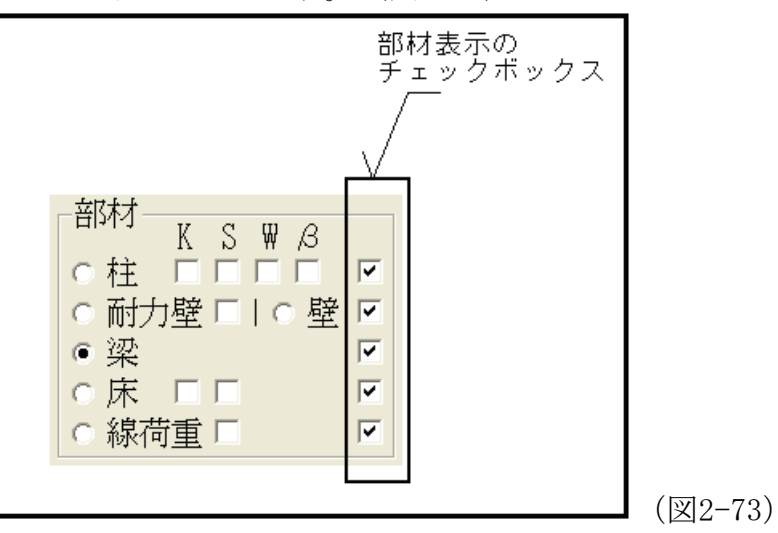

【利用】修正するときに必要な部材のみ表示させて、他の部材を[非表示]にす ることで、作業が容易になります。

#### (6)部材の登録

- 【機能】個別に[柱][梁]部材を登録することにより、荷重の組み合わせ(長 期・短期・積雪時)および応力種別(曲げ・せん断・たわみ)の検定値 (部材の余裕度)が明示されます。
- 【操作】[全て計算]を終了後[ウィンドウ]→[計算する柱、梁の入力]画面 を表示します。
- 【操作】[柱]の部材を登録する時は、[モード]を[○柱の登録]にします。 (図2-74) 個別に登録する[柱]を「ダブルクリック」します。 登録を問うウィンドウが表示されます。(図2-75) [追加]ボタンを「クリック」します。 登録された「柱]の色が反転します。 再度[全て計算]を実行します。 [3.2.2.柱の設計(個別)]に計算結果が表示されます。(図2-76)

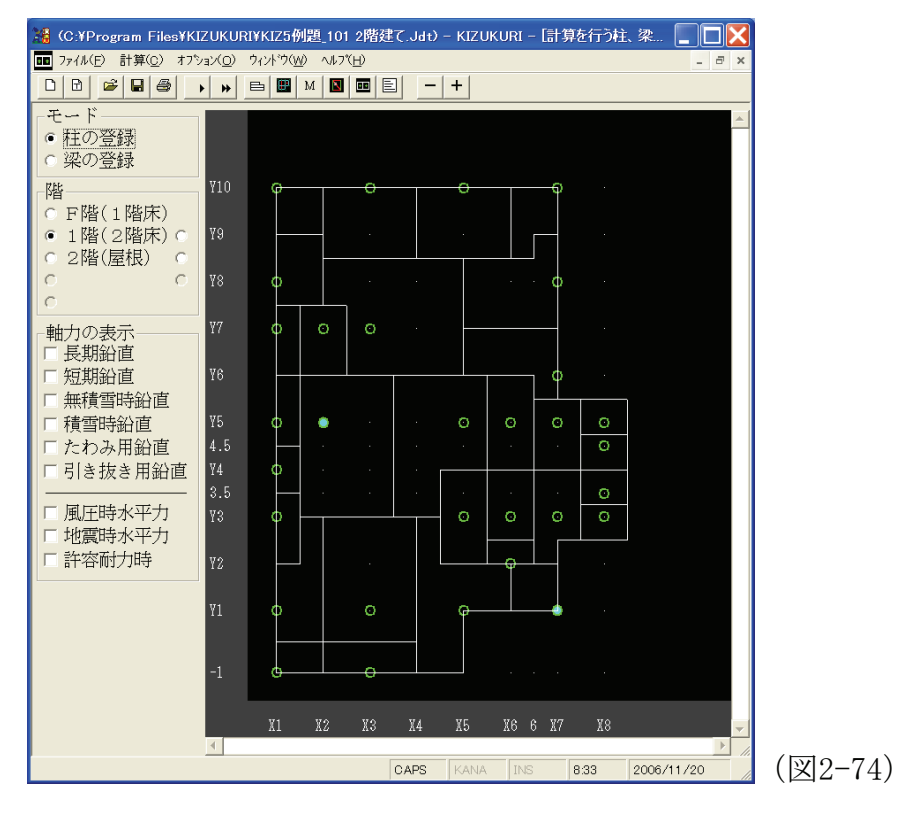

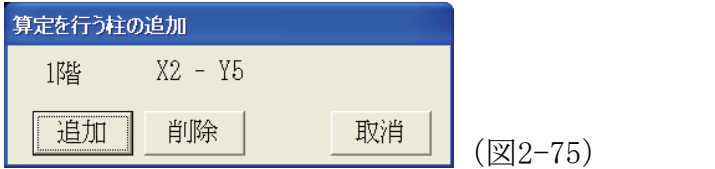

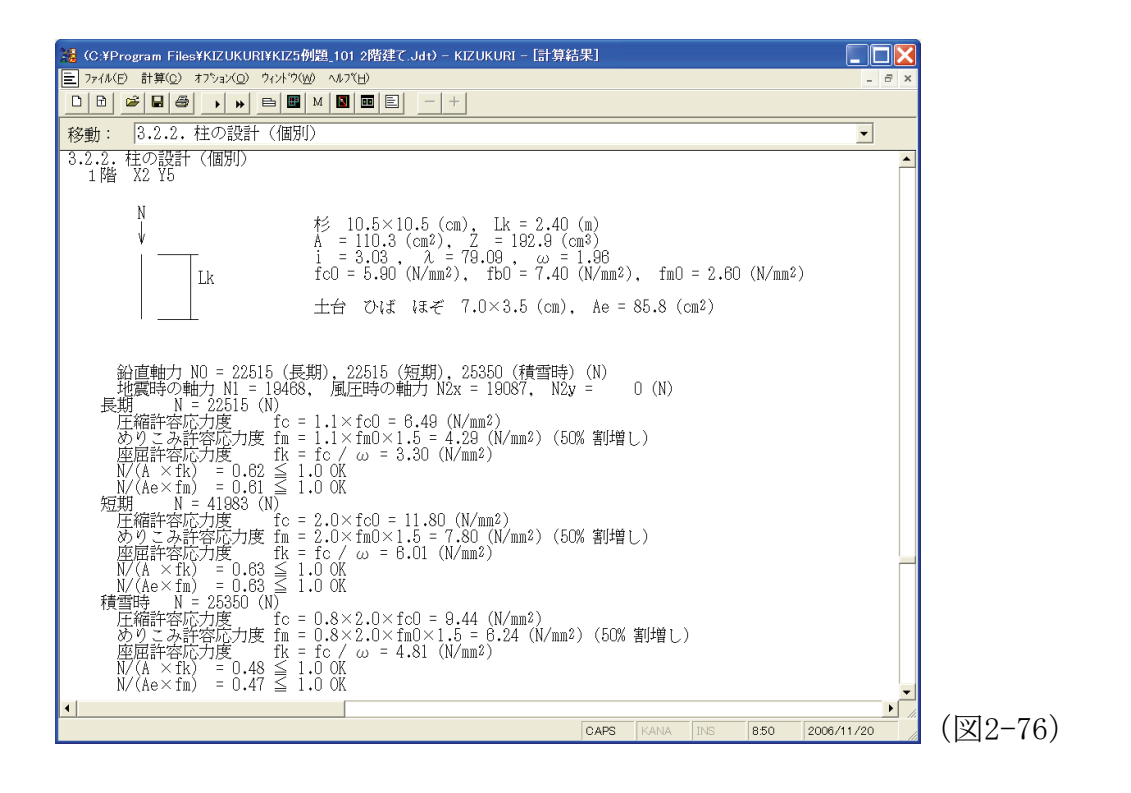

【操作】[梁]の部材を登録する時は、[モード]を[○梁の登録]にします。 (図2-77) 個別に登録する [梁] を「ダブルクリック」します。 登録を問うウィンドウが表示されます。(図2-78) [追加]ボタンを「クリック」します。 登録された「梁]の色が反転します。 再度[全て計算]を実行します。 [3.3.2.梁・桁・胴差の設計(個別)]に計算結果が表示されます。

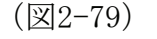

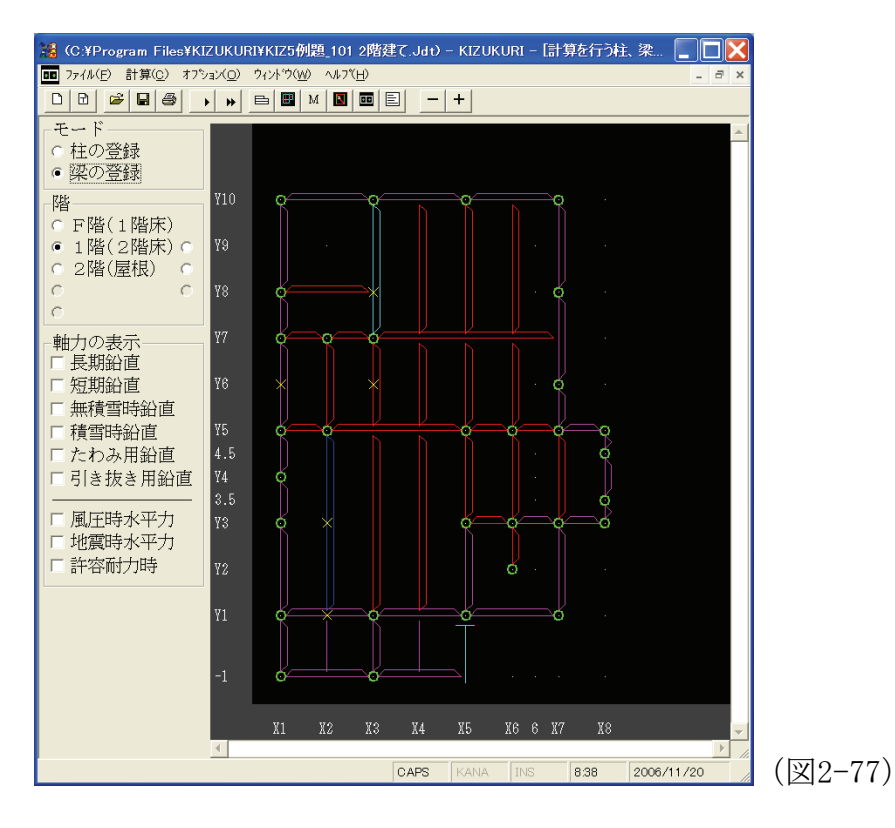

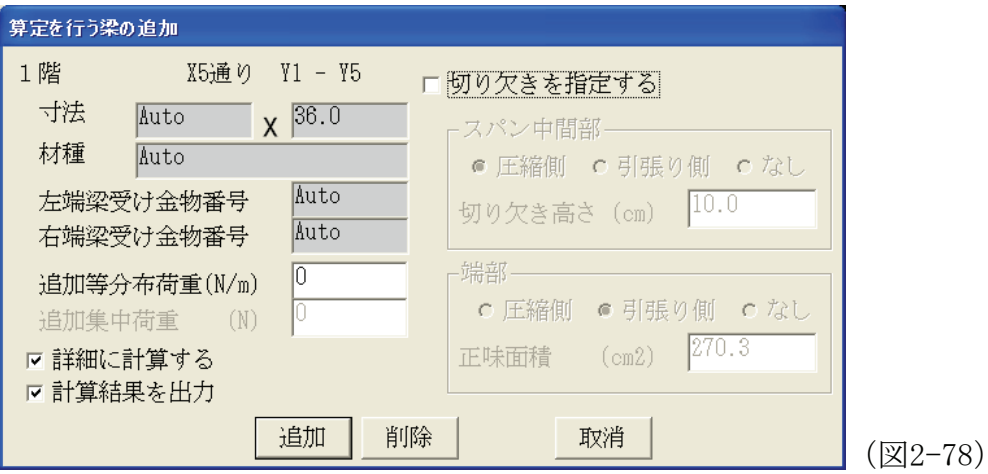

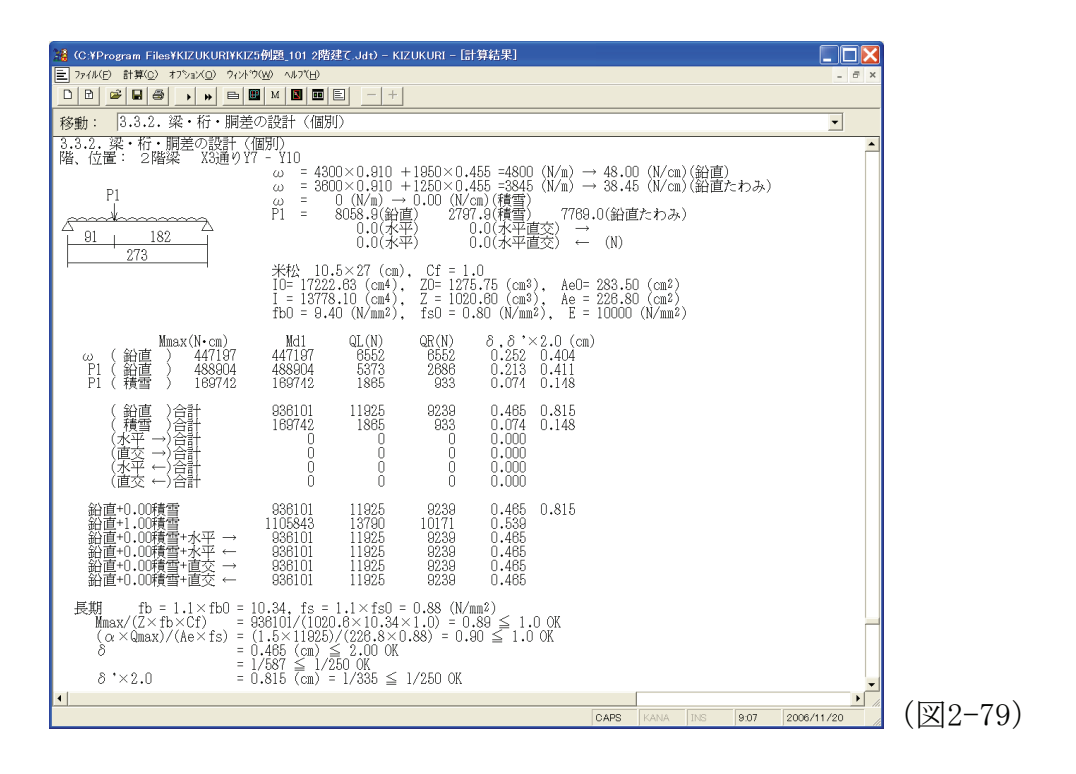

# 3-3. 概要書の入力 (5.33でNew!)

(3-3-1)規模(図2-80)

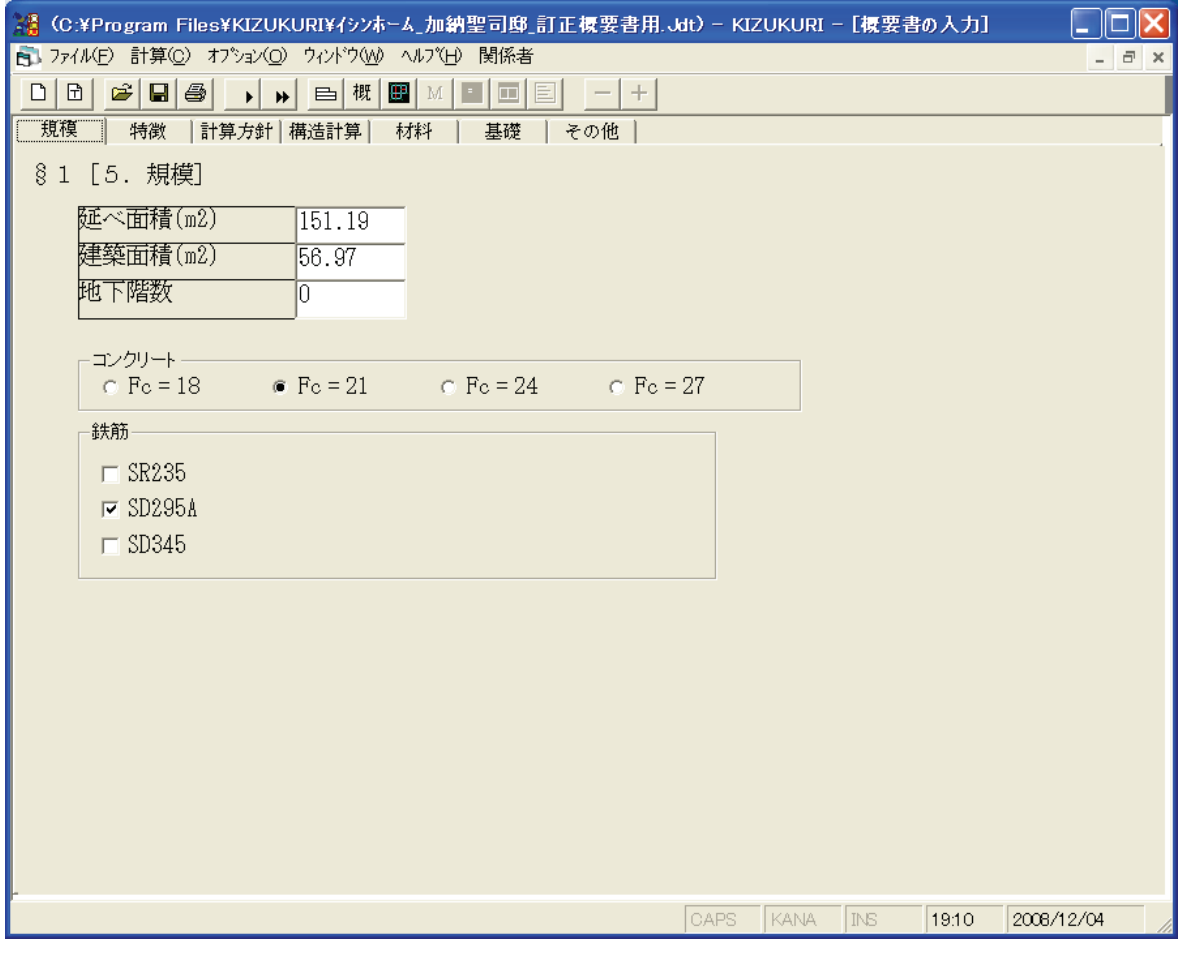

(図2-80)

【機能】[延べ面積][建築面積][地下階数][コンクリート][鉄筋]を選 択します。

【操作】テンキーで数値を入力 ラジオボタンで選択 チェックボックス選択

(3-3-2)特徴(図2-81)

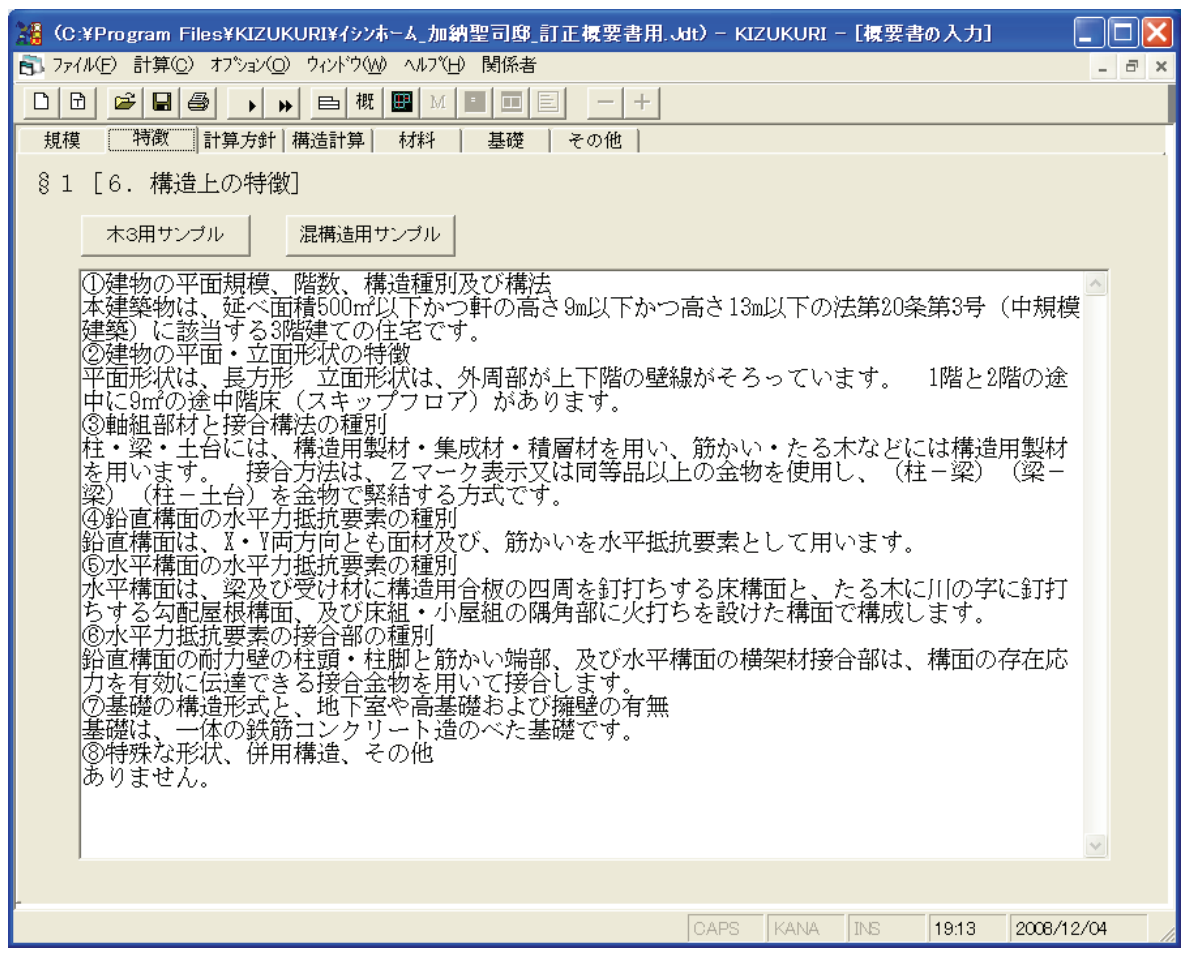

(図2-81)

【機能】概要書[§1 6.構造上の特徴]を記述出来ます。

【操作】キーボードからテキスト入力出来ます。

(3-3-3)計算方針(図2-82)

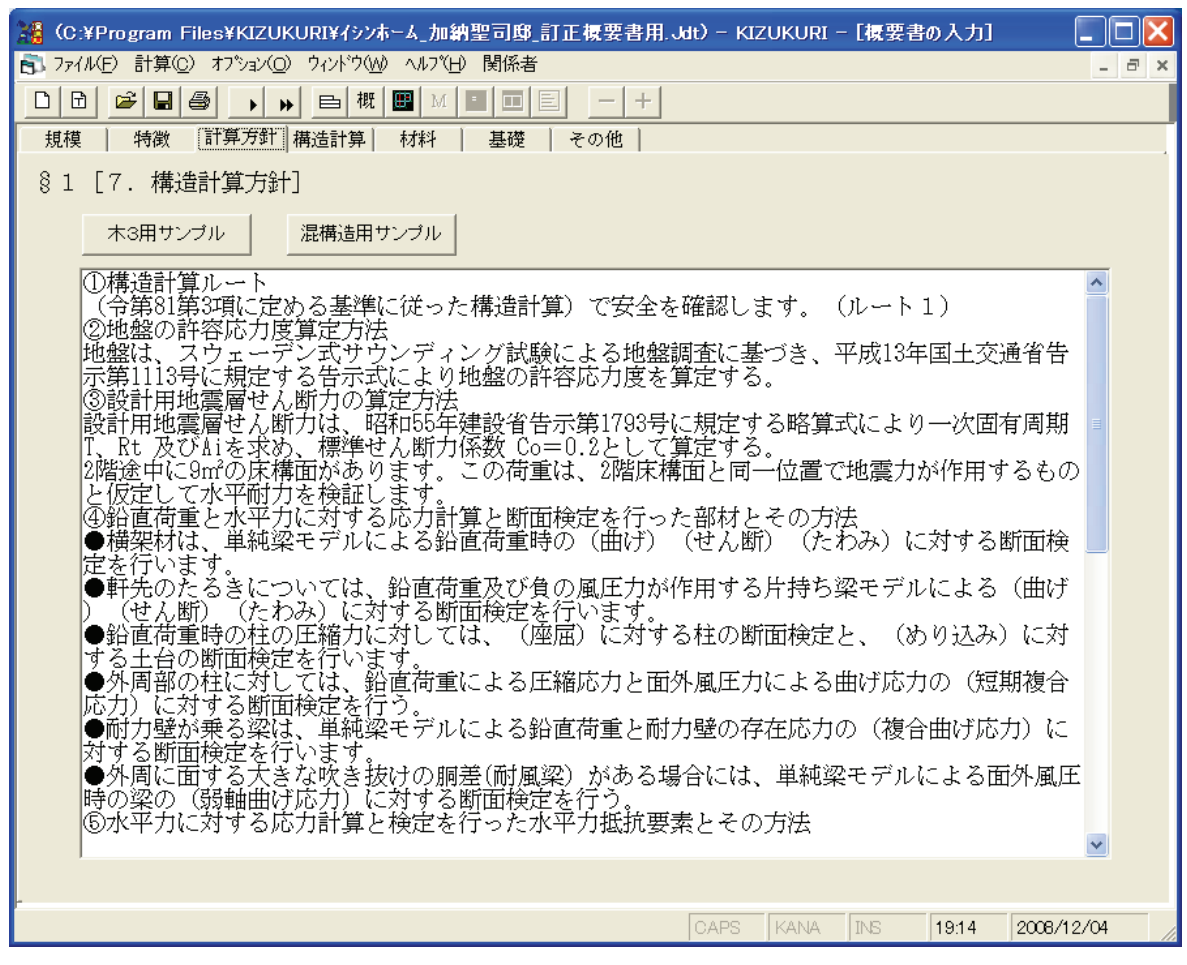

(図2-82)

【機能】概要書[§1 7.構造計算方針]を記述出来ます。

【操作】キーボードからテキスト入力出来ます。

(3-3-4)構造計算(図2-83)

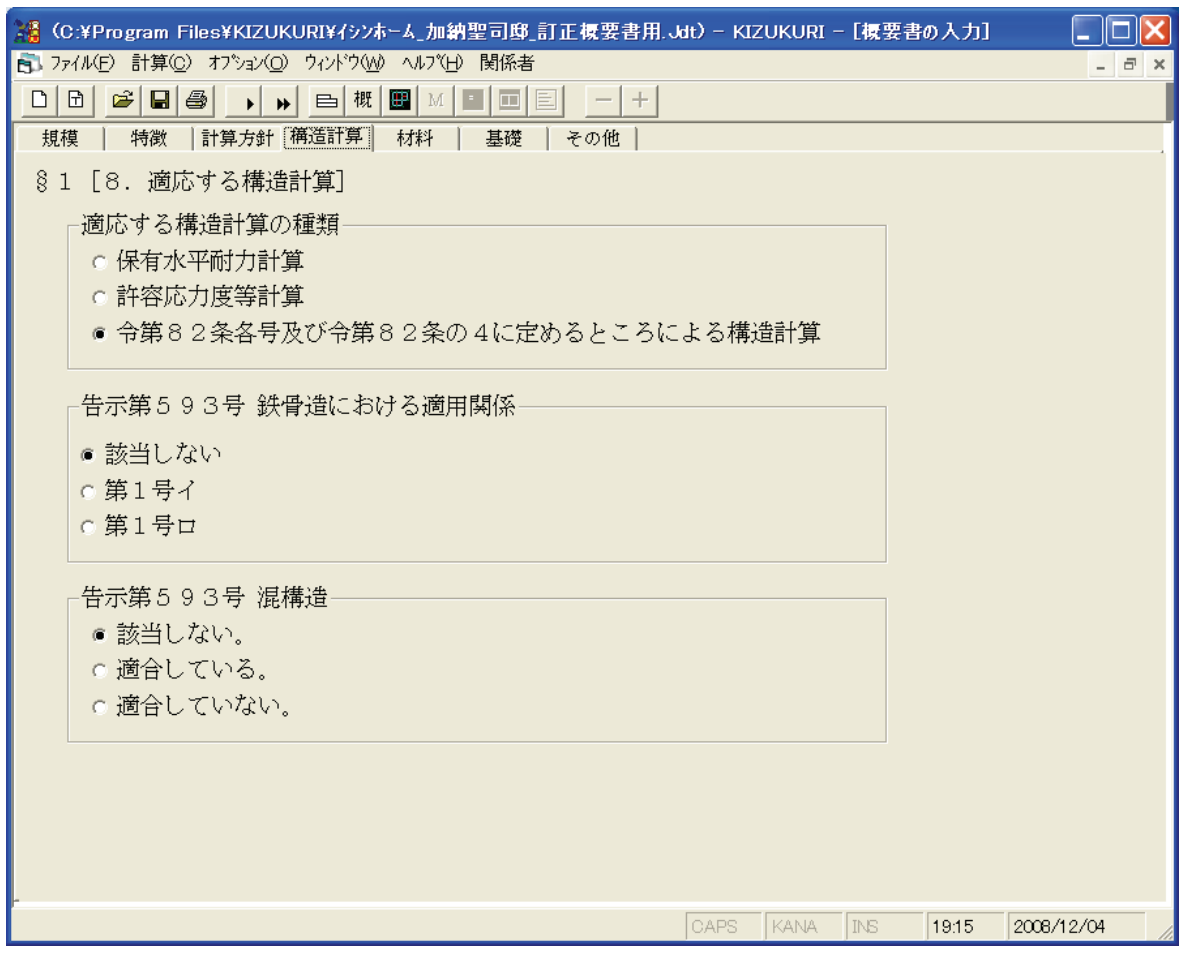

(図2-83)

【機能】概要書[§1 8.適応する構造計算]項目を選択します。

【操作】ラジオボタンで選択します。

(3-3-5)材料(図2-84)

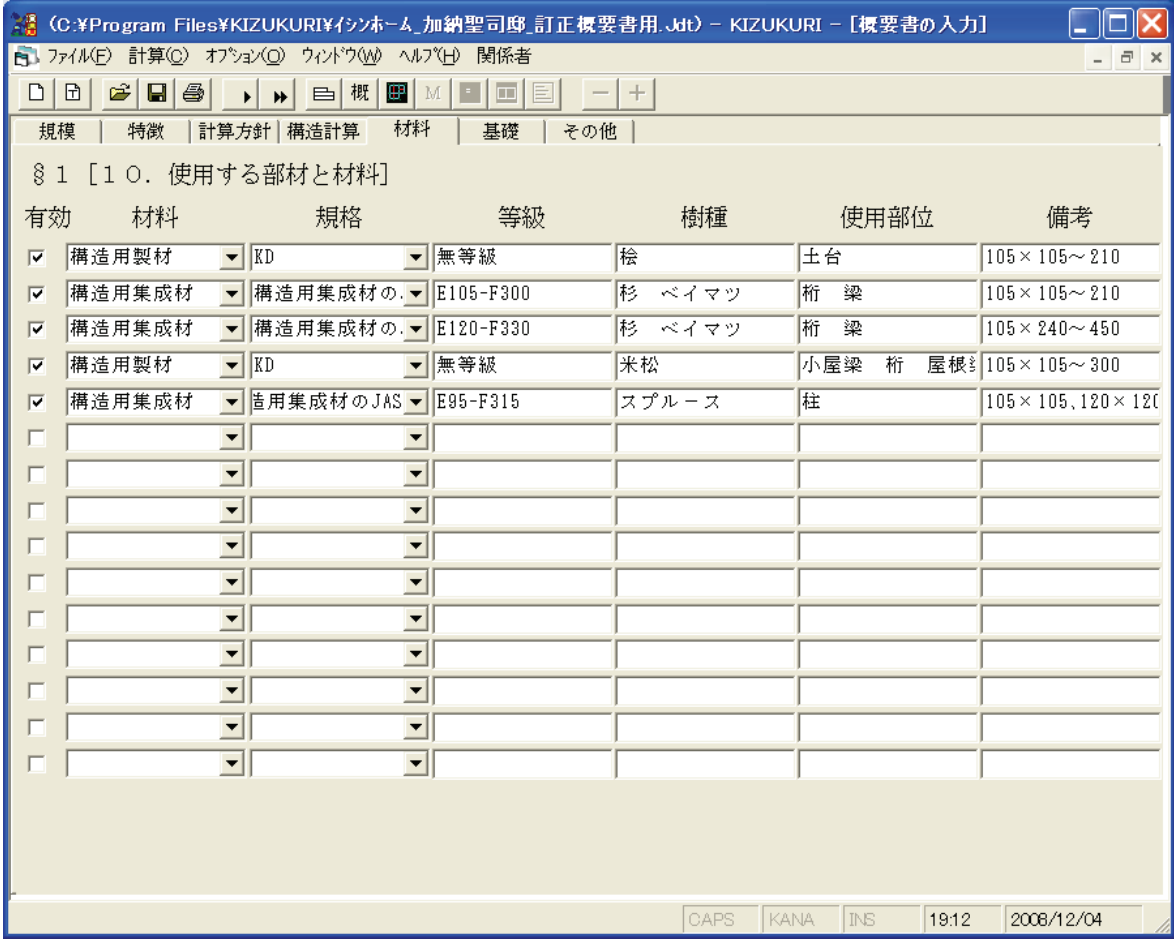

(図2-84)

【機能】概要書[§1 10.使用する部材と材料]表を出力します。

【操作】プルダウンメニューから選択 テキスト入力します。

(3-3-6)基礎(図2-85)

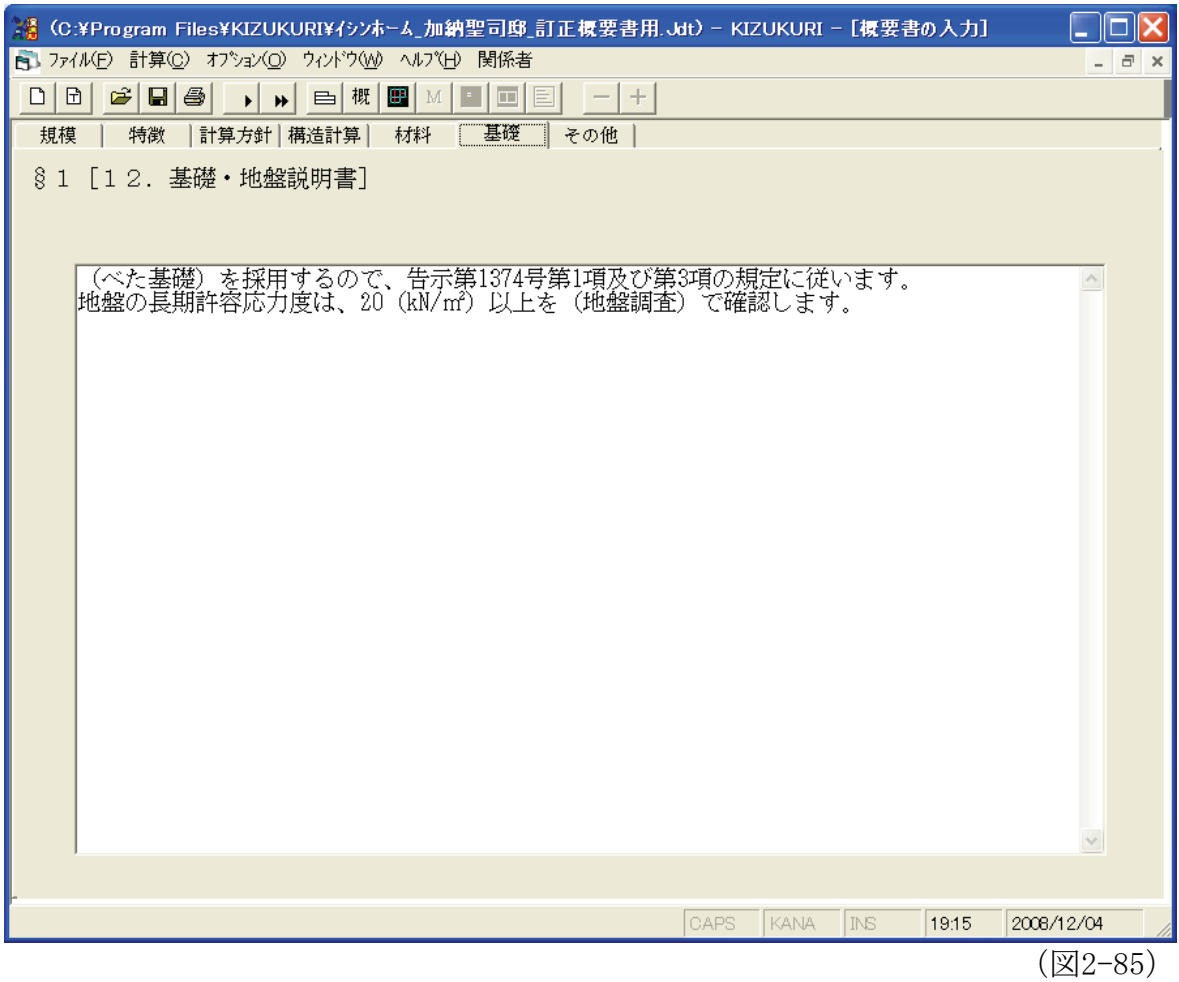

【機能】概要書[§1 12.基礎・地盤説明書]を出力します。

【操作】テキスト入力します。

(3-3-7)その他(図2-86)

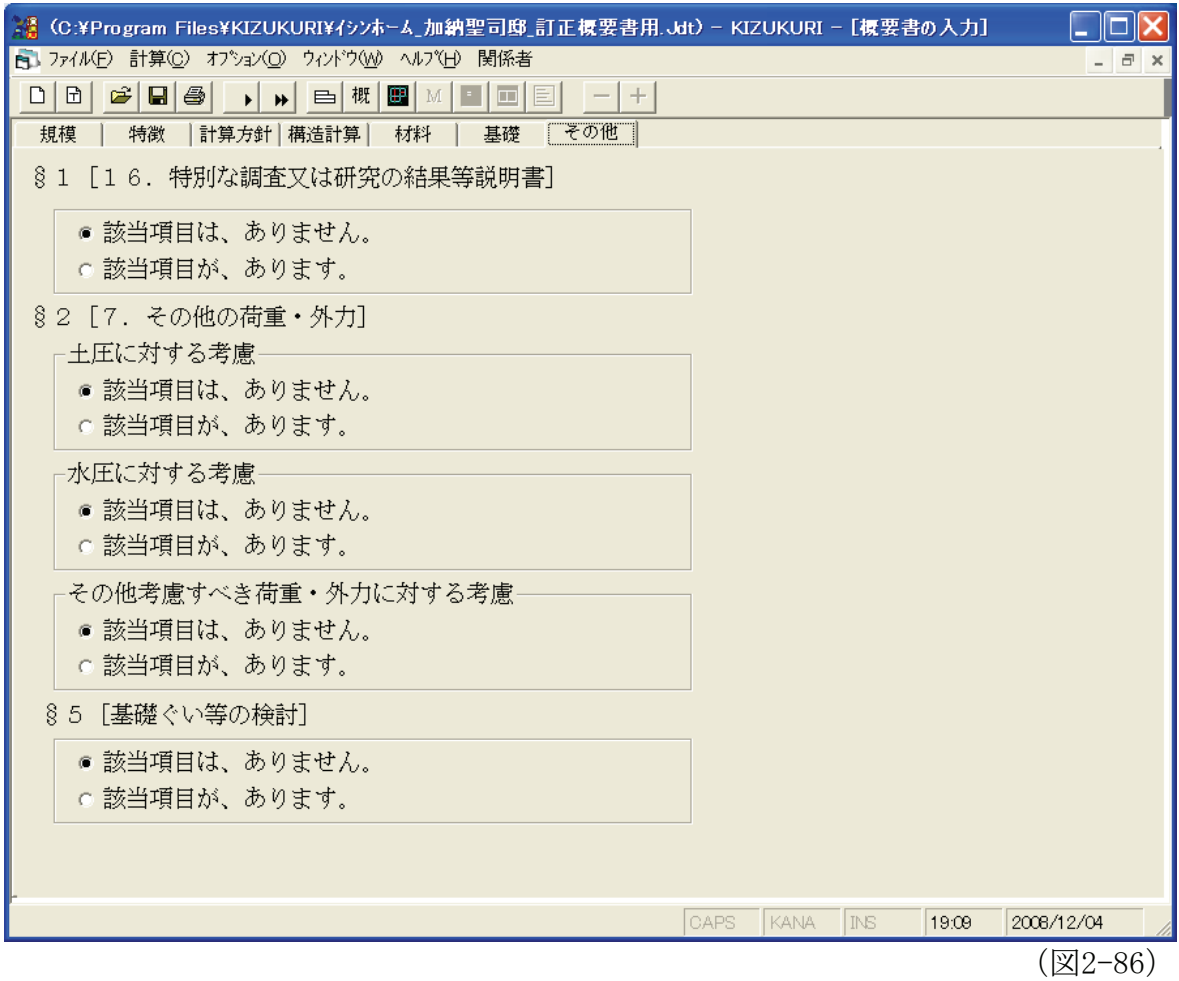

【機能】概要書[§1 16.特別な調査又は研究の結果等説明書] [§2 7.その他の荷重・外力][§5 基礎ぐい等の検討]を出力します。

【操作】ラジオボタンで選択します。

# 4.概要書作成手順

# 4-1.概要書作成プログラムの起動

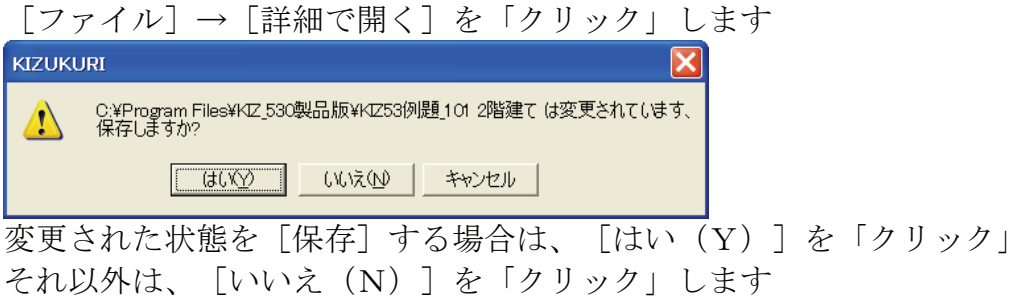

『KIZ-run』(概要書作成プログラム)が起動します (画面は出荷版と異なります)

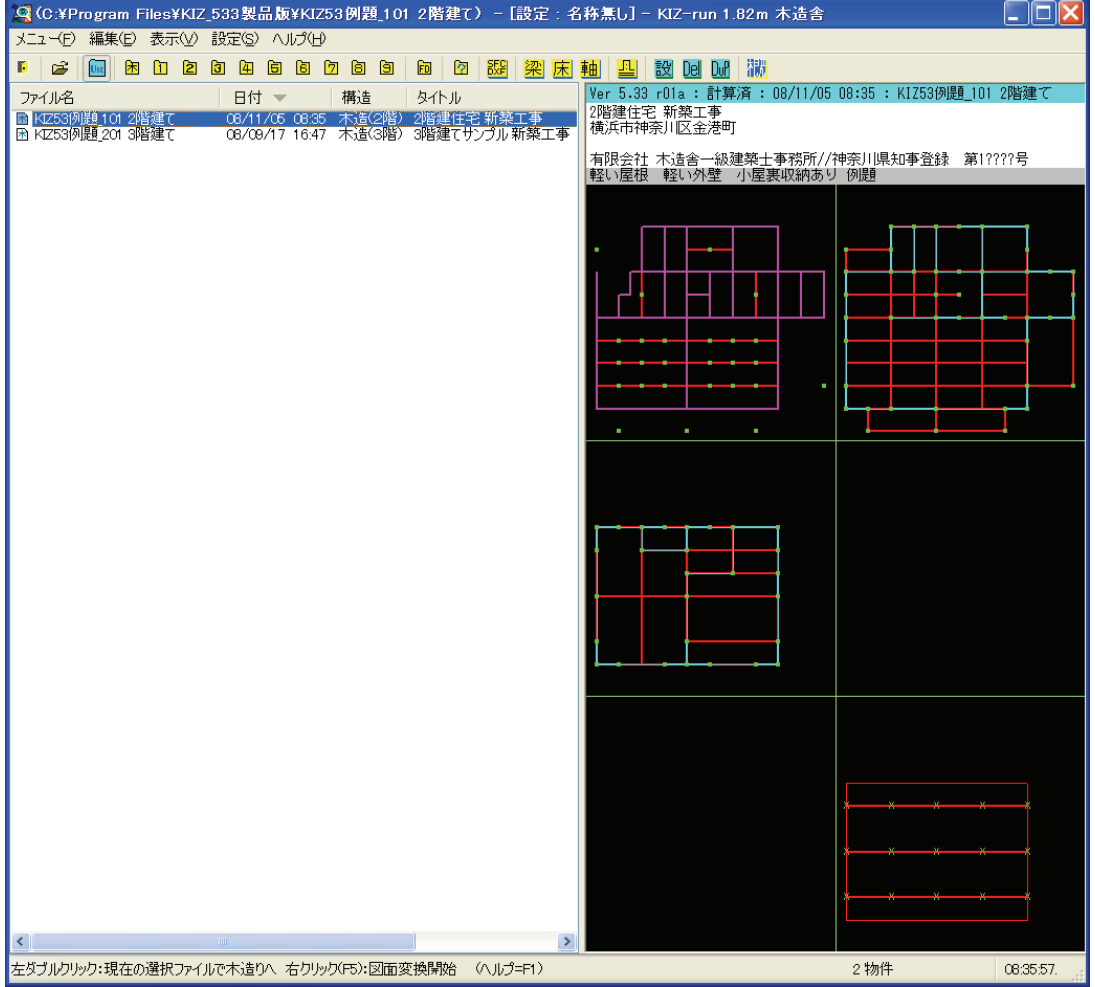

概要書を作成するデータの[ファイル名]を「クリック」して選択します

ツールバーに【概】ボタンが追加されました。(14-XXXXのプロテクトのみ対応) を「クリック」します

### [概要書出力]ウィンドウが表示されます。

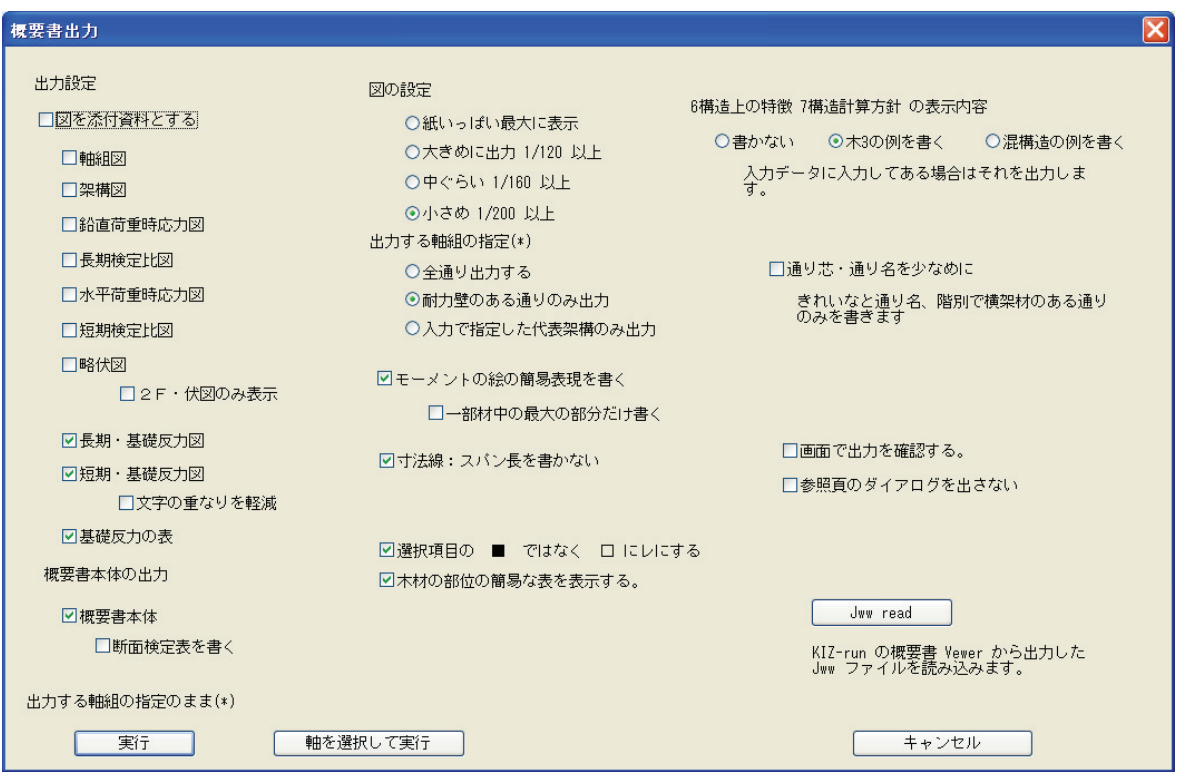

# 4-2.概要書の出力(3通りの出力形式)

4-2-1)添付資料形式(図1)

[□図を添付資料とする]と[□概要書本体]のチェックボックスを

- ONにした場合は、概要書の本体後ろに[軸組図]・・・[基礎反力
- 図]を(添付資料として)添付する形式です。 概要書本体の(参照項
	- )に(参照項 添付資料Pxx~Pyy)と表記されます。

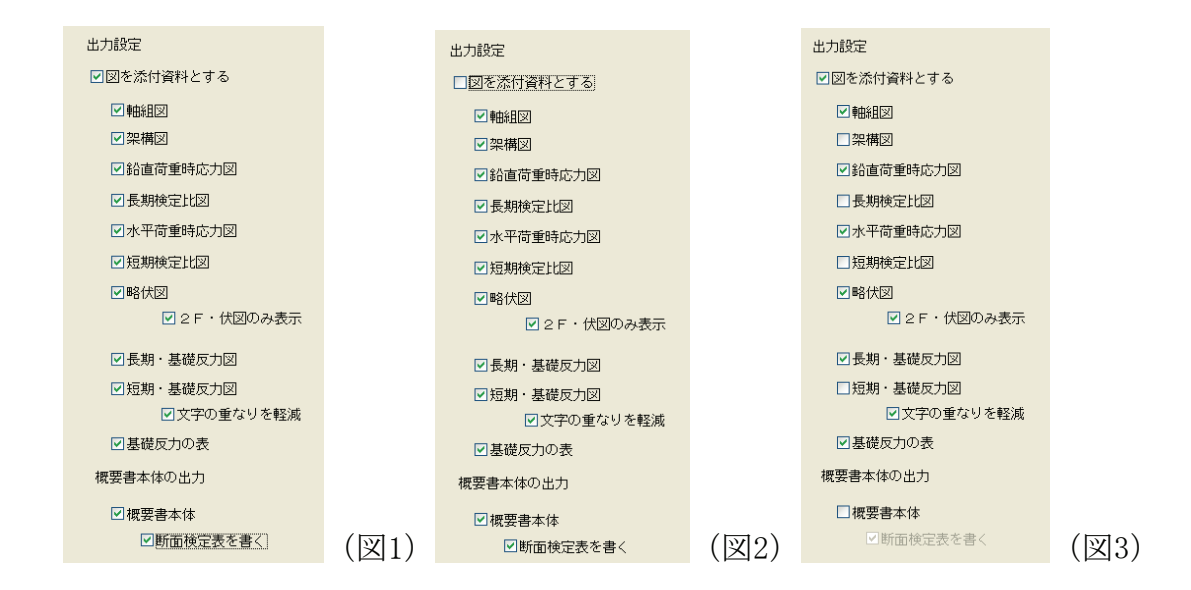

4-2-2)差し込み形式(図2)

 [□図を添付資料とする]のチェックボックスをOFFとし、[□概要 書本体]のチェックボックスをONにした場合は、概要書の該当する個 所に[軸組図]・・・[基礎反力図]を差し込み添付する形式です。

4-2-3)個別図出力形式(図3)

「口図を添付資料とする]と「口概要書本体]のチェックボックスを OFFにした場合は、[軸組図]・・・[基礎反力図]のチェックボッ クスをONにした図のみ出力します。

### 4-3.図の設定

4-3-1)図の出力サイズ(図4)

[○紙いっぱい最大の表示]・・・[○小さめ1/200以上]まで4段階 の大きさの図サイズの出力を選択できます。

#### 図の設定

○紙いっぱい最大に表示 ○大きめに出力 1/120 以上 ○中ぐらい 1/160 以上 ◎小さめ 1/200 以上 出力する軸組の指定(\*) ○全通り出力する ◎耐力壁のある通りのみ出力 ○入力で指定した代表架構のみ出力 図モーメントの絵の簡易表現を書く □一部材中の最大の部分だけ書く ☑寸法線:スパン長を書かない 図選択項目の ■ ではなく □ にレにす 図木材の部位の簡易な表を表示する。

 $(\nabla 4)$ 

4-3-2)出力の選択

[□軸組は耐力壁のある通りのみ出力]・・・[□木材の部位の簡易な表 を表示する]まで、チェックボックスのON-OFFで出力を選択できま す。

### 4-3-3)【構造上の特徴】と【構造計算方針】の出力選択 [構造計算概要書]の§1【6.構造上の特徴】と【7.構造計算方針】の出 力を「木造]の場合と「鉄骨+ RC+ 木造]の併用構造物の場合に 出力参考事例(そのまま使える場合もあります)を出力します。 入力で記述した場合は、それを優先します。。

6構造上の特徴 7構造計算方針 の表示内容 ○書かない ◎木3の例を書く ○混構造の例を書く 入力データに入力してある場合はそれを出力しま<br>す。

(図5)

## 4-4.概要書の印刷

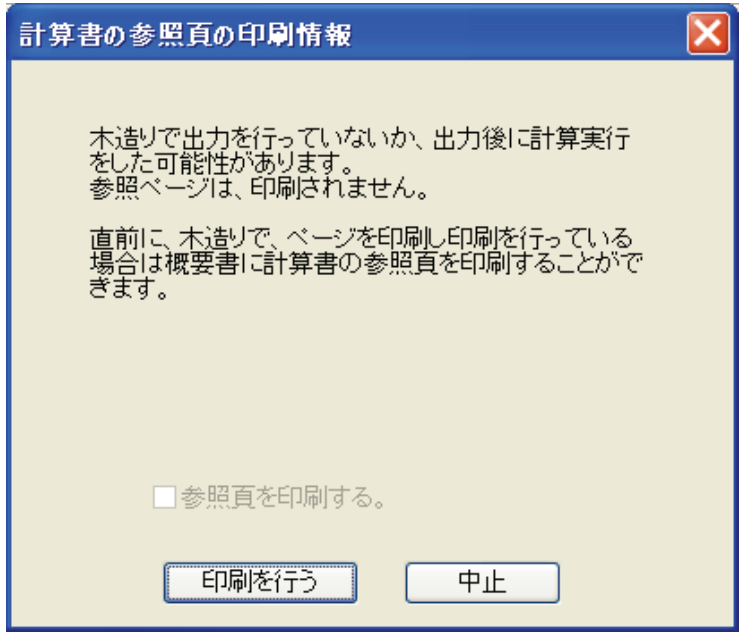

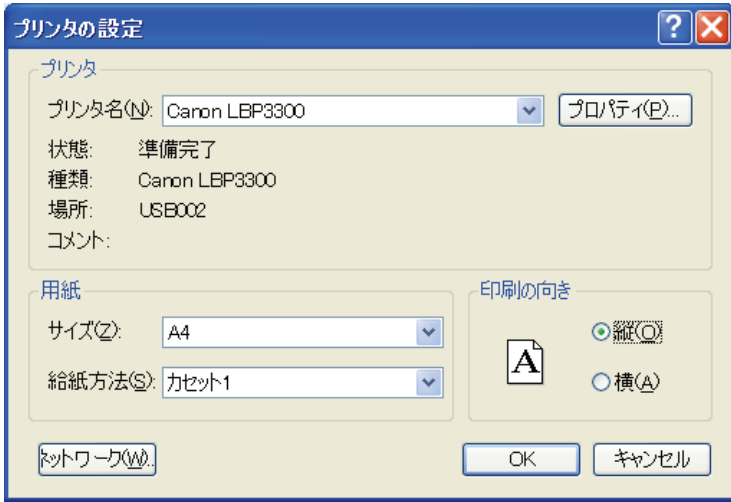

- 【利用】PDFファイル(電子印刷)を作成出来る市販ソフト(アドビシステム、冨 士ゼロックス、ジャストシステム、etc.)を利用すると、PC画面で結果 を確認出来ます。 また、順番を並び替えることもできます。 利用す ることをお勧めします。
- 【注意】概要書は、ページを印刷出来ません。